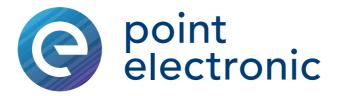

# DISS 6

Reference Manual

Version 6.1.0.0

Date of Issue: 19.06.2020

**Important** Anybody assigned to work with DISS 6 is required to have read and to have understood the relevant parts of this man-

Accessibility For avoidance of operating errors and to guarantee failurefree operation of DISS 6 the manual must be accessible for the assigned personnel at any time.

**Copyright** This document is protected by copyright. It must not be copied, distributed or changed in any way unless written consent has been obtained from point electronic GmbH. This provision also applies to other business divisions and departments of other companies. The operating company may copy and use the document exclusively for internal purposes.

**Note** All efforts have been made to ensure that the information contained in this document is complete and correct at the time of printing. This manual describes all units and functions known of today.

Address point electronic GmbH

Erich Neuß Weg 15

D-06120 Halle (Saale)

Tel: +49 (0)345 1201190

Fax: +49 (0)345 1201223

E-Mail: info@pointelectronic.de

www.pointelectronic.de

This manual was created by LenzKD – Kommunikation und Dokumentation www.lenz-kd.de

# **Table of Contents**

| I   | Introduction                          | 1-1  |
|-----|---------------------------------------|------|
|     | User Groups of this Manual            | I-2  |
|     | Structure of this Manual              | I-3  |
|     | Representations in this Manual        | I-4  |
|     | Identification of the Warning Notices | I-6  |
| 1   | System Overview                       | 1-1  |
|     | System Requirements                   | 1-2  |
|     | System Description                    | 1-3  |
|     | Sliders and Input Fields              | 1-4  |
| 2   | Installation                          | 2-1  |
|     | Software Installation                 | 2-2  |
|     | Adjustment of the DISS 6 Unit         | 2-3  |
| 3   | Image Acquisition                     | 3-1  |
| 3.1 | Structure                             |      |
|     | User Interface                        | 3-3  |
|     | Menu Bar                              | 3-5  |
|     | Toolbars                              |      |
|     | Image Acquisition Window              | 3-9  |
|     | Image Preview                         | 3-13 |
|     | Hint                                  |      |
|     | Context Menu                          |      |
| 3.2 | Functions in the File Menu            |      |
|     | Save/Send                             |      |
|     | Preferences                           |      |
|     | Configuring Save Buttons              |      |
|     | Configuring Live Overlay              | 3-26 |
|     | Configuring Parameters                | 3-30 |
| 3.3 | Functions in the Info Menu            | 3-33 |
|     | About                                 | 3-34 |
|     | Environment                           | 3-35 |
| 3.4 | Toolbar Functions                     | 3-36 |
|     | Region Scan                           | 3-37 |
|     | Live Scan                             | 3-40 |
|     | Slow Scan                             | 3-43 |
|     | Mapping                               | 3-46 |
|     | Line Scan/Point Measurement           |      |
|     |                                       |      |

|     | Measurement Tools in Line Scan/Point Measurement                                                                                                    | 3-60 |
|-----|----------------------------------------------------------------------------------------------------|------|
|     | Beam Positioning                                                                                                    | 3-67 |
|     | Topography (optional)                                                                                                    | 3-68 |
|     | Stop                                                                                                    | 3-73 |
|     | Signal Monitor                                                                                                    | 3-74 |
|     | BSE Panel (optional)                                                                                                    | 3-75 |
|     | Channel Mixer                                                                                                    | 3-78 |
| 4   | Lithography (optional)                                                                                                    | 4-1  |
|     | Description                                                                                                    |      |
|     | Working with Inkscape                                                                                                    |      |
|     | Lithography Interface                                                                                                    |      |
|     | Working with the Lithography Interface                                                                                                    |      |
| 5   | Image Processing                                                                                                    |      |
| 5.1 | Structure and Function                                                                                                    |      |
| •   | User Interface                                                                                                    |      |
|     | Toolbars                                                                                                    |      |
|     | File Menu                                                                                                    |      |
|     | Edit Menu                                                                                                    |      |
|     | Image Menu                                                                                                    |      |
|     | Tools Menu                                                                                                    |      |
|     | View Menu                                                                                                    |      |
|     | Window Menu                                                                                                    |      |
|     | Help Menu                                                                                                    |      |
|     | Help Menu                                                                                                    |      |
| 5.2 | Functions in the File Menu                                                                                                    |      |
| 0   | New Layout                                                                                                    |      |
|     | Image Browser                                                                                                    |      |
|     | Save As                                                                                                    |      |
|     | Auto Save                                                                                                    |      |
|     | Print                                                                                                    |      |
|     | Program Preferences                                                                                                    |      |
| 5.3 | Functions in the Image Menu                                                                                                    |      |
| 0.0 | Brightness/Contrast                                                                                                    |      |
|     | Histogram Functions                                                                                                    |      |
|     | Rotate                                                                                                    |      |
|     | Matrix Filter                                                                                                    |      |
|     | Equidensities                                                                                                    |      |
|     | Calibrate                                                                                                    | 5-30 |
|     | NAMES AND ASSOCIATION OF THE PARTY OF THE PARTY OF THE PA |      |

|     | Calibrate Scanned Image          | 5-44 |
|-----|----------------------------------|------|
|     | Image Info Window                | 5-45 |
| 5.4 | Functions in the Tools Menu      | 5-46 |
|     | Zoom                             | 5-47 |
|     | Crop                             | 5-48 |
|     | Measurement Cursor               | 5-49 |
|     | Angle Measurement                | 5-51 |
|     | Line Profile                     | 5-52 |
|     | Structure Measurement (optional) | 5-53 |
|     | Image Caption                    | 5-55 |
|     | Label                            | 5-58 |
|     | Labeling Tools                   | 5-60 |
|     | Point Scan Data                  | 5-63 |
|     | Measurement Values Window        | 5-66 |
|     | Mix Window                       | 5-67 |
| 6   | Calibration                      | 6-1  |
|     | Calibration of the Magnification | 6-2  |
|     | List Of Abbreviations            |      |

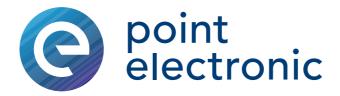

# I Introduction

## Chapter overview

| Purpose           | This chapter contains information to simplify working w this manual. | ith |
|-------------------|----------------------------------------------------------------------|-----|
| Table of Contents | This chapter contains the following information:                     |     |
|                   | User Groups of this Manual                                           | I-2 |
|                   | > Structure of this Manual                                           | I-3 |
|                   | > Representations in this Manual                                     | -4  |
|                   | Identification of the Warning Notices                                | 1-6 |

point electronic GmbH DISS 6 Page I-1

## **User Groups of this Manual**

## Operators

"Operators" are persons with right of disposal over DISS 6 who use DISS 6 for acquisition or other purposes.

Technical staff "Technical staff" are those persons that the operators entrust with tasks related to use and operation. Technical staff are trained by the operators to carry out their assigned tasks and are informed on the potential hazards that may arise due to improper handling.

> Technical staff need to undergo a training by point electronic GmbH or a partner company of point electronic GmbH covering the following topics:

- handling of the connected SEM
- areas of application of DISS 6
- handling of the hardware
- handling of the software
- basic maintenance tasks and troubleshooting

## Service technicians

"Service technicians" are staff members whose specialist training, knowledge and experience as well as familiarity with the relevant safety regulations mean they are able to assess the tasks they have been entrusted with and anticipate potential hazards.

Service technician may be:

- staff members of point electronic GmbH
- staff members of partner companies of point electronic **GmbH**

## Structure of this Manual

**Purpose** This manual describes the following components of DISS 6:

- image acquisition
- image Processing

**Structure** This manual is structured into chapters which are organized by technical aspects.

**Numbering** The chapters are numbered with Arabic numerals. Chapters may be structured in sections. Sections are numbered as second numbering level (e.g. 3.1). Sections are used to structure large chapters into sub-chapters.

Page numbering always consists of the chapter number and page number. Each chapter starts with page 1. The page number 3-11 for example means page 11 in chapter 3.

**Chapter overview** Each chapter and section contains an overview with content and page numbers. This allows a direct access to a topic and the independent use of parts of this manual.

Related information Related information within the manual is marked by the note "Continuation next page ..." resp. "... Continuation:".

Please pay attention to the completeness of the information when copying parts of the manual.

**Cross references** The content of this manual is structured by topics. If further information on one topic may be found elsewhere in the manual, the relevant chapter and page are pointed out.

point electronic GmbH DISS 6 Page I-3

## Representations in this Manual

Illustrations Illustrations used in this manual do not always contain all details or special cases. They only represent the relevant infor-

**Menu functions** In this manual, the various menu functions are presented as follows:

Finding a menu point: Open  $\rightarrow$  File

Keyboard shortcuts Frequently used functions and instructions may be activated by using certain key combinations. These are presented as follows:

| Keyboard shortcut | Representation   |
|-------------------|------------------|
| Key               | Ctrl             |
| Key combination   | Ctrl + Alt + Del |

Inputs and outputs Certain recurring symbols or descriptions are used to symbolize possible screen inputs and outputs. These are used as follows:

| Inputs and outputs             | Representation |
|--------------------------------|----------------|
| Buttons                        | button         |
| Dialog windows                 | dialog window  |
| Elements of the user interface | GUI element    |

Continued on next page ...

Version: 6.1.0.0 Reference Manual 19.06.2020

... Continuation: Representations in this Manual

Mouse functions The following table explains the concepts used in this manual to describe the handling of the mouse:

| Concept              | Explanation                                                                                                    |
|----------------------|----------------------------------------------------------------------------------------------------|
| Click                | singular pressing of the left mouse button                                                                                                    |
| Double-click         | double pressing of the left mouse button                                                                                                    |
| Right-click          | singular pressing of the right mouse button                                                                                                    |
| Pressed mouse button | left or right mouse button is kept pressed during a process                                                                                                 |
| Drag & Drop          | "Drag & Drop"  Click on an element of the user interface, drag the element with pressed mouse button to another position, drop the element to this position |

**Notes** Important notes are marked as follows:

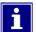

Notes explain relations that even for expert users might not be evident at first glance. The neglect of a note is no direct security risk. However, it can lead to disturbances in the operating procedure.

## **Identification of the Warning Notices**

**Purpose** This operating manual includes warning notices that may lead to serious consequences if disregarded. Warning notices are not only listed in the "Safety Regulations" chapter, but especially in places where hazards for people, equipment and operation may arise.

**Identification of warnings** There are three classes of warnings. These classes are indicated by specific signal words. They include the following:

| Signal word | Meaning                                                                                                    |
|-------------|----------------------------------------------------------------------------------------------------|
| DANGER      | Warning notice, which if disregarded will probably or very likely result in death or serious injury.                                 |
| Warning     | Warning notice, which if disregarded may result in serious injury, permanent damage to health or serious property loss.              |
| CAUTION     | Warning notice, which if disregarded may result in injury or property loss including financial losses due to operational impairment. |

Warning signs The warning notices in this manual are indicated by the following warning signs:

| Warning sign | Meaning                                                                                                    |
|--------------|----------------------------------------------------------------------------------------------------|
| <u>^</u>     | <ul> <li>general warning sign</li> <li>indicates warning notices for general and diverse<br/>safety hazards</li> </ul>            |
| A            | <ul> <li>warning sign electrical voltage</li> <li>indicates warning notices for safety hazards with electrical voltage</li> </ul> |

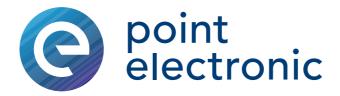

# **System Overview**

## Chapter overview

Purpose This chapter describes the DISS 6 system. It contains information on the structure and function of the system as well as the system requirements.

**Table of Contents** This chapter contains the following information:

| > | System Requirements       | 1-2 |
|---|---------------------------|-----|
| > | System Description        | 1-3 |
| > | Sliders and Input Fields. | 1-4 |

DISS 6 point electronic GmbH Page 1-1

## **System Requirements**

**Computer system** The following table contains information on the minimum requirements of the computer's system:

| Component        | Minimum requirements                             |
|------------------|--------------------------------------------------|
| Computer         | IBM-compatible from Core i3                      |
| Operating system | Windows 7, 8, 10 (x86 or x64)                    |
| RAM              | 8GB                                              |
| Graphics         | Resolution at least 1280x1024 pixels, true color |
| Interfaces       | Minimum four available USB 2.0 or 3.0 slots      |
| Periphery        | Mouse with scroll wheel                          |

Version: 6.1.0.0 Reference Manual 19.06.2020

## **System Description**

**Introduction** DISS 6 is an active image acquisition and processing system for Scanning Electron Microscopes (SEM), Scanning Transmission Electron Microscopes (STEM) and Electron Microprobe Analyzers (EMPA).

> DISS 6 may be installed on all commercially available optoelectronic devices. The installation will not affect any functions of these devices.

> During the digital image acquisition, the internal scan generator will be turned off, and the beam control of DISS 6 will take over.

The external DISS 6 unit:

- switches the optoelectronic device via hardware or software to external beam control (device-dependent)
- generates X and Y deflecting voltages
- digitizes the analog image signals (SE, BSE, CL)
- counts the impulses of an EDX or WDX system for each pixel for the generation of elemental mapping images or concentration profiles (optional)

**Image acquisition** The image acquisition in DISS 6 allows to acquire up to 4 analog and 12 impulse signals simultaneously. Image format and resolution are freely selectable. A Region Scan with zoom function facilitates focusing and astigmatism correction. Apart from adjustable scan time, functions like line averaging and frame averaging improve the signal-to-noise ratio.

## Image processing

With DIPS (Digital Imaging Processing System), all digitized images may be processed, labeled, measured, printed and saved easily. A special layout technique facilitates the processing of several related images as well as documentation and archiving of image data.

## **Sliders and Input Fields**

Operation of the sliders After selecting them, all sliders may be scrolled in the desired direction by using the mouse. The following table contains information on operating the sliders with the mouse:

| Operation          | Function                                                                                                    |
|--------------------|----------------------------------------------------------------------------------------------------|
| Left mouse button  | <ul> <li>Select slider with fine setting (slider lights up green)</li> <li>Switching between fine setting (slider lights up</li> </ul> |
|                    | green) and coarse setting (slider lights up red)                                                                                       |
| Right mouse button | <ul> <li>Select slider (slider flashes green)</li> </ul>                                                                               |
|                    | <ul> <li>Switching from mouse to keyboard operation</li> </ul>                                                                         |
| Esc                | Ends mouse operation and resets slider to initial value                                                                                |

After selecting them with the right mouse button, all sliders may be operated by the keyboard. The following table contains information on operating the sliders with the keyboard:

| Operation   | Function                              |  |
|-------------|---------------------------------------|--|
| ← and →     | Fine setting                          |  |
| Pg and Pg t | Coarse setting                        |  |
|             | Switching to vertical movements       |  |
| *           | Setting on horizontal center position |  |
| <b>△</b> +* | Setting on vertical center position   |  |

**Input fields** The preferred values may be entered in the white input fields. When the values are confirmed with the - key, the numbers change from red to black.

DISS 6 point electronic GmbH Page 1-4

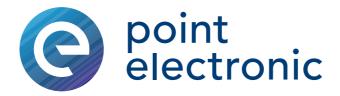

# 2 Installation

## Chapter overview

**Purpose** This chapter contains information and instructions on installation and set-up of hardware and software.

**Table of Contents** This chapter contains the following information:

| > | Software Installation         | . 2-2 |
|---|-------------------------------|-------|
| > | Adjustment of the DISS 6 Unit | . 2-3 |

point electronic GmbH DISS 6 Page 2-1

## **Software Installation**

**Installer** The DISS 6 software is provided on a flash drive. Running the file "diss6setup.exe" launches the installer.

The installer installs the following components:

- DISS 6 driver (compatible with Windows 7 to Windows 10, 32 and 64 bit)
- DISS 6 Image Acquisition Software
- Digital Image Processing System DIPS
- Configuration files
- Documentation

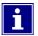

Always install the DISS 6 software first before connecting the DISS 6 unit to the PC.

**Steps** Complete the following steps to install the DISS 6 software:

- 1. Connect the flash drive to your computer.
- 2. Run the file "diss5setup.exe" on the flash drive.
- 3. Follow the instructions on the screen.
  - ⇒ The installation proceeds. Application and necessary driver are installed.

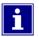

Currently, the DISS 6 interface is only available in English.

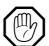

## **IMPORTANT**

## Attention during the updating process!

If you install DISS 6 on a computer where the software has already been installed, two confirmation prompts will appear on the screen during installation. You will have to confirm whether or not the current installation is to override the existing configuration files of DISS 6.

•You have to click the **No** button in these two dialogs. Otherwise your DISS 6 settings will be lost

## Adjustment of the DISS 6 Unit

**Objective** The objective of the adjustment is matching the images on the SEM screen with the DISS image window regarding brightness, contrast and image dimension.

A test sample with known geometric structures is necessary for the adjustment of DISS 6.

point electronic GmbH

**Before getting started** Complete the following steps before starting to adjust the DISS 6 unit:

- 1. Start the "DISS 6" application.
- 2. Press Ctrl + Alt + A. ⇒ The **Adjustment** window opens
- 3. Start a Live Scan.

## **Adjustment** Complete the following steps to adjust the DISS 6 unit:

1. Adjust brightness and contrast in the **Fast A** and/or Fast B tabs:

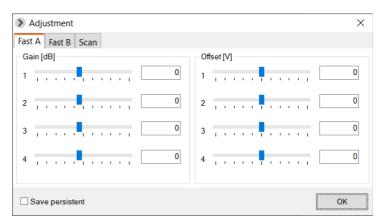

By adjusting the input A1, A2, A3 or A4 used by Gain (contrast) and Offset (brightness), the analog inputs are adapted to the image signals. The inputs A3 and A4 are only included as options.

Continued on next page ...

Page 2-3

... Continuation: Adjustment of the DISS 6 Unit

2. Adjust the image dimension in **Scan** tab:

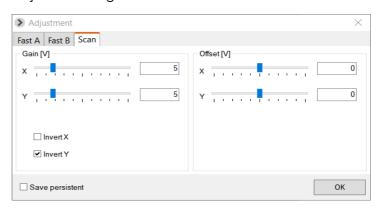

With the sliders, image position (Gain) and image dimensions (Offset) may be adjusted to the SEM in X direction (line) and Y direction (frame).

- If the image is mirrored horizontally or vertically, the scan polarity may be adjusted with help of the Invert X and/or Invert Y checkboxes.
- 3. Verify the adjustment in a Slow Scan mode.

Saving adjustment settings If the Save persistent checkbox is activated, the adjustment in the device settings of the DISS 6 hardware will be saved within the device.

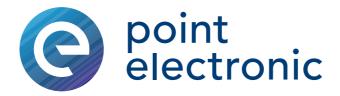

# **Image Acquisition**

## Chapter overview

Purpose This chapter gives information on the image acquisition of DISS 6. It contains descriptions on structure and function of the image acquisition.

**Table of Contents** This chapter contains the following sections:

| 3.1 Structure                  |      |
|--------------------------------|------|
| 3.2 Functions in the File Menu | 3-16 |
| 3.3 Functions in the Info Menu | 3-33 |
| > 3.4 Toolbar Functions        |      |

DISS 6 point electronic GmbH Page 3-1

## 3.1 Structure

| $\sim$ |     |    |   |
|--------|-----|----|---|
| Ove    | rvi | e١ | ۸ |

| Purpose | This section contains descriptions on the structure and func- |
|---------|---------------------------------------------------------------|
|         | tion of the image acquisition software.                       |

**Table of Contents** This section contains the following information:

| > | User Interface              | -3 |
|---|-----------------------------|----|
| > | Menu Bar                    | -5 |
| > | Toolbars                    | -7 |
| > | Image Acquisition Window 3- | -9 |
| > | Image Preview               | 3  |
| > | Hint3-1                     | 4  |
| > | Context Menu3-1             | 5  |

point electronic GmbH DISS 6 Page 3-2

## **User Interface**

**Structure** The following figure shows the Image Acquisition user interface with its main components:

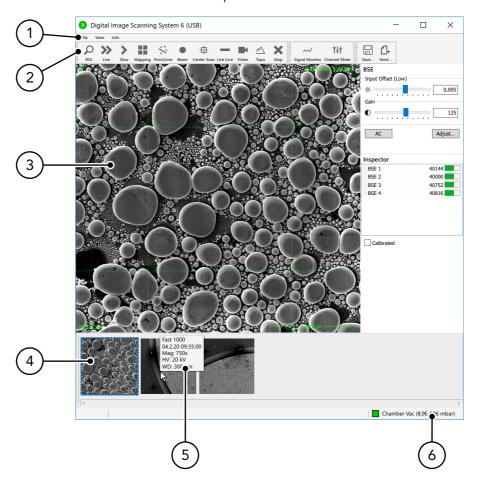

Functions The following table contains information on the main components of the user interface:

| No | Main component             | Function                                                                                                    |  |
|----|----------------------------|----------------------------------------------------------------------------------------------------|--|
| 1  | <b>Menu bar</b> (Page 3-5) | Global settings                                                                                                    |  |
| 2  | Toolbars<br>(Page 3-7)     | <ul> <li>Initializes or stops different scan modes</li> <li>Opens Signal Monitor</li> <li>Opens Channel Mixer</li> <li>Saves or sends acquired images</li> </ul> |  |

Continued on next page ...

Page 3-3

DISS 6

point electronic GmbH

... Continuation: User Interface

| No | Main component                            | Function                                                                                                    |  |
|----|-------------------------------------------|----------------------------------------------------------------------------------------------------|--|
| 3  | Image Acquisition<br>window<br>(Page 3-9) | Shows the current scanning process of one or more signal sources with differing parameter values (depending on settings) |  |
| 4  | Image preview<br>(Page 3-13)              | Clipboard of acquired images                                                                                             |  |
| 6  | Hint<br>(Page 3-14)                       | Displays selected metadata of images                                                                                     |  |

Version: 6.1.0.0 Reference Manual 19.06.2020

## Menu Bar

File menu The following figure shows the File menu with its components:

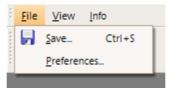

The following table contains information on the components of the File menu:

| Component                  | Function                                                                               |
|----------------------------|----------------------------------------------------------------------------------------|
| Save (Ctrl)+(S)            | Saves the current image (Page 3-17)                                                    |
| Preferences<br>(Page 3-18) | Opens the <b>Preferences</b> window for global preferences to save and name the images |

View menu The following figure shows the View menu with its components:

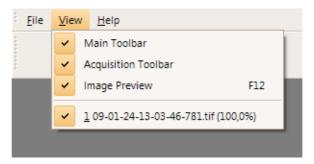

The following table contains information on the components of the View menu:

| Component           | Function                                                                |
|---------------------|-------------------------------------------------------------------------|
| Main Toolbar        | Activates or deactivates the toolbar with the functions Save and Report |
| Acquisition Toolbar | Activates or deactivates the toolbar with scan functions                |
| Image preview       | Activates or deactivates the image preview                              |
| File name           | Shows the name of the current image                                     |

Continued on next page ...

Page 3-5

... Continuation: Menu Bar

**Info menu** The following figure shows the Info menu with its components:

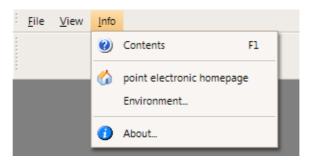

The following table contains information on the components of the Info menu:

| Component                      | Function                                                                                                    |  |
|--------------------------------|----------------------------------------------------------------------------------------------------|--|
| Contents Opens the online help |                                                                                                    |  |
| point electronic<br>homepage   | <ul> <li>Establishes a connection to the internet</li> <li>Opens the homepage www.pointelectronic.de in<br/>a web browser window</li> </ul> |  |
| Environment<br>(Page 3-35)     | Opens a dialog window that shows the saving location of the configuration files                                                             |  |
| About<br>(Page 3-34)           | Opens a dialog window with information on the installed software version                                                                    |  |

point electronic GmbH DISS 6 Page 3-6

## **Toolbars**

point electronic GmbH

**Image Acquisition** The following figure shows the "Image Acquisition" toolbar with its buttons:

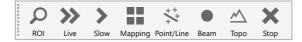

The following table contains information on the buttons of the "Image Acquisition" toolbar:

| Button          | Function                                            | Description                                                                                       |
|-----------------|-----------------------------------------------------|---------------------------------------------------------------------------------------------------|
| ρ               | Region Scan<br>(Page 3-37)                          | Starts a Region Scan                                                                              |
| <b>&gt;&gt;</b> | Live Scan<br>(Page 3-40)                            | Starts a continuous live preview                                                                  |
| >               | Slow Scan<br>(Page 3-43)                            | Starts a Slow Scan                                                                                |
| **              | Mapping<br>(Page 3-46)                              | Starts a mapping                                                                                  |
| ** <sup>†</sup> | Line Scan/<br>Point measure-<br>ment<br>(Page 3-49) | Opens a dialog window for set-up and operation of line and point measurements                     |
| •               | Beam<br>Positioning<br>(Page 3-67)                  | For positioning the electron beam on the sample                                                   |
|                 | Topography<br>(Page 3-68)                           | Opens a dialog window for generation, visualization and export of a 3D surface model in Live mode |
| ×               | Stop<br>(Page 3-73)                                 | Cancels a running scanning process                                                                |

Continued on next page ...

Page 3-7

DISS 6 Version: 6.1.0.0 Reference Manual 19.06.2020

... Continuation: Toolbars

Image settings The following figure shows the "Image settings" toolbar with its buttons:

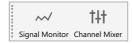

The following table contains information on the buttons of the "Image settings" toolbar:

| Button | Function                      | Description                                            |
|--------|-------------------------------|--------------------------------------------------------|
| ~      | Signal Monitor<br>(Page 3-74) | Opens the Signal Monitor                               |
| 141    | Channel Mixer<br>(Page 3-78)  | Opens a dialog window for live mixing of image signals |

Image management The following figure shows the "Image Management" toolbar with its buttons:

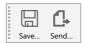

The following table contains information on the buttons of the "Image Management" toolbar:

| Button   | Function            | Description                                                                 |
|----------|---------------------|-----------------------------------------------------------------------------|
|          | Save<br>(Page 3-17) | Saves the current image or layout                                           |
| <u>G</u> | Send                | Transfers the current image or layout to the image processing software DIPS |

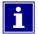

The DIPS Digital Image Processing System must be running to activate the Send function. Otherwise, every Send button looks like a normal Save button.

Keeping the Shift key 🖒 pressed switches between Save and Send function. Thus, a Save button becomes a Send button and vice versa.

## **Image Acquisition Window**

Structure The following figure shows the Image Acquisition window with its components:

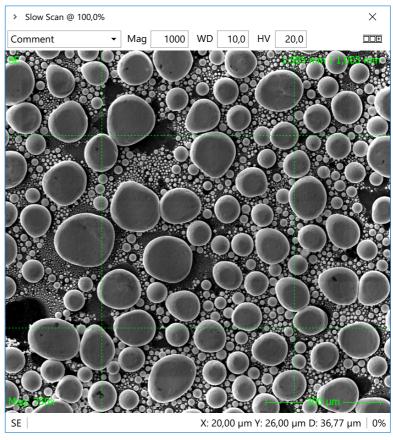

Function The following table contains information on the components of the Image Acquisition window:

| Component     | Function                                                                                |  |
|---------------|-----------------------------------------------------------------------------------------|--|
| Title bar     | - Shows the name of the current scan mode                                               |  |
|               | <ul> <li>Shows the remaining time of the current scan (percentage and time)</li> </ul>  |  |
| Comment field | For entering an image comment Previously entered comments may be chosen from a history. |  |
| Mag           | For entering the magnification used during the scan                                     |  |
| WD            | For entering the working distance used during the scan in mm                            |  |
| HV            | For entering the high voltage used during the scan in kV                                |  |

Continued on next page ...

... Continuation: Image Acquisition Window

| Component             | Function                                                                                                    |  |
|-----------------------|----------------------------------------------------------------------------------------------------|--|
|                       | Deposits the scanned image in the image preview bar                                                                                     |  |
| Image                 | Shows the current scanning process                                                                                                    |  |
| Header<br>(Page 3-26) | Shows values of several parameters that may be set in the Live Overlay Settings window                                                  |  |
| Footer<br>(Page 3-26) | <ul> <li>Shows values of several parameters that may be set<br/>in the Live Overlay Settings window</li> </ul>                          |  |
|                       | <ul> <li>On the bottom right in the footer, the Micron bar<br/>showing the scale of the image will always be dis-<br/>played</li> </ul> |  |

Multiple signal sources Depending on the scan settings, multiple (analog and digital) signal sources may be acquired and displayed in the Image Acquisition window.

> The following figure shows the Image Acquisition window with multiple signal sources:

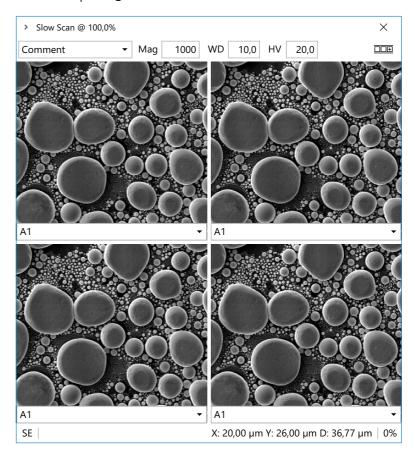

Continued on next page ...

DISS 6 Page 3-10 point electronic GmbH Version: 6.1.0.0 19.06.2020

 $\dots Continuation: Image\ Acquisition\ Window$ 

The following table contains information on further components of the Image Acquisition window with multiple signal sources:

| Component                        | Function                                                                                          |
|----------------------------------|---------------------------------------------------------------------------------------------------|
| Comment field                    | For entering or selecting a global comment<br>The global comment refers to all signal<br>sources. |
| Single image comment             | Activates separate input fields for each signal source                                            |
|                                  | In the input fields, the default signal name may be replaced by individual inputs.                |
| Input field single image comment | For entering or selecting a comment for each signal source                                        |

point electronic GmbH DISS 6 Page 3-11

## **Image Preview**

**Description** The images acquired with DISS 6 are temporarily saved in the image preview and will be shown there as thumbnails.

> By clicking on a thumbnail, the corresponding image opens up within the workspace. The selected thumbnail is highlighted in blue.

> A right-click on a thumbnail opens a context menu with options to open or delete the relevant image and to set up the Hint settings (see Page 3-14).

**Structure** The following figure shows the image preview with the context menu:

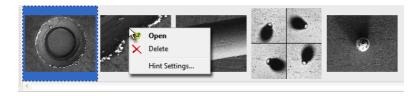

DISS 6 point electronic GmbH Page 3-12

## Hint

**Description** The Hint field shows image data of an image in the image preview. Image hints will be displayed as soon as the mouse cursor is placed on that image.

> The information shown is saved as metadata in XMP format with the acquired image. Such metadata may for instance contain image comments, acquisition date or magnification.

Hint Settings Use the right mouse button to click on an image in the image preview and choose **Hint Settings** ... from the context menu to open the Hint Settings window:

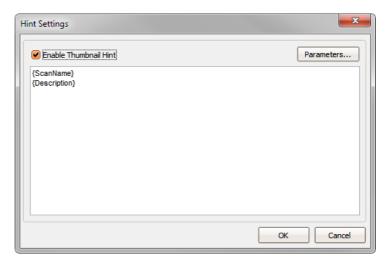

The following table contains information on the components of the Hint Settings window:

| Component                  | Function                                                                                                    |
|----------------------------|----------------------------------------------------------------------------------------------------|
| Enable Thumbnail Hint      | Activates/deactivates the display of hints in the image preview.                                                                                                    |
| Parameters <br>(Page 3-30) | Opens the <b>Parameters</b> window for setting and inserting global parameters for hints display.                                                                                                    |
| Parameter field            | In the Parameter field, parameters are inserted and arranged. Parameters are displayed symbolically as parameter name in curly brackets. Between parameters, any text (including special characters or breaks) may be inserted. |
| OK                         | Closes the dialog window. The preset parameters are saved.                                                                                                    |
| Cancel                     | Closes the dialog window. The preset parameters are rejected.                                                                                                    |

## **Context Menu**

**Description** A context menu may opened with a right-click. Depending on the area in which the right-click is executed, the menu contains varying functions.

Image Acquisition window The following figure shows the context menu for the Image Acquisition window:

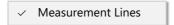

The following table contains information on the context menu of the Image Acquisition window:

| Component | Function                                                         |  |
|-----------|------------------------------------------------------------------|--|
|           | Activates or deactivates horizontal and vertical measuring lines |  |

**Image preview** The following figure shows the context menu for thumbnails in the image preview:

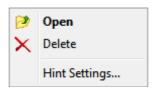

The following table contains information on the context menu of the thumbnails in the image preview:

| Component     | Function                                                                |
|---------------|-------------------------------------------------------------------------|
| Open          | Opens the image in the Image Acquisition window.                        |
| Delete        | Deletes the image.                                                      |
| Hint Settings | Opens a dialog window for setting up the Hint Settings (see Page 3-14). |

DISS 6 point electronic GmbH Page 3-14

Functions in the File Menu

## Functions in the File Menu 3.2

| $\sim$ |     |    |   |
|--------|-----|----|---|
| Ove    | rvi | ev | ۷ |

| Purpose | This section contains descriptions on the structure and func- |
|---------|---------------------------------------------------------------|
|         | tion of the File menu components.                             |

 Table of Contents
 This section contains the following information:

| > | Save/Send                   |
|---|-----------------------------|
| > | Preferences                 |
| > | Configuring Save Buttons3-2 |
| > | Configuring Live Overlay3-2 |
| > | Configuring Parameters3-3   |

19.06.2020 Version: 6.1.0.0 Reference Manual

Functions in the File Menu Image Acquisition

## Save/Send

**Description** With the Save/Send function, the active image or layout may be saved directly or may be transferred to the image processing system DIPS.

> The current function of a Save button is identifiable by the button's look.

> Whether a Save button uses the Save or Send function may be determined with the **Send Image to DIPS** checkbox in the Save Settings window (see Page 3-18).

> By keeping the key pressed, the function of the Save buttons may be changed from "Save" to "Send" and vice versa. For this, the image processing software must be running.

If the image processing software is not running, the Save function will always be active.

Function The following table contains information on the icons and function of the two conditions of the Save/Send button:

| Icon     | Function                                                                    |
|----------|-----------------------------------------------------------------------------|
|          | Opens the <b>Save Image</b> window for saving the current image or layout   |
| <u>C</u> | Transfers the current image or layout to the image processing software DIPS |

Image Acquisition Functions in the File Menu

## **Preferences**

**Description** The Preferences function sets the global preferences for DISS 6.

"General" tab In the General tab, general settings for DISS 6 may be found.

The following figure shows the **Preferences** window with the **General** tab:

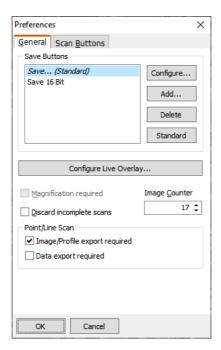

The following table contains information on the components of the **General** tab:

| Component                 | Function                                                                                                    |
|---------------------------|----------------------------------------------------------------------------------------------------|
| Save buttons order        | Preview of the Save buttons order in the main toolbar. Save buttons may be selected by clicking on them.                                                                                                    |
| Configure <br>(Page 3-21) | Configures the selected Save button Opens the Save Settings window.                                                                                                    |
| Add                       | For adding Save buttons Opens the Save Settings window.                                                                                                    |
| Delete                    | For deleting selected Save buttons from the Save buttons list                                                                                                    |
| Standard                  | For defining the selected Save button as default The default Save button will be used:  - for the  Save Image  function in the channel mixer - for the  Image Export  function in Line Scan / Point Measurement |

Continued on next page ...

... Continuation: Preferences

| Component                                         | Function                                                                                                    |
|---------------------------------------------------|----------------------------------------------------------------------------------------------------|
| Configure Live<br>Overlay <br>(Page 3-26)         | Configures header and footer of the Image Acquisition window Opens the <b>Live Overlay Settings</b> window. |
| Magnification required                            | Activates a warning if no value is entered in the <b>Mag</b> field                                          |
| Discard incomplete scans                          | Activates automatic deletion of incomplete image acquisitions                                               |
| Point/Line scan                                   | Activates warnings when closing the Point/Line Measurement window                                           |
| <ul> <li>Image/Profile export required</li> </ul> | Activates a warning if no image or diagram is exported                                                      |
| - Data export required                            | Activates a warning if no data is exported                                                                  |
| OK                                                | Closes the dialog window The settings are applied.                                                          |
| Cancel                                            | Closes the dialog window<br>All settings are rejected.                                                      |

# **"Scan Buttons" tab** The **Scan Buttons** tab contains functions for configuring the Scan buttons.

The following figure shows the **Preferences** window with the **Scan Buttons** tab:

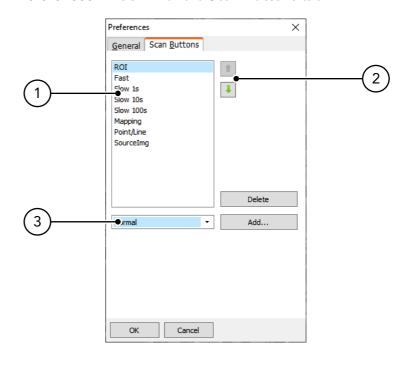

Continued on next page ...

... Continuation: Preferences

The following table contains information on the components of the **Scan Buttons** tab:

| No | Component          | Function                                                                                                    |
|----|--------------------|----------------------------------------------------------------------------------------------------|
| 1  | Scan buttons order | Preview of the Scan buttons order in the Image Acquisition bar. Scan buttons may be selected by clicking on them.                                                                           |
| 2  | Sort buttons       | selected Scan button up selected Scan button down                                                                                                    |
| 3  | Template selection | For selecting a Scan button template (preconfigured Scan button template)                                                                                                    |
|    | Add                | For creating a Scan button from the selected template opens the dialog window <b>Scan Button Caption</b> for entering a caption for the Scan button                                         |
|    | Delete             | Deletes the selected Scan button from the Scan buttons list                                                                                                    |
|    | OK                 | Closes the dialog window The settings are applied.  After creating new Scan buttons and clicking  OK , a warning tells you that you have to close and restart the software. Without restar- |
|    |                    | ting the software, new Scan buttons will not be displayed, and all changes to existing Scan buttons settings from this point on will be lost.                                               |
|    | Cancel             | Closes the dialog window All settings are rejected.                                                                                                    |

## **Configuring Save Buttons**

**Description** In the **Save Settings** window, Save buttons with different functions may be created or configured.

> The Save Settings window opens after a right-click on a Save button or after clicking the |Configure...| or |Add...| buttons in the Preferences window in the General tab.

point electronic GmbH

**General settings** The general settings in the **Save Settings** window may be entered regardless of the chosen tab.

> The following table contains information on the general settings in the **Save Settings** window:

| Component      | Function                                                                                                    |
|----------------|----------------------------------------------------------------------------------------------------|
| Button Caption | For entering the Save button caption                                                                                                    |
| Hotkey         | For entering a Save button hotkey For recording a hotkey, place the cursor in the <b>Hotkey</b> text field and press the particular key or key combination. |
| OK             | Closes the dialog window The settings are applied.                                                                                                    |
| Cancel         | Closes the dialog window<br>All settings are rejected.                                                                                                    |

Continued on next page ...

Version: 6.1.0.0 Reference Manual 19.06.2020

... Continuation: Configuring Save Buttons

"File" tab The following figure shows the Save Settings window with the File tab:

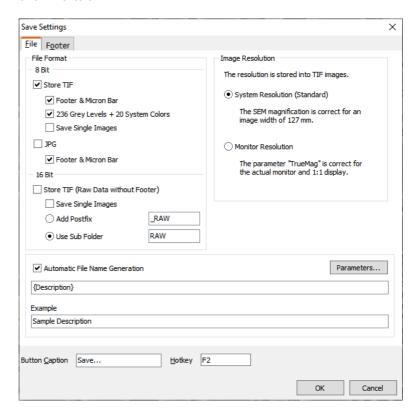

The following table contains information on the components of the **File Name** tab:

| Component                                                    | Function                                                                       |
|--------------------------------------------------------------|--------------------------------------------------------------------------------|
| File Format                                                  | For setting one or more formats with which the captured images are saved.      |
| 8 Bit                                                        | Settings for the 8-bit format                                                  |
| - Store TIF                                                  | Save captured images as 8-bit TIF                                              |
| - Footer & Micron Bar                                        | Save footer and micron bar in the 8-bit TIF image                              |
| <ul><li>236 Grey Levels + 20</li><li>System Colors</li></ul> | Save image with 236 grey levels and 20 system colors                           |
| <ul> <li>Save Single Images</li> </ul>                       | Save images of a recording with multiple input signal sources as single images |
| - JPG                                                        | Save captured images as 8-bit JPG                                              |
| - Footer & Micron Bar                                        | Save footer and micron bar in the 8-bit JPG image                              |
| 16 Bit                                                       | Settings for the 16-bit format                                                 |

Continued on next page ...

... Continuation: Configuring Save Buttons

| Component                                      | Function                                                                                                    |
|------------------------------------------------|----------------------------------------------------------------------------------------------------|
| - Store TIF (RAW Data                          | Save captured images as 16-bit TIF in RAW format                                                                                                    |
| without Footer)                                | With this setting, only the raw data of the captured image is saved. It is not possible to save the footer in the picture.                                                                          |
| <ul> <li>Save Single Images</li> </ul>         | Save images of a recording with multiple input signal sources as single images                                                                                                    |
| - Add Postfix                                  | Add postfix The entered postfix is appended to the file names of the images in 16-bit format when saved.                                                                                            |
| – Use Sub Folder                               | For entering a folder name.<br>When the images are saved, a subdirectory with the entered name is<br>created in the selected storage location. The 16-bit images are saved in<br>this subdirectory. |
| Image Resolution                               | For setting the resolution that is saved with the TIF images (8 and 16 bit format)                                                                                                    |
| <ul><li>System Resolution (Standard)</li></ul> | The magnification set in the SEM is used as the resolution and is correct for an image width of 127 mm.                                                                                             |
| - Monitor Resolution                           | The resolution set on the connected screen is used. The parameter {TrueMag} is correct when displayed in actual size (1:1).                                                                         |
| Automatic File Name<br>Generation              | For activating/deactivating the automatic generation of file names<br>The chosen file name is automatically suggested when images are<br>saved.                                                     |
| Parameters <br>(Page 3-30)                     | Opens the <b>Parameters</b> window for selecting, setting and inserting the global parameters of the automatic generation of file names during saving images.                                       |
| Parameter order                                | For inserting and arranging the parameters in the automatically generated file name. Parameters are displayed symbolically as parameter name in curly brackets.                                     |
|                                                | Between parameters, text (including spaces or delimiters) may be inserted.                                                                                                    |
| Example                                        | Shows a preview of the possible file name.                                                                                                    |

Continued on next page  $\dots$ 

Page 3-22

point electronic GmbH

... Continuation: Configuring Save Buttons

**"Footer" tab** The following figure shows the **Save Settings** window with the **Footer** tab:

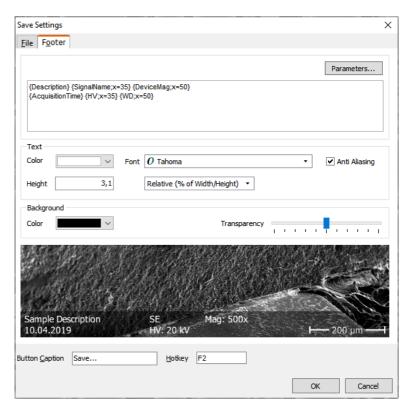

The following table contains information on the components of the **Footer** tab:

| Component                  | Function                                                                                                    |
|----------------------------|----------------------------------------------------------------------------------------------------|
| Parameters <br>(Page 3-30) | Opens the <b>Parameters</b> window for selecting, setting and inserting the footer parameters.                                                               |
| Text area                  | For inserting and arranging the parameters in the footer. Parameters are displayed symbolically as parameter name in curly brackets.                         |
|                            | After the parameter name, within the curly brackets, the percentage of the parameter indentation (from left) may be inserted separated by a semicolon, e.g.: |
|                            | <ul> <li>{Description;x=35} – This parameter would be indented to the left by<br/>35% of the total image width in the footer.</li> </ul>                     |
|                            | <ul> <li>{Description;x=100} – This parameter would be aligned in the footer<br/>to the right-hand margin of the image.</li> </ul>                           |
|                            | Between parameters, any text (including special characters or breaks) may be inserted.                                                                       |
| Text                       |                                                                                                    |
| - Color                    | For setting the font color in the footer                                                                                                    |

Continued on next page ...

... Continuation: Configuring Save Buttons

| Component                                  | Function                                                                                                    |
|--------------------------------------------|----------------------------------------------------------------------------------------------------|
| - Font                                     | For setting the font in the footer                                                                                      |
| <ul><li>Anti-Aliasing</li></ul>            | For activating/deactivating anti-aliasing                                                                               |
| - Height                                   | For setting font size                                                                                                   |
| <ul> <li>Height selection field</li> </ul> | For setting the font size unit                                                                                          |
|                                            | <ul> <li>Relative (% of Width/Height) – Font size as percentage relative to<br/>image width and image height</li> </ul> |
|                                            | <ul> <li>Relative (% of Height) – Font size as percentage relative to image<br/>height</li> </ul>                       |
|                                            | - <b>Absolute (dots)</b> - Font size as absolute value in pixels                                                        |
| Background                                 |                                                                                                    |
| - Color                                    | For setting the background color in the footer                                                                          |
| <ul><li>Transparency</li></ul>             | For setting the transparency of the background color in the footer                                                      |
| Preview                                    | Preview of the footer with the selected settings                                                                        |

Version: 6.1.0.0 Reference Manual 19.06.2020

Functions in the File Menu Image Acquisition

## **Configuring Live Overlay**

**Description** Live Overlay shows parameters in the header and/or footer of the Image Acquisition window. The parameters displayed and the formatting of header and footer may be configured.

Live Overlay Settings For opening the Live Overlay Settings window:

- 1. Click Preferences... in the File menu
- 2. Click | Configure Live Overlay... | in the General tab

General settings The general settings in the Live Overlay Settings window may be entered regardless of the chosen tab.

> The following table contains information on the general settings in the Live Overlay Settings window:

| Component                                  | Function                                                                                                    |
|--------------------------------------------|----------------------------------------------------------------------------------------------------|
| Enable Overlay &<br>Micron Bar             | Activates / deactivates Live Overlay If Live Overlay is active, the Micron bar (image scale) will always be visible next to the adjustable parameters on the bottom right in the footer. |
| Parameters                                 | Opens the <b>Parameters</b> window for selecting, setting and inserting the global parameters for Live Overlay entries (header and footer).                                              |
| Text                                       |                                                                                                    |
| - Color                                    | For setting the Live Overlay font color (header and footer)                                                                                                    |
| - Font                                     | For setting the Live Overlay font (header and footer)                                                                                                    |
| <ul> <li>Anti-Aliasing</li> </ul>          | For activating/deactivating anti-aliasing                                                                                                    |
| - Height                                   | For setting font size                                                                                                    |
| <ul> <li>Height selection field</li> </ul> | For setting the font size unit                                                                                                    |
|                                            | <ul> <li>Relative (% of Width/Height) – Font size as percentage relative to<br/>image width and image height</li> </ul>                                                                  |
|                                            | <ul> <li>Relative (% of Height) – Font size as percentage relative to image<br/>height</li> </ul>                                                                                        |
|                                            | <ul> <li>Absolute (dots) – Font size as absolute value in pixels</li> </ul>                                                                                                    |
| Background                                 |                                                                                                    |
| - Color                                    | For setting the Live Overlay background color (header and footer)                                                                                                    |
| - Transparency                             | For setting the Live Overlay background color transparency (header and footer)                                                                                                    |
| Preview                                    | In the preview, the selected settings for Live Overlay are displayed                                                                                                    |
| OK                                         | Closes the dialog window The settings are applied.                                                                                                    |

Continued on next page ...

... Continuation: Configuring Live Overlay

| Component | Function                                            |
|-----------|-----------------------------------------------------|
| Cancel    | Closes the dialog window All settings are rejected. |

**"Footer" tab** The following figure shows the Live Overlay Settings window with the Footer tab:

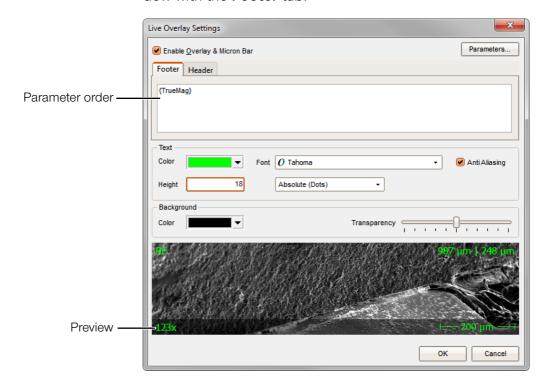

Continued on next page ...

Version: 6.1.0.0 Reference Manual 19.06.2020

point electronic GmbH

Functions in the File Menu Image Acquisition

... Continuation: Configuring Live Overlay

The following table contains information on the components of the Footer tab:

| Component       | Function                                                                                                    |
|-----------------|----------------------------------------------------------------------------------------------------|
| Parameter order | For inserting and arranging the parameters in the footer<br>Parameters are displayed symbolically as parameter name in curly brak-<br>kets.                  |
|                 | After the parameter name, within the curly brackets, the percentage of the parameter indentation (from left) may be inserted separated by a semicolon, e.g.: |
|                 | <ul> <li>{Description;x=35} – This parameter would be indented to the left by<br/>35% of the total image width in the footer.</li> </ul>                     |
|                 | <ul> <li>{Description;x=100} – This parameter would be aligned in the footer<br/>to the right-hand margin of the image.</li> </ul>                           |
|                 | Between parameters, any text (including special characters or breaks) may be inserted.                                                                       |
|                 | On the bottom right in the footer, the Micron bar showing the scale of the image will always be displayed.                                                   |

"Header" tab The following figure shows the Live Overlay Settings window with the **Header** tab:

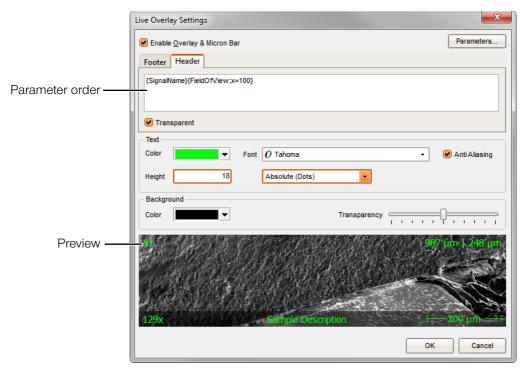

The following table contains information on the components of the **Header** tab:

Continued on next page ...

Page 3-27

point electronic GmbH DISS 6

... Continuation: Configuring Live Overlay

| Component   | Function                                                                                                    |
|-------------|----------------------------------------------------------------------------------------------------|
|             | For inserting and arranging the parameters in the header<br>Parameters are displayed symbolically as parameter name in curly brak-<br>kets.                  |
|             | After the parameter name, within the curly brackets, the percentage of the parameter indentation (from left) may be inserted separated by a semicolon, e.g.: |
|             | <ul> <li>{Description;x=35} – This parameter would be indented to the left by<br/>35% of the total image width in the header.</li> </ul>                     |
|             | <ul> <li>- {Description;x=100} - This parameter would be aligned in the header<br/>to the right-hand margin of the image.</li> </ul>                         |
|             | Between parameters, any text (including special characters or breaks) may be inserted.                                                                       |
| Transparent | Activates / deactivates the background color of the header If the checkbox is activated, the header background color is turned off (100% transparent).       |

Functions in the File Menu Image Acquisition

## **Configuring Parameters**

**Description** In addition to the image data, metadata in XMP format will be saved with each image acquired in DISS 6. Such metadata may for instance contain image comments, acquisition date or magnification.

> Metadata in XMP format may be displayed and processed with XMP-compatible software like Adobe Photoshop. It will not be lost when saving the edited image in Adobe Photoshop.

> The metadata may be displayed live in the Image Acquisition window, as footer in the saved image and as hint in the image preview. They will also be used for the automatic generation of file names.

In the Parameters window, the parameters to be displayed and their format may be configured.

point electronic GmbH

"Parameters" window The Parameters window may be opened via the following windows:

- Live Overlay Settings (see Page 3-26)
- Hint Settings (see Page 3-14)
- Save Settings (see Page 3-21)

Continued on next page ...

DISS 6 Reference Manual Version: 6.1.0.0 19.06.2020

Page 3-29

... Continuation: Configuring Parameters

The following figure shows the **Parameters** window with its components:

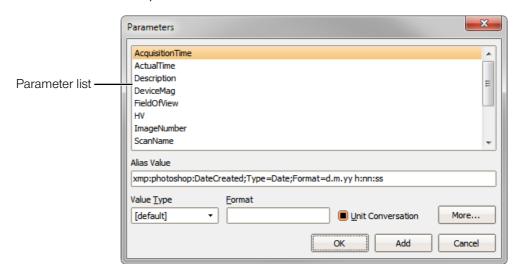

The following table contains information on the components of the **Parameters** window:

| Component         | Function                                                                                                    |
|-------------------|----------------------------------------------------------------------------------------------------|
| Parameter list    | <ul> <li>Contains all available preconfigured parameters</li> <li>Parameters may be selected by clicking them</li> <li>By double-clicking, parameters may be inserted in the parameter list.</li> </ul>                                                                                                    |
| Alias Value       | Shows name and attributes of the selected parameter in XMP format. Name and each single attribute will be separated by semicolons.                                                                                                    |
| Value Type        | Changes the default data type of the selected parameter [default] maintains the default data type of the selected parameter  Generally, [default] may be used for the Value Type.                                                                                                    |
| Format            | Changes the display format of the parameter For example: The display of the acquisition time is to be changed from the preconfigured default format (d.m.yy h:nn:ss) including date and time to only display the date. Choose the parameter "AcquisitionTime" in the parameter list and enter the following value in the <b>Format</b> field: dd.mm.yyyy  Thus, only the date will be displayed. Days and months will alway be displayed with two digits, years with four digits, for instance 01.05.2011. |
| Unit Conversation | Sets the automatic conversion of units  - In Maintain default  - In Enable unit conversion  - Disable unit conversion                                                                                                    |
| More              | Opens a dialog window for displaying and adapting the changed parameter properties                                                                                                    |

Continued on next page ...

... Continuation: Configuring Parameters

| Component | Function                                                                       |
|-----------|--------------------------------------------------------------------------------|
| OK        | Closes the dialog window, the settings for the selected parameter are applied  |
|           | 1 The selected parameter will not be inserted in the parameter list.           |
| Add       | Inserts the selected parameter into the parameter list                         |
| Cancel    | Closes the dialog window, the settings for the selected parameter are rejected |

## 3.3 Functions in the Info Menu

| $\overline{}$ |   |          |    | •  |   |    |
|---------------|---|----------|----|----|---|----|
| ()            | V | ρ        | r۱ | /1 | 0 | W  |
| $\overline{}$ | • | $\smile$ |    | •  | J | •• |

| Purpose | This section contains descriptions on the structure and func |
|---------|--------------------------------------------------------------|
|         | tion of the Info menu components.                            |
|         |                                                              |

**Table of Contents** This section contains the following information:

| > | About       | 3-34 |
|---|-------------|------|
| > | Environment | 3-3! |

point electronic GmbH DISS 6 Page 3-32

Image Acquisition Functions in the Info Menu

## About...

**Description** The About function opens a dialog window with two tabs. These tabs contain details on the installed software version and the activated add-on modules.

"Product" tab The Product tab contains information on the version of the installed image acquisition software and the connected image acquisition hardware.

> The following figure shows the About window with the **Product** tab:

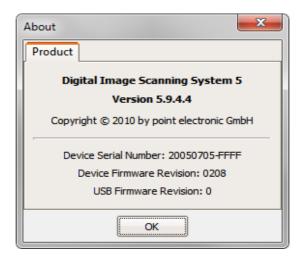

Functions in the Info Menu Image Acquisition

## **Environment...**

**Description** The Environment function opens a dialog window that shows the saving location of the configuration files on the hard disk.

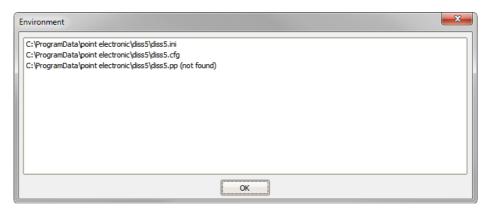

The saving location of the configuration files depends on the operating system. In the **Environment** window, the path of the directory in which the configuration files are saved is displayed.

Additionally, the configuration files may be opened for editing, or the folder with the configuration files may be opened in Windows Explorer.

For this, use the left mouse button to click on an entry in the list of configuration files to activate it. Afterwards, use the right mouse button to click this entry and choose the particular function in the context menu.

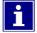

When backing up the system, please make sure to always back-up the configuration files as well. All important DISS 6 settings are saved in the configuration files.

## 3.4 Toolbar Functions

| _ |    |     |     |
|---|----|-----|-----|
|   | VA | rvi | ew. |

| Purpose           | This section contains descriptions on the structure and for tion of the toolbar elements. | unc- |
|-------------------|-------------------------------------------------------------------------------------------|------|
| Table of Contents | This section contains the following information:                                          |      |
|                   | > Region Scan                                                                             | 3-37 |
|                   | › Live Scan                                                                               | 3-40 |
|                   | > Slow Scan                                                                               | 3-43 |
|                   | > Mapping                                                                                 | 3-46 |
|                   | > Line Scan/Point Measurement                                                             | 3-49 |
|                   |                                                                                           |      |

|   | Measurement Tools in Line Scan/Point Measurement . 3- $60$ |
|---|------------------------------------------------------------|
| > | Beam Positioning3-67                                       |
| > | Topography (optional)3-68                                  |
| > | Stop                                                       |
| > | Signal Monitor                                             |
| > | BSE Panel (optional)                                       |
| > | Channel Mixer3-78                                          |

point electronic GmbH DISS 6 Page 3-35

**Toolbar Functions** Image Acquisition

## **Region Scan**

**Description** The Region Scan is a fast continuous scan of a selected image area. It is suitable for setting the focus.

> Region Scan may be started in an acquired Live or Slow Scan image.

> By pressing the Region Scan button, a scan will be started within the size of the displayed selection box.

> The size of the selection box may be rescaled by changing its frame with the mouse or via Scan Settings.

point electronic GmbH

**Zoom function** The Region Scan contains a Zoom function.

The image in the selected area may be zoomed in and out with the mouse wheel.

**Button** Pressing the following button initializes a Region Scan:

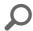

Cancel Region Scan will be canceled when the |Stop| button or another scan button is pressed.

Continued on next page ...

Page 3-36

DISS 6 Version: 6.1.0.0 Reference Manual 19.06.2020

**Toolbar Functions** Image Acquisition

... Continuation: Region Scan

point electronic GmbH

Set-up of Region Scan A right-click on the Region Scan button opens the Scan Settings window to set up the relevant parameters.

> **Scan Settings** The following figure shows the Scan Settings window with its components:

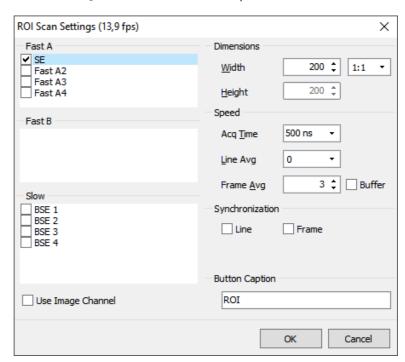

The following table contains information on the components of the Scan Settings window:

| Component                | Function                                                                                                    |
|--------------------------|----------------------------------------------------------------------------------------------------|
| Title bar                | Displays the calculated scan time per frame based on the scan settings                                                                                                    |
| Fast A<br>Fast B<br>Slow | Contains checkboxes for selecting up to 4 analog signal sources                                                                                                    |
| Use image channel        | The input channel of the ROI (region of interest) uses the input of the image on which it is applied.                                                                                                 |
| Dimensions               |                                                                                                    |
| – Width                  | Sets the width of a displayed image in pixels Depending on the aspect ratio selected in the <b>Ratio</b> field, any entry in the Width field leads to an automatic change of the <b>Height</b> value. |
| – Ratio                  | Sets the aspect ratio of the displayed image<br>The available values are 1:1, 5:4, 4:3 and Any.                                                                                                    |

Continued on next page ...

Page 3-37

DISS 6 Version: 6.1.0.0 Reference Manual 19.06.2020

... Continuation: Region Scan

| Component       | Function                                                                                                    |  |
|-----------------|----------------------------------------------------------------------------------------------------|--|
| - Height        | Sets the height of a displayed image in pixels Depending on the aspect ratio selected in the <b>Ratio</b> field, any entry in the Height field leads to an automatic change of the <b>Width</b> value. |  |
| Speed           |                                                                                                    |  |
| Acq Time        | Sets the amount of A/D conversions per pixel. Thus, the signal-to-noise ratio (SNR) may be improved. Acq Time may be modified with the arrow keys $\leftarrow$ and $\rightarrow$ .                     |  |
| - Line Avg      | Activates "Line Averaging" This means that each line is repeatedly scanned with a preset amount of scans. Image signals per line are shown averaged.                                                   |  |
|                 | With activated "Line Synchronization", it is not possible to use the "Line Averaging" function.                                                                                                    |  |
| - Frame Avg     | Activates "Frame Averaging" This means that images are shown averaged by a preset frame rate. Frame Averaging may be modified with the 1 and 1 arrow keys.                                             |  |
| Synchronization |                                                                                                    |  |
| - Line          | Activates "Line Synchronization" With every new line, the scan is synchronized to the mains voltage in order to reduce interferences.                                                                  |  |
|                 | With activated "Line Averaging", it is not possible to use the "Line Synchronization" function.                                                                                                    |  |
| - Frame         | Activates "Frame Synchronization" With every new image, the scan is synchronized to the mains voltage in order to reduce interferences.                                                                |  |
| Button Caption  | For entering a name to be displayed below the Region Scan button                                                                                                    |  |
| OK              | Closes the dialog window The preset parameters are saved.                                                                                                    |  |
| Cancel          | Closes the dialog window The preset parameters are rejected.                                                                                                    |  |

Version: 6.1.0.0 Reference Manual 19.06.2020

**Toolbar Functions** Image Acquisition

## Live Scan

**Description** The Live Scan is a fast, continuous scan exclusively intended for image preview.

The images displayed in the Live Scan cannot be saved.

The display size of the image may be rescaled by changing the frame with the mouse or via Scan Settings.

In the Live Scan, the amount of pixels of the displayed image corresponds to the amount of scanned pixels.

point electronic GmbH

Full Screen mode The Full Screen mode may be activated by double-clicking the Live Scan image. In this mode, the image is only scanned with half the displayed pixels.

> Example: Screen resolution 1024×768: If the Full Screen mode is activated, the image will be scanned with a resolution of 512 × 384 pixels.

For smoothing the image, use the key combination Ctrl+1 to switch to an interpolated display.

**Button** Pressing the following button starts a Live Scan:

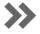

Cancel Live Scan will be canceled when the |Stop| button or another scan button is pressed.

Continued on next page ...

DISS 6 Version: 6.1.0.0 Reference Manual 19.06.2020

Page 3-39

... Continuation: Live Scan

Set-up of Live Scan A right-click on the Live Scan button opens the Scan Set-

tings window to set up the relevant parameters.

**Scan Settings** The following figure shows the Scan Settings window with its components:

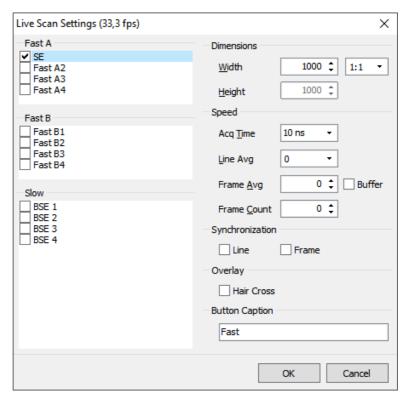

The following table contains information on the components of the Scan Settings window:

| Component                | Function                                                                                                    |
|--------------------------|----------------------------------------------------------------------------------------------------|
| Title bar                | Displays the calculated scan time per frame based on the scan settings                                                                                                    |
| Fast A<br>Fast B<br>Slow | Contains checkboxes for selecting up to 4 analog signal sources                                                                                                    |
| Dimensions               |                                                                                                    |
| – Width                  | Sets the width of a displayed image in pixels Depending on the aspect ratio selected in the <b>Ratio</b> field, any entry in the Width field leads to an automatic change of the <b>Height</b> value. |
| – Ratio                  | Sets the aspect ratio of the displayed image<br>The available values are 1:1, 5:4, 4:3 and Any.                                                                                                    |

Continued on next page ...

Page 3-40

point electronic GmbH

... Continuation: Live Scan

| Component                       | Function                                                                                                    |  |
|---------------------------------|----------------------------------------------------------------------------------------------------|--|
| - Height                        | Sets the height of a displayed image in pixels Depending on the aspect ratio selected in the <b>Ratio</b> field, any entry in the Height field leads to an automatic change of the <b>Width</b> value. |  |
| Speed                           |                                                                                                    |  |
| Acq Time                        | Sets the amount of A/D conversions per pixel. Thus, the signal-to-noise ratio (SNR) may be improved. Acq Time may be modified with the arrow keys ← and →.                                             |  |
| - Line Avg                      | Activates "Line Averaging" This means that each line is repeatedly scanned with a preset amount of scans. Image signals per line are shown averaged.                                                   |  |
|                                 | With activated "Line Synchronization", it is not possible to use the "Line Averaging" function.                                                                                                    |  |
| - Frame Avg                     | Activates "Frame Averaging" This means that images are shown averaged by a preset frame rate. Frame Averaging may be modified with the † and ‡ arrow keys.                                             |  |
| Synchronization                 |                                                                                                    |  |
| - Line                          | Activates "Line Synchronization" With every new line, the scan is synchronized to the mains voltage in order to reduce interferences.                                                                  |  |
|                                 | With activated "Line Averaging", it is not possible to use the "Line Synchronization" function.                                                                                                    |  |
| - Frame                         | Activates "Frame Synchronization" With every new image, the scan is synchronized to the mains voltage in order to reduce interferences.                                                                |  |
| <ul> <li>Frame Count</li> </ul> | For setting the number of image repetitions.                                                                                                    |  |
| Overlay                         |                                                                                                    |  |
| <ul><li>Hair Cross</li></ul>    | Shows a hair cross for adjustmentof the grid in center of the image.                                                                                                    |  |
| Button Caption                  | For entering a name to be displayed below the Region Scan button                                                                                                    |  |
| OK                              | Closes the dialog window The preset parameters are saved.                                                                                                    |  |
| Cancel                          | Closes the dialog window The preset parameters are rejected.                                                                                                    |  |

Version: 6.1.0.0 Reference Manual 19.06.2020

**Toolbar Functions** Image Acquisition

## **Slow Scan**

**Description** The Slow Scan is used for the simultaneous image acquisition from up to 4 analog signal sources.

> The images acquired in Slow Scan may be transferred to the image processing software for further processing.

> The display size of the images may be rescaled by changing the frame with the mouse.

> The image resolution is set in Scan Settings. The number of scanning cycles may also be set in Scan Settings.

Images simultaneously acquired from several sources are displayed in a multi-divided window.

**Button** Pressing the following button starts a Slow Scan:

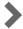

**Exit** The following table contains information on finishing the Slow Scan and the corresponding actions:

| Exit                                    | Action                                          |
|-----------------------------------------|-------------------------------------------------|
| At the end of a scan                    | When the preset amount of scans is reached      |
| At the end of the current image rolling | After repeated pressing of the Slow Scan button |

Cancel Slow Scan will be canceled when the |Stop| button or another scan button is pressed.

Continued on next page ...

Version: 6.1.0.0 Reference Manual 19.06.2020

point electronic GmbH

... Continuation: Slow Scan

Set-up of Slow Scan A right-click on the Slow Scan button opens the Scan Settings window to set up the relevant parameters.

**Scan Settings** The following figure shows the Scan Settings window with its components:

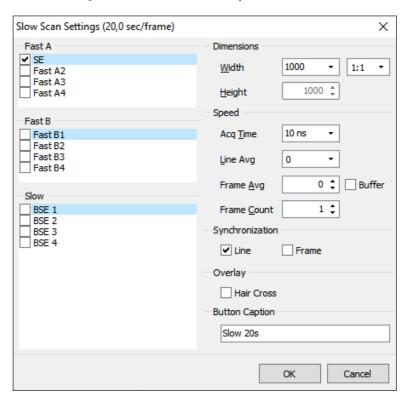

The following table contains information on the components of the Scan Settings window:

| Component                | Function                                                                                                    |
|--------------------------|----------------------------------------------------------------------------------------------------|
| Title bar                | Displays the calculated scan time per frame based on the scan settings                                                                                                    |
| Fast A<br>Fast B<br>Slow | Contains the checkboxes A1 (SE), A2 (BSE) and A3/A4 (optional) for selecting an analog signal source                                                                                                  |
| Dimensions               |                                                                                                    |
| – Width                  | Sets the width of a displayed image in pixels Depending on the aspect ratio selected in the <b>Ratio</b> field, any entry in the Width field leads to an automatic change of the <b>Height</b> value. |
| – Ratio                  | Sets the aspect ratio of the displayed image<br>The available values are 1:1, 5:4, 4:3 and Any.                                                                                                    |

Continued on next page ...

Page 3-43

Version: 6.1.0.0 Reference Manual 19.06.2020

point electronic GmbH

... Continuation: Slow Scan

| Component                       | Function                                                                                                    |
|---------------------------------|----------------------------------------------------------------------------------------------------|
| - Height                        | Sets the height of a displayed image in pixels Depending on the aspect ratio selected in the <b>Ratio</b> field, any entry in the Height field leads to an automatic change of the <b>Width</b> value. |
| Speed                           |                                                                                                    |
| Acq Time                        | Sets the amount of A/D conversions per pixel. Thus, the signal-to-noise ratio (SNR) may be improved. Acq Time may be modified with the arrow keys — and —.                                             |
| - Line Avg                      | Activates "Line Averaging" This means that each line is repeatedly scanned with a preset amount of scans. Image signals per line are shown averaged.                                                   |
|                                 | With activated "Line Synchronization", it is not possible to use the "Line Averaging" function.                                                                                                    |
| - Frame Avg                     | Activates "Frame Averaging" This means that images are shown averaged by a preset frame rate. Frame Averaging may be modified with the 1 arrow keys.                                                   |
| Synchronization                 |                                                                                                    |
| - Line                          | Activates "Line Synchronization" With every new line, the scan is synchronized to the mains voltage in order to reduce interferences.                                                                  |
|                                 | With activated "Line Averaging", it is not possible to use the "Line Synchronization" function.                                                                                                    |
| - Frame                         | Activates "Frame Synchronization" With every new image, the scan is synchronized to the mains voltage in order to reduce interferences.                                                                |
| <ul> <li>Frame Count</li> </ul> | For setting the number of image repetitions.                                                                                                    |
| Overlay                         |                                                                                                    |
| - Hair Cross                    | Shows a hair cross for adjustmentof the grid in center of the image.                                                                                                    |
| Button Caption                  | For entering a name to be displayed below the Region Scan button                                                                                                    |
| OK                              | Closes the dialog window The preset parameters are saved.                                                                                                    |
| Cancel                          | Closes the dialog window The preset parameters are rejected.                                                                                                    |

Version: 6.1.0.0 Reference Manual 19.06.2020

**Toolbar Functions** Image Acquisition

## Mapping

**Description** The mapping is used for image acquisition of digital mapping images and analog signal sources. It is possible to acquire images simultaneously from up to 12 digital and up to 4 analog signal sources (optional).

> The display size of the images may be rescaled by changing the frame with the mouse or via Scan Settings.

Image resolution and measure time may be set in Scan Settings.

Images simultaneously acquired from several sources are displayed in a multi-divided window.

The acquired images may be transferred to the image processing software for further processing.

**Button** Pressing the following button starts a mapping:

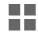

**Exit** The following table contains information on finishing the mapping and the corresponding actions:

| Exit                                    | Action                                     |
|-----------------------------------------|--------------------------------------------|
| At the end of a scan                    | When the preset amount of scans is reached |
| At the end of the current image rolling | By repeated pressing of the Mapping button |

**Cancel** The mapping will be canceled if |Stop| or another scan button is pressed.

point electronic GmbH

**Set-up of Mapping** A right-click on the Mapping button opens the **Scan Set**tings window to set up the parameters of the mapping.

Continued on next page ...

Version: 6.1.0.0 Reference Manual 19.06.2020

... Continuation: Mapping

# **Scan Settings** The following figure shows the **Scan Settings** window with its components:

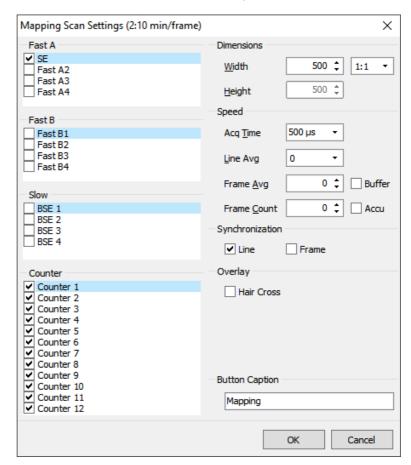

The following table contains information on the components of the **Scan Settings** window:

| Component                | Function                                                                                                    |
|--------------------------|----------------------------------------------------------------------------------------------------|
| Title bar                | Displays the calculated scan time per frame based on the scan settings                                                                                                    |
| Fast A<br>Fast B<br>Slow | Contains checkboxes for selecting up to 4 analog signal sources                                                                                                    |
| Counter                  | Contains checkboxes for selecting up to 12 digital signal sources                                                                                                    |
| Dimensions               |                                                                                                    |
| – Width                  | Sets the width of a displayed image in pixels Depending on the aspect ratio selected in the <b>Ratio</b> field, any entry in the Width field leads to an automatic change of the <b>Height</b> value. |
| – Ratio                  | Sets the aspect ratio of the displayed image<br>The available values are 1:1, 5:4, 4:3 and Any.                                                                                                    |

Continued on next page ...

... Continuation: Mapping

| Component                       | Function                                                                                                    |
|---------------------------------|----------------------------------------------------------------------------------------------------|
| - Height                        | Sets the height of a displayed image in pixels Depending on the aspect ratio selected in the <b>Ratio</b> field, any entry in the Height field leads to an automatic change of the <b>Width</b> value. |
| Speed                           |                                                                                                    |
| Acq Time                        | Sets the amount of A/D conversions per pixel. Thus, the signal-to-noise ratio (SNR) may be improved. Acq Time may be modified with the arrow keys $\leftarrow$ and $\rightarrow$ .                     |
| - Line Avg                      | Activates "Line Averaging" This means that each line is repeatedly scanned with a preset amount of scans. Image signals per line are shown averaged.                                                   |
|                                 | With activated "Line Synchronization", it is not possible to use the "Line Averaging" function.                                                                                                    |
| - Frame Avg                     | Activates "Frame Averaging" This means that images are shown averaged by a preset frame rate. Frame Averaging may be modified with the 1 arrow keys.                                                   |
| Synchronization                 |                                                                                                    |
| - Line                          | Activates "Line Synchronization" With every new line, the scan is synchronized to the mains voltage in order to reduce interferences.                                                                  |
|                                 | With activated "Line Averaging", it is not possible to use the "Line Synchronization" function.                                                                                                    |
| – Frame                         | Activates "Frame Synchronization" With every new image, the scan is synchronized to the mains voltage in order to reduce interferences.                                                                |
| <ul> <li>Frame Count</li> </ul> | For setting the number of image repetitions.                                                                                                    |
| Overlay                         |                                                                                                    |
| - Hair Cross                    | Shows a hair cross for adjustmentof the grid in center of the image.                                                                                                    |
| Button Caption                  | For entering a name to be displayed below the Region Scan button                                                                                                    |
| OK                              | Closes the dialog window The preset parameters are saved.                                                                                                    |
| Cancel                          | Closes the dialog window The preset parameters are rejected.                                                                                                    |

Version: 6.1.0.0 Reference Manual 19.06.2020

**Toolbar Functions** Image Acquisition

## Line Scan/Point Measurement

**Description** The "Line Scan/Point Measurement" function scans any line or point on the sample.

> Thus captured signals may be displayed graphically or exported as table.

Before a line scan may be started, a Slow Scan image has to be acquired and the magnification of the microscope has to be entered. Entering the magnification is not necessary for devices with automatic parameter transfer controlled by image acquisition.

Button Pressing the following button opens the Point/Line Measurement window to set up and to do line scans and/or point measurements:

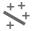

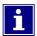

point electronic GmbH

No other scan function may be processed during activity of the Line Scan/Point Measurement function.

Exit Function will be ended by closing the Point/Line Measurement window.

Continued on next page ...

Page 3-48

DISS 6 Version: 6.1.0.0 Reference Manual 19.06.2020

... Continuation: Line Scan/Point Measurement

**User interface** The following figure shows the Line Scan user interface with its main components:

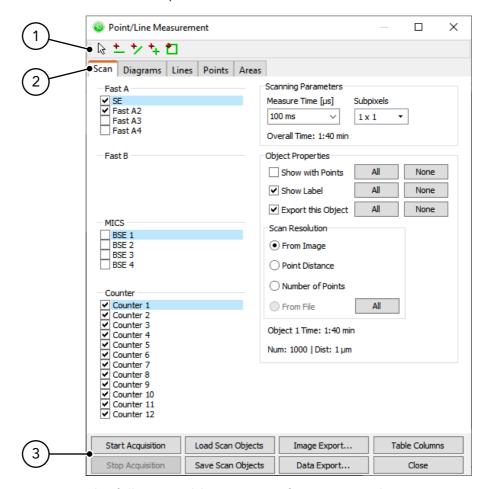

The following table contains information on the main components of the Line Scan user interface:

| Component         | Function                                                            |
|-------------------|---------------------------------------------------------------------|
| Measurement tools | Buttons for set-up of:                                              |
|                   | – horizontal measurement lines                                      |
|                   | – free measurement lines                                            |
|                   | <ul> <li>measurement points</li> </ul>                              |
|                   | – measuring areas                                                   |
|                   | see "Measurement Tools in Line Scan/Point Measurement" on Page 3-60 |
| Tabs              |                                                                     |
| – Scan            | Contains functions to set up the scan (see Page 3-53)               |

Continued on next page ...

point electronic GmbH DISS 6 Page 3-49

Version: 6.1.0.0 Reference Manual 19.06.2020

... Continuation: Line Scan/Point Measurement

| -                    |                                                                                                    |
|----------------------|----------------------------------------------------------------------------------------------------|
| Component            | Function                                                                                                    |
| – Diagrams           | Contains functions to set up the Diagram view (see Page 3-55)                                                                |
| – Lines              | - Shows the values of the created measurement lines in a table                                                               |
|                      | <ul> <li>Modification of shown values</li> </ul>                                                                             |
|                      | <ul> <li>Contains checkboxes for activating/deactivating single measurement lines for the  Data Export  function</li> </ul>  |
| - Points             | - Shows the values of the created measurement points in a table                                                              |
|                      | <ul> <li>For changing of the displayed values and deletion of the applied measurement points</li> </ul>                      |
|                      | <ul> <li>Contains checkboxes for activating/deactivating single measurement points for the  Data Export  function</li> </ul> |
| - Areas              | – Shows the values of the created measurement areas in a table                                                               |
|                      | <ul> <li>For changing of the displayed values and deletion of the applied<br/>measurement areas</li> </ul>                   |
|                      | <ul> <li>Contains checkboxes for activating/deactivating single measurement areas for the  Data Export  function</li> </ul>  |
| Function Keys        |                                                                                                    |
| -  Start Acquisition | Starts scanning process with preset values                                                                                   |
| -  Stop Acquisition  | Stops scanning process                                                                                                    |
| -  Load Scan Objects | Loads saved measuring objects with their preferences (position and scan resolution)                                          |
| -  Save Scan Objects | Saves all created measuring objects with their preferences (position and scan resolution) in a TXT file                      |
| -  Image Export      | - Opens the Image Export window                                                                                              |
|                      | <ul> <li>Exports the acquired image including measurement lines, measurement points and diagrams to a TIFF file</li> </ul>   |
|                      | Additionally, data export may be activated. Thus, image data is saved as XLS or CSV file with the same file name.            |
| -  Data Export       | Exports line, point and area table as XLS or CSV file                                                                        |
| -  Table Columns     | <ul> <li>Hides and unhides columns in the line and point table</li> </ul>                                                    |
|                      | - Only active with the <b>Points</b> or <b>Lines</b> tab                                                                     |
| -  Close             | Closes the dialog window                                                                                                    |
|                      | The scan is canceled, all settings are rejected.                                                                             |

Continued on next page  $\dots$ 

Version: 6.1.0.0 19.06.2020 Reference Manual

... Continuation: Line Scan/Point Measurement

**"Scan" tab** The following figure shows the **Scan** tab with its components:

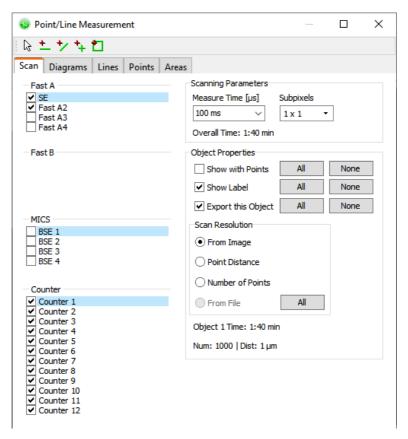

The following table contains information on the components of the **Scan** tab:

| Component                     | Function                                                                                                    |
|-------------------------------|----------------------------------------------------------------------------------------------------|
| Fast A Fast B MICS (optional) | Contains checkboxes for selecting up to 4 analog signal sources                                                                               |
| Counter                       | Contains checkboxes for selecting up to 12 digital signal sources                                                                             |
| Scanning Parameters           | <ul> <li>Contains global settings for Line Scan/Point Measurement</li> <li>Shows the calculated scan time according to preferences</li> </ul> |
| - Measure Time                | Sets the measure time of the mapping counters. During that time, digital image signals for each pixel are accumulated                         |

Continued on next page ...

Version: 6.1.0.0 Reference Manual 19.06.2020

... Continuation: Line Scan/Point Measurement

| Component                              | Function                                                                                                    |
|----------------------------------------|----------------------------------------------------------------------------------------------------|
| - Subpixels                            | Contains a selection of possible subpixel ranges that may additionally be measured around each measuring point                                                                       |
|                                        | If a subpixel range larger than 1 × 1 is selected, the measuring points will be displayed as squares instead of crosses if the <b>Show</b> with <b>Points</b> function is activated. |
| - Overall Time                         | Shows the calculated scan time according to preferences                                                                                                    |
| Object Properties                      | Contains settings of the currently selected measuring object                                                                                                    |
| <ul> <li>Show with Points</li> </ul>   | Activates or deactivates the display of measurement points on the selected measuring object                                                                                          |
|                                        | -  All  activates the display for all measuring objects created.                                                                                                    |
|                                        | -  None  deactivates the display for all measuring objects created.                                                                                                    |
|                                        | If the display is activated, the measuring points will be displayed as crosses.                                                                                                    |
| - Show Label                           | Activates or deactivates the display of the numbering of the selected measuring object                                                                                               |
|                                        | -  All  activates the display for all measuring objects created.                                                                                                    |
|                                        | -  None  deactivates the display for all measuring objects created.                                                                                                    |
| <ul> <li>Export this Object</li> </ul> | Activates or deactivates the Data Export function of the selected measuring object                                                                                                   |
|                                        | -  All  activates the export for all measuring objects created.                                                                                                    |
|                                        | -  None  deactivates the export for all measuring objects created.                                                                                                    |
| Scan Resolution                        | <ul> <li>Contains functions for scan resolution set-up within the Object Properties</li> </ul>                                                                                       |
|                                        | <ul> <li>The scan resolution is defined by the amount of measurement points<br/>for the currently selected measuring object</li> </ul>                                               |
| - From Image                           | The scan resolution for the currently selected measuring object conforms with the resolution of the current image in pixels                                                          |
| - Point Distance                       | Direct input (in $\mu$ m) of the distance between the measurement points of the currently selected measuring object                                                                  |
| <ul> <li>Number of Points</li> </ul>   | Direct input of the amount of measurement points for the currently selected measuring object                                                                                         |
| - From File                            | Only activated directly after saved measuring objects have been loaded via the <b> Load Scan Objects </b> button                                                                     |

Continued on next page  $\dots$ 

Page 3-52

DISS 6

point electronic GmbH

... Continuation: Line Scan/Point Measurement

"Diagrams" tab The following figure shows the Diagrams tab with its components:

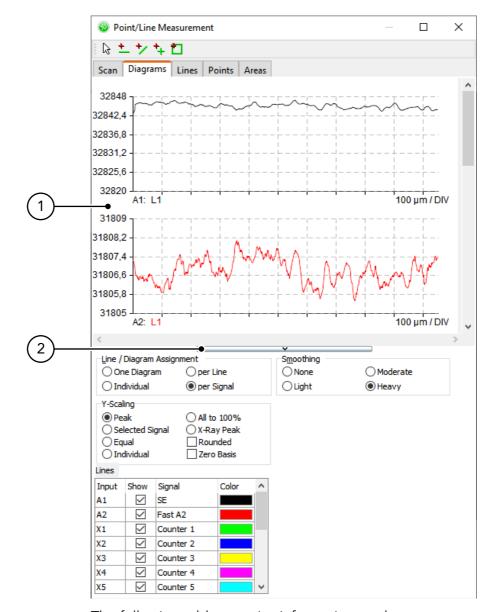

The following table contains information on the components of the **Diagrams** tab:

| Component    | Function                                                                                           |
|--------------|----------------------------------------------------------------------------------------------------|
| Diagram view | Shows diagrams for created measurement lines on the basis of values set in the <b>Diagrams</b> tab |
| View button  | Enlarges or reduces the Diagram view                                                               |

Continued on next page ...

Image Acquisition Toolbar Functions

... Continuation: Line Scan/Point Measurement

| Component                          | Function                                                                                                    |
|------------------------------------|----------------------------------------------------------------------------------------------------|
| Line/Diagram assign-<br>ment       | Contains functions to display signal sources in one or multiple diagrams                                                                                                    |
| - One Diagram                      | All signal sources will be displayed in one diagram                                                                                                    |
| - per Line                         | For each created measurement line, a diagram which shows all contained signal sources will be generated                                                                                          |
| – <b>Individual</b><br>(Page 3-56) | Individual display of the signal sources in one or multiple diagrams In the <b>Lines</b> field, the signal sources may be attributed to the diagrams.                                            |
| – per Signal                       | Each signal source will be displayed as individual diagram                                                                                                    |
| Lines                              | <ul> <li>Contains specifications for all created measurement lines</li> <li>Spreads signal sources to different diagrams</li> </ul>                                                              |
| - L                                | <ul> <li>Activates or deactivates measurement lines</li> </ul>                                                                                                    |
|                                    | - Only shown if several measurement lines were applied                                                                                                    |
| – Input                            | Contains the created measurement lines and the corresponding signal sources                                                                                                    |
| - Show                             | Activates or deactivates signal sources                                                                                                    |
| – Signal                           | Contains the elements of the signal sources as comment                                                                                                    |
| – Color                            | - Shows the current color for each measurement line                                                                                                    |
|                                    | Sets a color for each measurement line                                                                                                    |
| Smoothing                          | Contains functions to smooth the signal curve(s) in the diagram                                                                                                    |
| - None                             | No smoothing of the signal curve(s)                                                                                                    |
| <ul> <li>Moderate</li> </ul>       | Normal smoothing of the signal curve(s)                                                                                                    |
| – Light                            | Light smoothing of the signal curve(s)                                                                                                    |
| – Heavy                            | Intense smoothing of the signal curve(s)                                                                                                    |
| Y-Scaling                          | Contains functions on setting the diagram scaling in Y direction                                                                                                    |
| <ul> <li>Zero Basis</li> </ul>     | If checkbox is activated, scaling of all diagrams starts at zero                                                                                                    |
| – Peak                             | The scaling of individual diagrams ends at the maximum value of the contained signal source                                                                                                    |
| - <b>Equal</b><br>(Page 3-58)      | Manual setting of scaling for all displayed diagrams The lowest and the highest value of the Y axis may be set. The sectioning of the Y axis will be calculated automatically.                   |
| - <b>Signal</b><br>(Page 3-58)     | The scaling of all displayed diagrams corresponds to one signal source The preferred signal source may be selected.                                                                              |
| - Individual<br>(Page 3-59)        | Manual setting of scaling for each displayed diagram For each diagram, the lowest and the highest value of the Y axis may be set. The sectioning of the Y axis will be calculated automatically. |

Continued on next page  $\dots$ 

... Continuation: Line Scan/Point Measurement

# "Individual"

point electronic GmbH

**Line/Diagram Assignment** The following figure shows a detail of the **Diagrams** tab with the components of the Line/Diagram Assignment - Individual function:

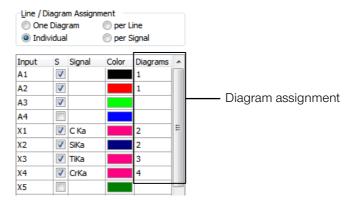

The following table contains information on the components of the Line/Diagram Assignment - Individual function:

| Component          | Function                                                                           |
|--------------------|------------------------------------------------------------------------------------|
| Diagram assignment | Allows distribution and/or combination of the signal sources in different diagrams |

Continued on next page ...

Page 3-55

DISS 6 Version: 6.1.0.0 Reference Manual 19.06.2020

... Continuation: Line Scan/Point Measurement

Y-Scaling - Equal The following figure shows a detail of the Diagrams tab with the components of the

**Y-Scaling** – **Equal** function:

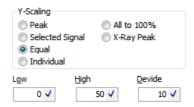

The following table contains information on the components of the Y-Scaling - Equal function:

| Component | Function                                         |
|-----------|--------------------------------------------------|
| Low       | Sets the lowest scale interval for all diagrams  |
| High      | Sets the highest scale interval for all diagrams |
| Divide    | Sets the scale divider for all diagrams          |

point electronic GmbH

Y-Scaling – Selected Signal The following figure shows a detail of the Diagrams tab with the components of the

Y-Scaling – Selected Signal function:

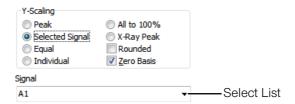

The following table contains information on the components of the Y-Scaling – Selected Signal function:

| Component | Function                                                                                                  |
|-----------|----------------------------------------------------------------------------------------------------|
|           | Defines the preferred signal source to whose amplitude the scaling of all displayed diagrams will conform |

Continued on next page ...

Page 3-56

DISS 6

... Continuation: Line Scan/Point Measurement

Y-Scaling - Individual The following figure shows a detail of the Diagrams tab with the components of the

**Y-Scaling** – **Individual** function:

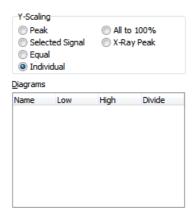

The following table contains information on the components of the **Scaling** – **Individual** function:

| Component | Function                                                                                                    |
|-----------|----------------------------------------------------------------------------------------------------|
| Diagrams  | Contains functions on setting the diagram scaling in Y direction                                                                       |
| - Name    | <ul> <li>Contains all created measurement lines when the<br/>function "Line/Diagram Assignment – per Line" is<br/>activated</li> </ul> |
|           | <ul> <li>Contains all signal sources when the function "Line/<br/>Diagram Assignment – per Signal" is activated</li> </ul>             |
| - Low     | Sets the lowest scale interval for each measurement line or signal source                                                              |
| – High    | Sets the highest scale interval for each measurement line or signal source                                                             |
| – Divide  | Sets the scale divider for every diagram                                                                                               |

DISS 6 Page 3-57 point electronic GmbH

### Measurement Tools in Line Scan/Point Measurement

**Description** In a captured Slow Scan image, different measurement points, measurement lines and measurement areas may be determined.

> After clicking the |Start Acquisition| button, the scan will be carried out on exactly these determined positions.

Measurement tools The following table contains an overview of the measurement tools in the Point/Line Measurement window:

| Component      | Function                                                                       |
|----------------|--------------------------------------------------------------------------------|
| [ <del>3</del> | Selection of created measurement lines, measurement points and measuring areas |
| <u>+</u>       | Creation of horizontal measurement lines in an acquired image (see Page 3-61)  |
| <b>*</b>       | Creation of free measurement lines in an acquired image (see Page 3-62)        |
| +              | Creation of measurement points in an acquired image (see Page 3-64)            |
|                | Creation of rectangular measurement areas in an acquired image (see Page 3-65) |

point electronic GmbH

**Zoom function** Use the mouse to set and change measurement points, lines and areas in the Image Acquisition window.

> By keeping the Shift key 🗇 pressed, a square area around the mouse cursor will be displayed with a larger scale to allow for more precise working.

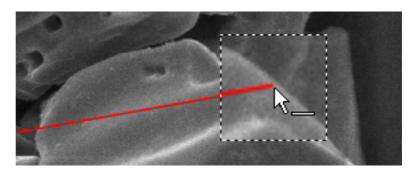

Continued on next page ...

Page 3-58

DISS 6 Version: 6.1.0.0 Reference Manual 19.06.2020

... Continuation: Measurement Tools in Line Scan/Point Measurement

Create horizontal In the Image Acquisition window, horizontal lines that cross measurement lines the whole scan with a 0° angle from left to right will be created. The arrow indicates the measurement direction.

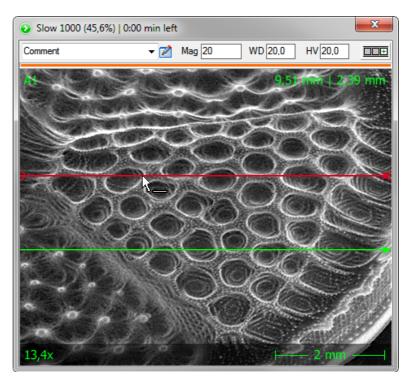

The following table contains an overview on the options for creating and changing horizontal measurement lines:

| Measurement Line | Steps                                                                                                    |
|------------------|----------------------------------------------------------------------------------------------------|
| Create           | <ul> <li>Click the tool for horizontal measurement lines in the Point/Line Measurement window.</li> </ul>                                       |
|                  | – Click into the Image Acquisition window.                                                                                                    |
|                  | $\Rightarrow$ A horizontal measurement line will be created.                                                                                    |
| Select           | Use the selection tool to click the particular measurement line in the Image Acquisition window.                                                |
|                  | $\Rightarrow$ The measurement line is selected and highlighted in red.                                                                          |
| Move             | – Select the particular measurement line.                                                                                                    |
|                  | <ul> <li>Click the selected measurement line and keep the mouse button<br/>pressed while moving the line.</li> </ul>                            |
| Сору             | – Select the particular measurement line.                                                                                                    |
|                  | <ul> <li>Keep the Ctrl key pressed, click the selected measurement line and<br/>keep the mouse button pressed while moving the line.</li> </ul> |
|                  | $\Rightarrow$ During moving, the measurement line will be copied.                                                                               |

Continued on next page ...

Page 3-59

DISS 6 19.06.2020

point electronic GmbH

Image Acquisition **Toolbar Functions** 

... Continuation: Measurement Tools in Line Scan/Point Measurement

| Measurement Line | Steps                                                        |
|------------------|--------------------------------------------------------------|
| Delete           | – Select the particular measurement line.                    |
|                  | - Press the Del key.                                         |
|                  | $\Rightarrow$ The selected measurement line will be deleted. |

The values of the created measurement lines (e.g. coordinates, length, angle) may be read and changed in the **Lines** tab in the Point/Line Measurement window. In this tab, several measurement lines may also be selected by clicking them while keeping the Ctrl or 🖒 key pressed and may then be deleted with the Del key.

Create free measurement In the Image Acquisition window, free measurement lines of lines any length, direction and angle may be created. The arrow indicates the measurement direction.

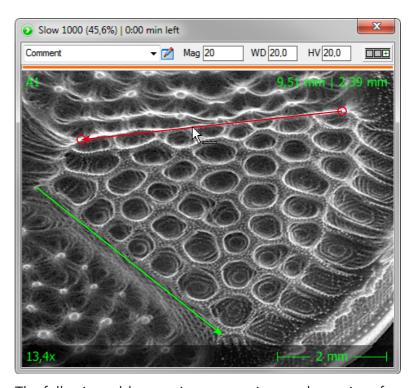

The following table contains an overview on the options for creating and changing free measurement lines:

Continued on next page ...

Page 3-60

Version: 6.1.0.0 Reference Manual 19.06.2020 Image Acquisition Toolbar Functions

... Continuation: Measurement Tools in Line Scan/Point Measurement

| Measurement Line             | Steps                                                                                                    |
|------------------------------|----------------------------------------------------------------------------------------------------|
| Create                       | <ul> <li>Click the tool for free measurement lines in the Point/Line Measurement window.</li> </ul>                                                         |
|                              | <ul> <li>Click into the Image Acquisition window to set the zero point of the<br/>free measurement line.</li> </ul>                                         |
|                              | <ul> <li>Click again into the Image Acquisition window to set the final point of<br/>the free measurement line.</li> </ul>                                  |
|                              | ⇒ The free measurement line is generated. Measurement direction will be indicated by an arrow. Measurement will always take place from zero to final point. |
| Select                       | Use the selection tool to click the particular measurement line in the Image Acquisition window.                                                            |
|                              | ⇒ The measurement line is selected and highlighted in red.                                                                                                  |
| Change                       | - Select the particular measurement line.                                                                                                    |
|                              | <ul> <li>Click zero or final point of the selected measurement line and keep<br/>the mouse button pressed while moving it.</li> </ul>                       |
|                              | Zero and final points of selected measurement lines will be highlighted with little circles when moving the mouse cursor over them.                         |
| Create with determined angle | Keep the Ctrl key pressed to lock the line angle in 45° steps while completing one of the following actions:                                                |
|                              | - determining the final point of a free measurement line                                                                                                    |
|                              | - moving the zero point or final point of a selected free measurement line                                                                                  |
| Move                         | - Select the particular measurement line.                                                                                                    |
|                              | <ul> <li>Click the selected measurement line and keep the mouse button<br/>pressed while moving the line.</li> </ul>                                        |
| Сору                         | - Select the particular measurement line.                                                                                                    |
|                              | <ul> <li>Keep the Ctrl key pressed, click the selected measurement line and<br/>keep the mouse button pressed while moving the line.</li> </ul>             |
|                              | $\Rightarrow$ During moving, the measurement line will be copied.                                                                                           |
| Delete                       | - Select the particular measurement line.                                                                                                    |
|                              | - Press the Del key.                                                                                                    |
|                              | $\Rightarrow$ The measurement line will be deleted.                                                                                                    |

The values of the created measurement lines (e.g. coordinates, length, angle) may be read and changed in the **Lines** tab in the **Point/Line Measurement** window. In this tab, several measurement lines may also be selected by clicking them while keeping the Ctrl or key pressed and may then be deleted with the Del key.

Continued on next page ...

point electronic GmbH DISS 6 Page 3-61

Version: 6.1.0.0 Reference Manual 19.06.2020

... Continuation: Measurement Tools in Line Scan/Point Measurement

point electronic GmbH

Create measurement points Creates measurement points in the Image Acquisition window.

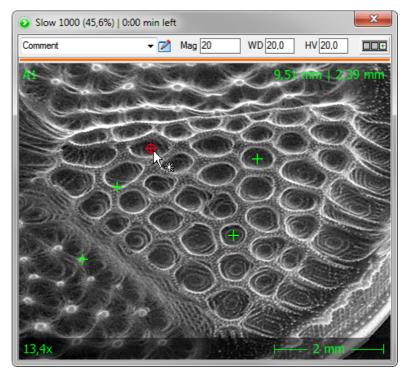

The following table contains an overview on the options for creating and changing measurement points:

| Measurement Point | Steps                                                                                                    |
|-------------------|----------------------------------------------------------------------------------------------------|
| Create            | <ul> <li>Click the tool for measurement points in the Point/Line Measurement<br/>window.</li> </ul>             |
|                   | – Click into the Image Acquisition window.                                                                      |
|                   | $\Rightarrow$ A measurement point will be created.                                                              |
| Select            | Use the selection tool to click the particular measurement point in the Image Acquisition window.               |
|                   | $\Rightarrow$ The measurement point is selected and highlighted in red.                                         |
| Move              | - Select the particular measurement point.                                                                      |
|                   | <ul> <li>Click the selected measurement point and keep the mouse button<br/>pressed while moving it.</li> </ul> |
| Delete            | - Select the particular measurement point.                                                                      |
|                   | – Press the Del key.                                                                                            |
|                   | $\Rightarrow$ The measurement point will be deleted.                                                            |

Continued on next page ...

Page 3-62

DISS 6

... Continuation: Measurement Tools in Line Scan/Point Measurement

The values of the created measurement points (e.g. coordinates) may be read and changed in the Points tab in the Point/Line Measurement window. In this tab, several measurement lines may also be selected by clicking them while keeping the Ctrl or key pressed and may then be deleted with the Del key.

point electronic GmbH

**Create rectangular** Creates rectangular measuring areas of any size in the Image measuring areas Acquisition window.

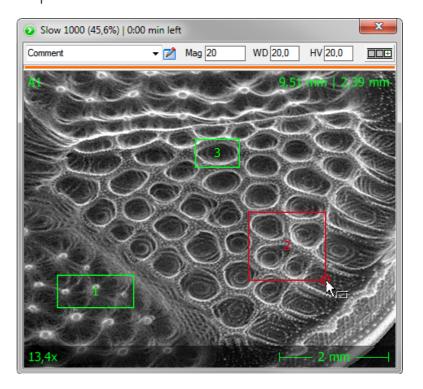

Continued on next page ...

Page 3-63

Version: 6.1.0.0 Reference Manual 19.06.2020 Image Acquisition Toolbar Functions

... Continuation: Measurement Tools in Line Scan/Point Measurement

The following table contains an overview on the options for creating and changing rectangular measuring areas:

| Measuring Area | Steps                                                                                                    |
|----------------|----------------------------------------------------------------------------------------------------|
| Create         | <ul> <li>Click the tool for rectangular measuring areas in the Point/Line Measurement window.</li> </ul>                                                                              |
|                | <ul> <li>Click into the Image Acquisition window to determine the upper left<br/>corner of the measuring area.</li> </ul>                                                             |
|                | <ul> <li>Click again into the Image Acquisition window to determine the bottom right corner of the measuring area.</li> </ul>                                                         |
|                | $\Rightarrow$ The rectangular measuring area will be created.                                                                                                    |
| Select         | Use the selection tool to click the particular measuring area in the Image Acquisition window.                                                                                        |
|                | $\Rightarrow$ The measuring area is selected and highlighted in red.                                                                                                    |
| Change         | - Select the particular measuring area.                                                                                                    |
|                | <ul> <li>To change height and width at the same time, click one of the corners of the selected measuring area. Keep the mouse button pressed while moving the corner.</li> </ul>      |
|                | <ul> <li>To change either height or width, click one of the edges (between 2 corners) of the selected measuring area. Keep the mouse button pressed while moving the edge.</li> </ul> |
|                | The corners of the selected measuring area will be highlighted with little circles when moving the mouse cursor over them.                                                            |
| Delete         | – Select the particular measuring area.                                                                                                    |
|                | - Press the Del key.                                                                                                    |
|                | ⇒ The measuring area will be deleted.                                                                                                    |

The values of the applied measuring areas (e.g. coordinates) may be read and changed in the **Area** tab in the **Point/Line Measurement** window. In this tab, several measuring areas may also be selected by clicking them while keeping the Ctrl or  $\bigcirc$  key pressed and may then be deleted with the Del key.

point electronic GmbH DISS 6 Page 3-64

### **Beam Positioning**

**Description** Beam Positioning allows to position the electron beam on the sample.

**Buttons** Beam Positioning may be started and ended with the following buttons:

| Button | located                            |
|--------|------------------------------------|
| •      | in the "Image Acquisition" toolbar |

**Positioning of beams** Complete the following steps to position the electron beam on the sample:

- 1. Carry out a Slow Scan.
- 2. Click on the button in the "Image Acquisition" toolbar or in the Point/Line Measurement window to start beam positioning.
  - ⇒ The mouse cursor will change when placed in the Image Acquisition window.
- 3. Click on any position in the Image Acquisition window.
  - $\Rightarrow$  The electron beam will be placed on the corresponding position on the sample.

**Cancel** Beam positioning will be canceled when the button in the "Image Acquisition" toolbar or in the Point/Line Measurement window, the Stop button or any other scan button is pressed.

DISS 6 Page 3-65 point electronic GmbH

Image Acquisition **Toolbar Functions** 

# Topography (optional)

**Description** In connection with a four-quadrant BSE signal source, the 3D topography module allows for generation, visualization and export of a 3D surface model in Live mode.

> The resolution of the calculated 3D model depends on the resolution of the SEM image data.

point electronic GmbH

**Supported formats** The following formats are available for saving and export of the generated 3D data:

| Туре               | Format              | File extension |
|--------------------|---------------------|----------------|
| 3D model           | Surface Data Format | .sdf           |
|                    | Alicona 3D          | .al3d          |
| Texture values     | TIF (16 bit)        | .tif           |
| Image file 3D view | Windows Bitmap      | .bmp           |

Button Pressing the following button opens the Topography window:

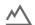

Continued on next page ...

Version: 6.1.0.0 Reference Manual 19.06.2020 Image Acquisition Toolbar Functions

... Continuation: Topography (optional)

**View tab** The following figure shows the **Topography** window with the **View** tab:

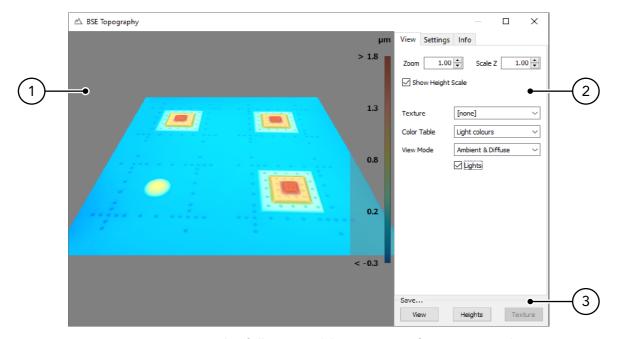

The following table contains information on the components of the **View** tab:

| No | Component         | Function                                                                                                    |
|----|-------------------|----------------------------------------------------------------------------------------------------|
| 1  | 3D view           | <ul> <li>Rotating the view with the mouse and pressed left mouse key</li> <li>Shifting the view with the mouse and pressed right mouse key</li> <li>Changing the zoom factor with the mouse wheel</li> </ul> |
| 2  | Controls          |                                                                                                    |
|    | Zoom              | Set-up of the zoom factor for the 3D view.                                                                                                    |
|    | Scale Z           | Set-up of the scaling factor for the heights in the 3D view.                                                                                                    |
|    |                   | The setting will exclusively be used for the 3D view and will not be taken into account when saving the data.                                                                                                |
|    | Show Height Scale | Activates or deactivates the display of the scale for the heights in the 3D view.                                                                                                    |
|    | Color Table       | Selection of a color palette for the heights display in the 3D view.                                                                                                    |
|    | Color Mode        | Selection of the display mode for the rendering of the 3D view.                                                                                                    |
|    | Lights            | Activates or deactivates the lighting for the rendering of the 3D view.                                                                                                    |

Continued on next page ...

Version: 6.1.0.0 Reference Manual 19.06.2020

Image Acquisition Toolbar Functions

... Continuation: Topography (optional)

| No | Component | Function                                                                                            |
|----|-----------|----------------------------------------------------------------------------------------------------|
|    | Texture   | Selection of the texture of the 3D view:                                                            |
|    |           | - None: no texture                                                                                  |
|    |           | <ul> <li>BSE mean image: texture value is the mean of all four channels</li> </ul>                  |
|    |           | <ul> <li>BSE values: calculation of the backscatter value in consideration of topography</li> </ul> |
|    |           | <ul> <li>Gradient norm: standardized gradient of the surface element as texture value</li> </ul>    |
|    |           | <ul> <li>Gradient direction: direction of the gradient as texture value</li> </ul>                  |
|    |           | <ul> <li>Gradient x: gradient in x direction as texture value</li> </ul>                            |
|    |           | <ul> <li>Gradient y: gradient in y direction as texture value</li> </ul>                            |
| 3  | Save      |                                                                                                    |
|    | View      | Saves the current 3D view in an image file.                                                         |
|    | Heights   | Saves the data of the calculated 3D model in a supported format (Page 3-68)                         |
|    |           | The saved data may be opened in a suitable application for further evaluation.                      |
|    | Texture   | Saves the calculated texture in a 16 bit TIF file.                                                  |

Continued on next page ...

point electronic GmbH DISS 6 Page 3-68

Version: 6.1.0.0 Reference Manual 19.06.2020

... Continuation: Topography (optional)

**Settings Tab** The following figure shows the Topography window with the **Settings** tab:

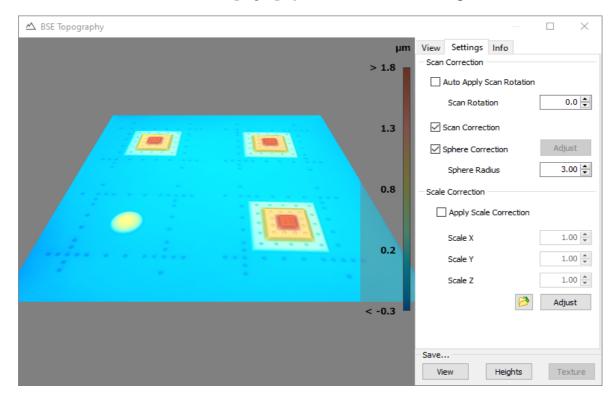

The following table contains information on the components of the **Settings** tab:

| Component                   | Function                                                                                                    |
|-----------------------------|----------------------------------------------------------------------------------------------------|
| Scan Correction             |                                                                                                    |
| Auto Apply Scan<br>Rotation | Activates or deactivates the automatic use of the current scan rotation.                                                                                         |
| Scan Rotation               | Set-up of the used scan rotation.                                                                                                    |
|                             | <ul> <li>The value of the scan rotation needs to be known for the correct cal-<br/>culation of the topography.</li> </ul>                                        |
|                             | <ul> <li>For unknown values, use 0.0 and deactivate Auto Apply Scan Rotation</li> </ul>                                                                          |
| Scan Correction             | Activates or deactivates scan correction.                                                                                                    |
|                             | This takes into account deviations of the electron beam off the perpendicular. These deviations are particularly common for acquisitions with low magnification. |
|                             | Scan correction should always be activated.                                                                                                    |

Continued on next page ...

Page 3-69 Version: 6.1.0.0 Reference Manual 19.06.2020 Image Acquisition Toolbar Functions

... Continuation: Topography (optional)

| Component              | Function                                                                                                    |
|------------------------|----------------------------------------------------------------------------------------------------|
| Sphere Correction      | Activates or deactivates sphere correction.                                                                                                    |
|                        | This takes into account the decrease of backscatter intensity from the center point to the edge of the scan. This decrease leads to a spherical deviation in the height data. |
|                        | Before activating the sphere correction, the radius of the spherical deviation needs to be determined or entered (particularly for acquisitions with low magnification).      |
| Adjust                 | Automatically determines the radius of the spherical deviation.                                                                                                    |
|                        | This automatic determination should be performed before activating sphere correction.                                                                                         |
| Sphere Radius          | Manual setting of the radius of the spherical deviation.                                                                                                    |
|                        | The manual setting is necessary whenever no automatic determination is performed.                                                                                             |
| Scale Correction       |                                                                                                    |
| Apply Scale Correction | Activates or deactivates the use of indicated scales for the scale correction.                                                                                                |
|                        | The indicated scales will be used for the 3D view and for saving the data.                                                                                                    |
|                        | The correction values of the scales need to be determined by a calibration sample before each acquisition or after each modification of the acquisition parameters.           |
| Scale X                | Set-up of the correction value for the x-axis scale.                                                                                                    |
| Scale Y                | Set-up of the correction value for the y-axis scale.                                                                                                    |
| Scale Z                | Set-up of the correction value for the z-axis scale.                                                                                                    |
| Adjust                 | Automatically determines the correction values for the scales of all axes.                                                                                                    |
|                        | Before this automatic determination, it is necessary to:                                                                                                    |
|                        | 1. insert a calibration sample in the sample chamber and                                                                                                    |
|                        | 2. load the reference file for the calibration sample.                                                                                                    |
| <b>B</b>               | Selection and loading of the reference file for the calibration sample.                                                                                                    |

Version: 6.1.0.0 Reference Manual 19.06.2020

Image Acquisition **Toolbar Functions** 

### Stop

**Description** With the Stop button, the diverse scan modes may be canceled.

**Button** The scanning process may immediately be canceled by pressing the following button:

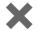

DISS 6 Page 3-71 Version: 6.1.0.0 Reference Manual 19.06.2020 Image Acquisition **Toolbar Functions** 

# **Signal Monitor**

**Description** Pressing the Signal Monitor button causes the levels of the analog signals during the scanning process to be displayed in a separate window.

> Additionally, it is also possible to change the min and max values of the image signals as well as the gamma value during a scan.

**Button** Pressing the following button opens the Signal Monitor window with three tabs:

"Analog Signals" tab The following figure shows the Signal Monitor window with the **Analog Signals** tab:

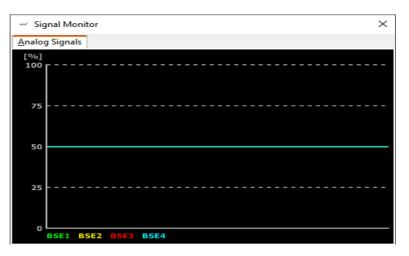

DISS 6 point electronic GmbH Page 3-72

# **BSE Panel (optional)**

**Description** The BSE panel sets brightness and contrast of a Backscattered Electron Detector.

> The BSE panel will only be displayed with the Multi Channel Signal Amplifier (MICS) hardware option.

Structure The following figure shows the BSE panel with its compo-

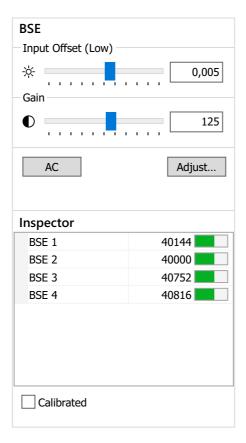

Continued on next page ...

Page 3-73

DISS 6 Version: 6.1.0.0 Reference Manual

point electronic GmbH

Image Acquisition **Toolbar Functions** 

... Continuation: BSE Panel (optional)

Function The following table contains information on the components of the BSE panel:

| Component              | Function                                                                                                    |
|------------------------|----------------------------------------------------------------------------------------------------|
| Input Offset (Low)     | Set-up of the offset method by right-click on<br>the label. The following offset methods are<br>available:                                                        |
|                        | <ul><li>Input Offset</li><li>Input Offset (Low)</li><li>Output Offset</li></ul>                                                                                   |
| <i>\</i> ¢-            | Global set-up of the brightness by slider or value input                                                                                                    |
| •                      | Global set-up of the gain (contrast) by slider or value input                                                                                                    |
| AC                     | Automatically sets the contrast                                                                                                    |
| Adjust <br>(Page 3-77) | Opens the <b>Adjust Global Channels</b> window for matching the individual channels  The set ratio will be used for the global set-up of brightness and contrast. |
| Inspector              | Shows the current values of individual channels                                                                                                    |
| Calibrated             | Switching the value display in the Inspector  - Activated: physical values are displayed  - Deactivated: digital values are displayed                             |

Continued on next page  $\dots$ 

Page 3-74

DISS 6 Version: 6.1.0.0 Reference Manual 19.06.2020

point electronic GmbH

... Continuation: BSE Panel (optional)

Matching of individual The Adjust Global Channels window is used to set the channels brightness and contrast ratio of individual channels. The set ratio will be used for modifying brightness and contrast in the BSE panel:

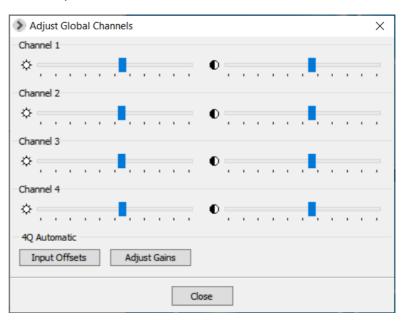

The following table contains information on the components of the Adjust Global Channels window:

| Component          | Function                                                                                                    |
|--------------------|----------------------------------------------------------------------------------------------------|
| <del>\</del> \\ \\ | Set-up of the brightness of a specific channel                                                                                  |
|                    | Set-up of the gain (contrast) of a specific channel                                                                             |
| Input Offsets      | Performs an automatic zero balance  Before the matching, electron beam and the chamberscope illumination need to be turned off. |
| Adjust Gains       | Performs an automatic gain matching  This function must only be executed by a service technician.                               |
| Close              | Closes the dialog window All settings are saved.                                                                                |

DISS 6 point electronic GmbH Page 3-75

### **Channel Mixer**

**Description** The Channel Mixer allows to live-mix image signals. All image signals of the current active scan may be mixed. Each image signal may be allocated a color.

**Button** Pressing the following button opens the Channel Mixer window with two tabs:

141

"Merge" tab In the Merge tab, all image signals of the active scan may be dyed and mixed.

> The following figure shows the **Channel Mixer** window with the **Merge** tab:

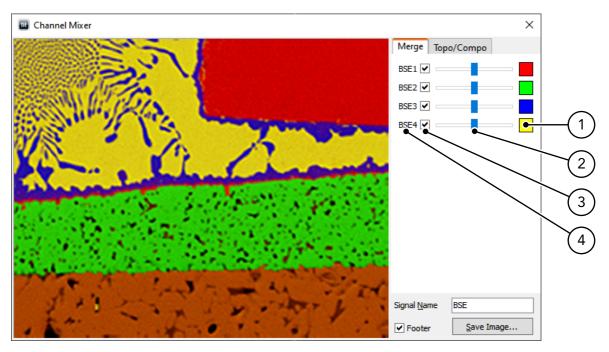

The following table contains information on the components of the Merge tab:

| Component       | Function                                                                                                    |
|-----------------|----------------------------------------------------------------------------------------------------|
| Threshold color | Shows the color that symbolizes a channel in the mixer By clicking the color, b/w and color mode may be switched. In color |
|                 | mode, a right-click opens a dialog window for choosing colors.                                                             |
| Slider          | Sets channel intensity                                                                                                    |

Continued on next page ...

DISS 6 point electronic GmbH Page 3-76 Version: 6.1.0.0 Reference Manual 19.06.2020

Image Acquisition **Toolbar Functions** 

... Continuation: Channel Mixer

| Component                             | Function                                                                                                    |
|---------------------------------------|----------------------------------------------------------------------------------------------------|
| Checkbox                              | Activates or deactivates the channel                                                                                                    |
| Name                                  | Name of the channel                                                                                                    |
| Image                                 | Shows the result of mixed images  Double-clicking the image activates the Full Screen mode.  A right-click on the image opens a context menu with the following functions:  - Hair Cross (Page 3-15)  - Draw Circle (Page 3-15) |
|                                       | - Interpolation (Page 3-15)                                                                                                    |
| Signal Name                           | The text entered into the <b>Signal Name</b> text field determines the parameter "SignalName"                                                                                                    |
| Save Image  /  Send<br> Image to DIPS | The Save button set as default (see Page 3-21) determines the function of this button:                                                                                                    |
|                                       | <ul> <li> Save Image  opens the Save Image window to save the mixed image as calibrated TIFF</li> </ul>                                                                                                    |
|                                       | <ul> <li> Send Image to DIPS  sends the mixed image as calibrated TIFF to<br/>the image processing software</li> </ul>                                                                                                    |
|                                       | By keeping the Shift  key pressed, you may switch between the functions.                                                                                                    |

Continued on next page  $\dots$ 

Page 3-77

DISS 6 Version: 6.1.0.0 19.06.2020 Reference Manual

point electronic GmbH

Image Acquisition **Toolbar Functions** 

... Continuation: Channel Mixer

"Topo/Compo" tab In the Topo/Compo tab, up to 4 image signals of analog signal sources may be added or subtracted. In the Topo mode (subtraction), the balance of subtracted signals may be changed with a slider. With opposite BSE detectors, the material contrast may be minimized to a degree that only the topography of the sample is visible.

> The following figure shows the **Channel Mixer** window with the **Topo/Compo** tab:

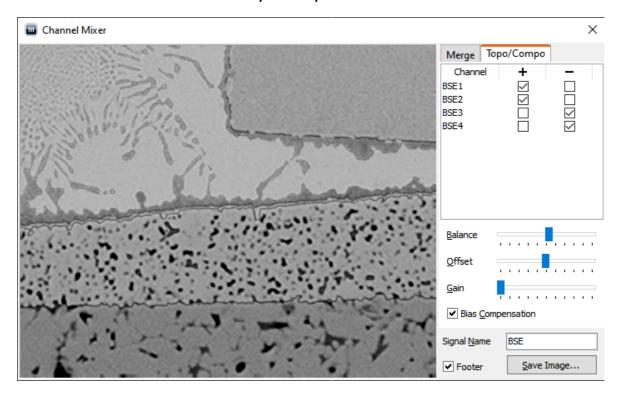

The following table contains information on the components of the Topo/Compo tab:

| Component          | Function                                                                                                    |
|--------------------|----------------------------------------------------------------------------------------------------|
| Channel assignment | <ul> <li>Displays the available BSE signal sources</li> <li>Defines which channel (-) is subtracted from which channel (+)</li> </ul> |
| Balance            | Sets the ratio between the channels to be combined                                                                                    |
| Offset             | Sets the brightness of the mixed image                                                                                                |
| Gain               | Sets the contrast of the mixed image                                                                                                  |
| Bias Compensation  | Activates or deactivates the automatic brightness adaptation                                                                          |
| Signal Name        | The text entered into the <b>Signal Name</b> text field determines the parameter "SignalName"                                         |

Continued on next page ...

Page 3-78

point electronic GmbH

... Continuation: Channel Mixer

| Component                             | Function                                                                                                    |
|---------------------------------------|----------------------------------------------------------------------------------------------------|
| Save Image  /  Send<br> Image to DIPS | The Save button set as default (see Page 3-21) determines the function of this button.                                 |
|                                       | <ul> <li> Save Image  opens the Save Image window to save the mixed image as calibrated TIFF</li> </ul>                |
|                                       | <ul> <li> Send Image to DIPS  sends the mixed image as calibrated TIFF to<br/>the image processing software</li> </ul> |
|                                       | By keeping the Shift 🖎 key pressed, you may switch between the functions.                                              |
|                                       | For the footer, the settings of the Save button set as default will be applied.                                        |

**Reference image** Reference images are used to compare image acquisition results. After completed image acquisition, an image may be added by Drag & Drop as reference image. It will be archived as "Ref" in the channel mixer.

> The images (channels) of the next scan will be added to the reference image.

After completed image acquisition, the reference image may be deleted with the key Esc.

Version: 6.1.0.0 Reference Manual 19.06.2020

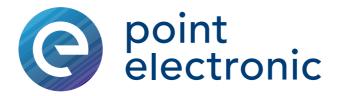

### Lithography (optional) 4

### Chapter overview

**Purpose** This chapter gives information on the Lithography function of DISS 6. It contains descriptions on process and function of the lithography.

**Table of Contents** This chapter contains the following information:

| > | Description                            | 4-2 |
|---|----------------------------------------|-----|
| > | Working with Inkscape                  | 4-3 |
| > | Lithography Interface                  | 4-8 |
| > | Working with the Lithography Interface | -10 |

DISS 6 point electronic GmbH Page 4-1

### **Description**

Introduction The Lithography function enables an electron/ion beam lithography on a sample. Within this function, the ion beam deflection for image acquisition is congruent with the deflection in Lithography mode.

Process The open-source software "Inkscape", included in the installation medium of DISS 6, is used to create the layout of the lithography masks. DISS 6 lithography processes the files created with "Inkscape".

This results in the following procedure:

- Creation of a lithography mask within Inkscape
  - Start Inkscape
  - Open a template with the preferred resolution
  - Draw the mask
  - Enter the lithography parameters with Inkscape's XML
- Processing the lithography mask in the Lithography interface of DISS 6
  - Load Inkscape file
  - Set global lithography parameters
  - Write lithography mask

### Working with Inkscape

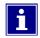

Make sure to only use the software version delivered within DISS 6.

**Introduction** Inkscape is an open-source software that may be freely used for private as well as commercial purposes.

> This graphics application generates files in the "SVG" XML file format. "SVG" means "Scalable Vector Graphics" and describes scalable vector graphics by means of open XML

You can find more detailed information on Inkscape, SVG and XML on the internet.

point electronic GmbH

**Starting Inkscape and** Complete the following steps to start Inkscape and open the **opening a template** preferred template file:

- 1. Start Inkscape via the Start menu or the desktop short-
  - $\Rightarrow$  A new Inkscape document in A4 standard size will open in a new window
- 2. Open one of the templates for the creation of lithography masks from the  $\rightarrow$  **File**  $\rightarrow$  **New** menu within Ink $scape \rightarrow$ 
  - Template 1024x1024
  - Template 2048x2048
  - Template 4096x4096
  - Template 8192x8192
  - Template 16384x16384
    - ⇒ A new Inkscape document in the size of the selected template will open
- 3. Each new Inkscape document will open in a new window. Thus, you may close the first window containing the standard A4 document.

Continued on next page ...

Page 4-3

... Continuation: Working with Inkscape

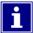

The template selection determines the size of the bitmap file to be generated by processing the Inkscape file. The maximum resolution amounts to 16384 × 16384 pixels.

The larger the resolution, the longer it will take to process the file within the Lithography function.

4096 × 4096 pixels may be considered a good compromise between resolution and the required processing time.

Drawing a lithography mask For drawing a mask, any drawing function within Inkscape may be used. Fill color and line color of the objects drawn with Inkscape are of no importance for the processing of the lithography mask.

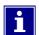

Inkscape features an extensive help function including detailed entry-level tutorials to get acquainted with the software. Besides, multiple instructions are available on the internet.

### Lithography parameters

For each object drawn in Inkscape, it is possible to determine differing parameters for exposure time per pixel, dot density and output repetition. If the lithography parameters of an object are not defined manually, the global parameters set within the Lithography interface of DISS 6 apply to this object.

If no object is supplied with individual lithography parameters, the global parameters apply to all objects.

The following table contains information on the lithography parameters that may be defined for objects in Inkscape:

| Parameter  | Description                                                                                                    |
|------------|----------------------------------------------------------------------------------------------------|
| litpixtime | - Pixel dwell time                                                                                                    |
|            | – Value range between 0.24 and 1310.78µs, in 0.02µs steps                                                                                                    |
|            | <ul> <li>In combination with the <b>Time Scale</b> value entered in the Lithography interface of DISS 6, the dwell time value results in the exposure time per pixel:</li> <li>litpixtime × Time Scale = exposure time per pixel</li> </ul> |

Continued on next page ...

... Continuation: Working with Inkscape

| Parameter | Description                                                                                                    |
|-----------|----------------------------------------------------------------------------------------------------|
| litstep   | <ul> <li>Reduction of pixel density</li> </ul>                                                                                                    |
|           | <ul> <li>Value range between 1 and 16 (integer)</li> </ul>                                                                                                    |
|           | <ul> <li>In combination with the Pixel Step value entered in the Lithography interface of DISS 6, the reduction of pixel density results in the pixel density value of the object:</li> <li>Number of pixels depending on the template/litstep/Pixel</li> <li>Step=object pixel density</li> </ul> |
| litrepeat | - Repetitions of object's write cycle                                                                                                    |
|           | <ul> <li>Value range between 0 and 15 (integer)</li> </ul>                                                                                                    |
|           | <ul> <li>Zero means single write cycle without repetition</li> </ul>                                                                                                    |
|           | <ul> <li>In combination with the Frame Loop value entered in the Lithography interface of DISS 6, the repetition value results in the number of write cycles:         <ul> <li>(1+litrepeat) × Frame Loop = amount of write cycles per object</li> </ul> </li> </ul>                               |

point electronic GmbH

Entering lithography Use the XML editor of Inkscape to enter lithography paramparameters eters for single objects. The internal data structure of documents may be displayed and modified in the XML editor.

> Open the XML editor via the Inkscape menu  $\rightarrow$  Edit  $\rightarrow$  XML editor.

> On the left-hand side, the XML editor will display all objects of the document as tree structure. Grouped objects are combined in branches that may be collapsed and expanded. Branches or single objects may be selected by clicking on them. Attributes of selected branches or objects are displayed on the right-hand side. These attributes may for instance describe the appearance of drawn objects. Use the XML editor to modify or add attributes. For entering lithography parameters, attributes have to be added.

> > Continued on next page ...

Page 4-5

point electronic GmbH

... Continuation: Working with Inkscape

Complete the following steps to enter a lithography parameter in the XML editor:

- 1. Click on an object in the tree structure on the left-hand side of the XML editor.
  - ⇒ The object is marked and selected on the Inkscape work area. The object's attributes are displayed on the right-hand side of the XML editor.

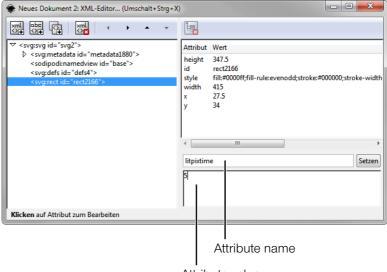

Attribute value

- 2. Enter the particular parameter name in the field Attribute name (see table), e.g. "litpixtime".
- 3. Enter the particular parameter value in the field Attribute value (see table), e.g. "5".
- 4. Click the |Set| button.
  - $\Rightarrow$  The parameter will be added to the object as an attribute.

Continued on next page ...

DISS 6 19.06.2020 Version: 6.1.0.0 Reference Manual

Page 4-6

... Continuation: Working with Inkscape

Creation of accurately- Complete the following steps to create masks that accufitting lithography masks rately fit an existing structure:

- 1. Use DISS 6 to acquire a Slow Scan image with the resolution of the mask to be created and save the image in your preferred directory.
  - i If an ion beam system is used for image acquisition, use the lowest possible beam current to prevent writing on the sample.
- 2. Start Inkscape and open a template (see "Starting Inkscape and opening a template" on Page 4-3).
- 3. In the Inkscape menu, choose  $\rightarrow$  File  $\rightarrow$  Import... and select the saved Slow Scan image.
  - ⇒ The Slow Scan image is placed in the Inkscape doc-
- 4. Scale the placed image to the size of the work area of the Inkscape document
- 5. On the placed image, draw the objects of the lithography mask as accurate fit.
- 6. Delete the placed image from the Inkscape work area and save the document.

# Lithography Interface

**Description** Load SVG files created with Inkscape in the Lithography interface of DISS 6. These files are processed as lithography masks and written on the sample.

**Structure** The following figure shows the Lithography interface of DISS

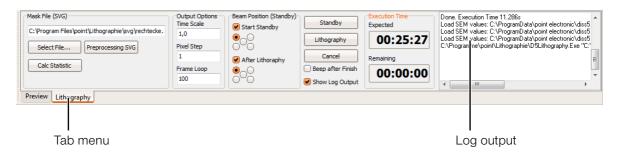

**Function** The following table contains information on the components of DISS 6's Lithography interface:

| Component                      | Function                                                                                                    |
|--------------------------------|----------------------------------------------------------------------------------------------------|
| Tab menu                       | Switching between Image Preview and Lithography function                                                                                                    |
| Mask File (SVG)                | Contains functions for selecting the SVG file                                                                                                    |
| <ul> <li>Text field</li> </ul> | Displays the path of the selected SVG file                                                                                                    |
| -  Select File                 | Opens a standard dialog window for selecting the SVG file                                                                                                    |
| Preprocessing SVG              | Converts the selected SVG file to a lithography mask that may be processed by the Lithography function of DISS 6                                              |
| Calc Statistic                 | Calculates the expected duration of the lithography depending on the loaded lithography mask and the preset values entered in the <b>Output Options</b> field |
| Output Options                 | Contains the global lithography parameters                                                                                                    |
| - Time Scale                   | Factor for the exposure time per pixel during lithography                                                                                                    |
| - Pixel Step                   | Value for the reduction of pixel density of the lithography mask:<br>Amount of pixels of the lithography mask/Pixel Step=pixel density                        |
| - Frame Loop                   | Factor for the number of write cycles during lithography                                                                                                    |
| Beam Position (Standby)        | Contains functions for determining the electron beam position on the sample before and after lithography (in standby mode)                                    |
| - Start Standby                | Determines the electron beam position before lithography by the check-boxes arranged underneath                                                               |
| - After Lithography            | Determines the electron beam position after lithography by the check-boxes arranged underneath                                                                |

Continued on next page ...

Version: 6.1.0.0 Reference Manual 19.06.2020

... Continuation: Lithography Interface

| Component         | Function                                                                                               |
|-------------------|----------------------------------------------------------------------------------------------------|
| Standby           | Switching to standby mode                                                                              |
| Lithography       | Carrying out a lithography with the selected lithography mask and the selected settings                |
| Cancel            | Canceling the lithography                                                                              |
| Beep after Finish | Activates/deactivates a tone alert after finishing a lithography                                       |
| Show Log Output   | Displays/hides <b>Log Output</b> . The log output contains status messages of the Lithography function |
| Execution Time    | Shows the expected duration of the lithography                                                         |
| - Expected        | Calculated total duration of the lithography                                                           |
| - Remaining       | Remaining time during lithography                                                                      |

point electronic GmbH

### Working with the Lithography Interface

**Steps** Complete the following steps to write a SVG file created in Inkscape as lithography mask on a sample:

- 1. In the **tab menu**, click on **Lithography** to switch to the Lithography interface of DISS 6.
- 2. In the **Mask File (SVG)** area, click on the **|Select File ...|** button.
  - ⇒ A standard dialog window opens for selection of the lithography mask as Inkscape SVG file.
- 3. Select the particular Inkscape SVG file and click on | | Open |.
  - ⇒ The Inkscape SVG file is loaded as lithography mask. The file path is displayed in the text field within the **Mask File (SVG)** area.
  - if the SVG file is modified in Inkscape after loading it on the Lithography interface, the lithography mask may be refreshed by clicking on the |Preprocessing SVG| button.
- 4. Define the particular lithography parameters in the **Output Options** group.
  - By modifying the global lithography parameters, the duration of the lithography process will change. Click on the |Calc Statistic| button to display the expected lithography duration in the Expected field within the Execution Time group.

Continued on next page ...

Version: 6.1.0.0 Reference Manual 19.06.2020

... Continuation: Working with the Lithography Interface

- 5. Click the |Standby| button.
  - $\Rightarrow$  Standby mode is activated. The electron beam will stop at the determined initial position.
  - During standby mode, the sample may be repositioned if necessary.
- 6. Click the |Lithography| button.
  - ⇒ Lithography mode is activated. The lithography is carried out. The remaining time is displayed in the **Remaining** field in the **Execution Time** group. After completing the lithography, the electron beam moves to the determined final position, standby mode will be activated.

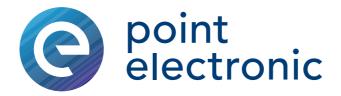

### 5 **Image Processing**

# Chapter overview

Purpose This chapter gives information on the image processing software DIPS. It contains descriptions of structure and function of the software.

**Table of Contents** This chapter contains the following sections:

| > | 5.1 Structure and Function      | 5-2   |
|---|---------------------------------|-------|
| > | 5.2 Functions in the File Menu  | .5-20 |
| > | 5.3 Functions in the Image Menu | .5-31 |
| > | 5.4 Functions in the Tools Menu | .5-46 |

DISS 6 point electronic GmbH Page 5-1

# 5.1 Structure and Function

| _   |    |   | •  |    |    |   |
|-----|----|---|----|----|----|---|
| ( ) | VA | r | /1 | Δ' | 11 | ı |

| Purpose | This section contains descriptions on the structure and func- |
|---------|---------------------------------------------------------------|
|         | tion of the image processing software DIPS.                   |

**Table of Contents** This section contains the following information:

| > | User Interface5-3 |
|---|-------------------|
| > | Toolbars5-5       |
| > | File Menu 5-9     |
| > | Edit Menu5-11     |
| > | Image Menu5-12    |
| > | Tools Menu5-14    |
| > | View Menu         |
| > | Window Menu5-17   |
| > | Help Menu         |
| > | Help Menu5-19     |

# **User Interface**

**Description** With DIPS, the digital imaging processing system of DISS 6, digitized images may be processed, labeled, measured, printed and saved easily.

> A special layout technique facilitates the processing of several related images as well as their documentation and archiving.

**Structure** The following figure shows the DIPS user interface with its components:

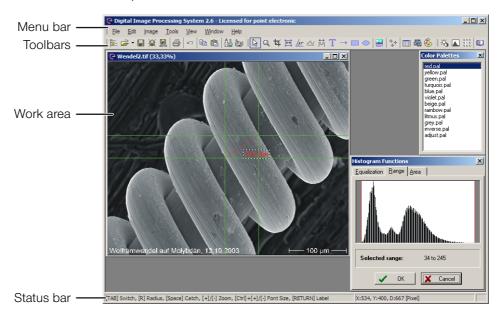

Function The following table contains information on the user interface's components of DIPS:

| Component | Function                                                                                                    |
|-----------|----------------------------------------------------------------------------------------------------|
| Menu Bar  | Contains all DIPS functions The display of the menus may be customized. (Page 5-6)                                                                                           |
| Toolbars  | Contain functions of DIPS as command buttons The content of the toolbars may be customized either via the preferences or according to user-specific requirements. (Page 5-5) |
| Work area | Contains all opened image windows as well as dialog windows of the active tools or functions                                                                                 |

Continued on next page ...

Page 5-3

DISS 6

point electronic GmbH

... Continuation: User Interface

| Component  | Function                                                                                        |  |
|------------|-------------------------------------------------------------------------------------------------|--|
| Status bar | <ul> <li>Displays possible functions or actions of the active tool</li> </ul>                   |  |
|            | <ul> <li>Displays measurement results of the active tool<br/>(e.g. size of an angle)</li> </ul> |  |

Structure and Function Image Processing

### **Toolbars**

**Introduction** Toolbars contain some frequently used menu functions. The functions are represented in three groups. DIPS provides the following options to organize the functions according to specific requirements:

- Display or hide toolbars
- Expand existing toolbars
- Delete functions from existing toolbars
- Create user-specific toolbars
- Set-up of display options for menus

Context menu The context menu allows to display, hide or customize all available toolbars. The context menu may be opened by a right-click on the toolbars or menu bars.

> The following figure shows the context menus of toolbars and menu bars:

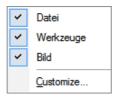

point electronic GmbH

Customizing toolbars Using the context menu, the

Customize window with three tabs may be opened to customize the toolbars.

Continued on next page ...

Page 5-5

DISS 6 Version: 6.1.0.0 Reference Manual 19.06.2020

Structure and Function Image Processing

... Continuation: Toolbars

"Toolbars" tab The following figure shows the Customize window with the Toolbars tab:

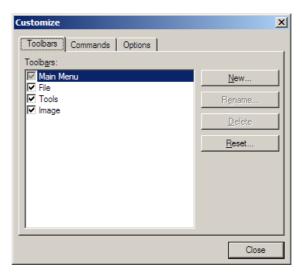

The following table contains information on the components of the **Toolbars** tab:

| Component | Function                                                                                 |
|-----------|------------------------------------------------------------------------------------------|
| Toolbars  | Shows all available toolbars  Each toolbar may be shown or hidden by using the checkbox. |
| New       | Opens a dialog window for creating a new toolbar                                         |
| Rename    | Opens a dialog window for renaming the selected toolbar                                  |
|           | The standard toolbars (Main Menu, File, Tools and Image) cannot be renamed.              |
| Delete    | Deletes the selected toolbar                                                             |
|           | The standard toolbars (Main Menu, File, Tools and Image) cannot be deleted.              |
| Reset     | Resets a modified standard toolbar to default                                            |
|           | Only the standard toolbars (Main Menu, File, Tools and Image) may be reset.              |

Continued on next page ...

Page 5-6

point electronic GmbH

... Continuation: Toolbars

"Commands" tab As soon as the Commands tab is opened, the edit mode for all menus and toolbars is activated. In this mode, menus and tools may be deleted or moved via Drag & Drop.

> The following figure shows the Customize window with the Commands tab:

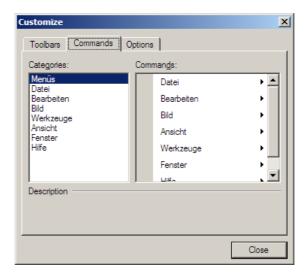

The following table contains information on the components of the Commands tab:

| Component  | Function                                                                          |  |
|------------|-----------------------------------------------------------------------------------|--|
| Categories | Displays all available menus                                                      |  |
| Commands   | Displays the content of the menu which is selected in the <b>Categories</b> field |  |

Continued on next page ...

Version: 6.1.0.0 Reference Manual 19.06.2020

... Continuation: Toolbars

"Options" tab The following figure shows the Customize window with the Options tab:

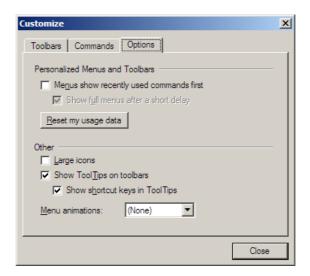

The following table contains information on the components of the **Options** tab:

| Component                                                   | Function                                                                               |
|-------------------------------------------------------------|----------------------------------------------------------------------------------------|
| Personalized Menus and<br>Toolbars                          |                                                                                        |
| <ul> <li>Menus show recently used commands first</li> </ul> | Displays only the most commonly used commands in the menus                             |
| <ul> <li>Show full menus after a<br/>short delay</li> </ul> | Shows all commands in the menus after a short delay                                    |
| -  Reset my usage data                                      | Deletes the personal usage data<br>All menus will be displayed with all com-<br>mands. |
| Other                                                       |                                                                                        |
| - Large icons                                               | Shows large icons in the toolbars                                                      |
| <ul> <li>Show ToolTips on tool-<br/>bars</li> </ul>         | Shows a tool tip if the cursor is on an icon in the toolbar                            |
| <ul> <li>Show shortcut keys in<br/>ToolTips</li> </ul>      | Shows shortcut keys in the tool tips                                                   |
| - Menu animations                                           | Contains a list of animation effects for showing menus                                 |

Version: 6.1.0.0 Reference Manual 19.06.2020

# File Menu

Structure The following figure shows the File menu with its components:

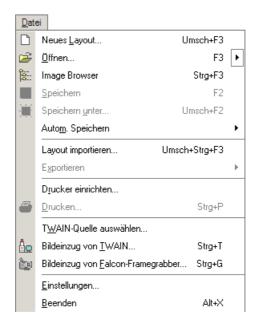

Function The following table contains information on the components of the File menu:

| Component                  | Function                                                                                        |
|----------------------------|-------------------------------------------------------------------------------------------------|
| New Layout                 | Opens a dialog window for creating layout templates.<br>(Page 5-21)                             |
|                            | A layout template consists of several empty fields in which different images may be arranged.   |
| Open                       | Opens the <b>Load Image</b> window to select image files or layout files and open them in DIPS. |
|                            | DIPS supports the following file formats:                                                       |
|                            | – Tagged Image File Format (.TIF)                                                               |
|                            | – Windows Bitmap (.BMP)                                                                         |
|                            | <ul> <li>Joint Picture Expert Group (.JPG)</li> </ul>                                           |
|                            | <ul> <li>Portable Network Graphics (.PNG)</li> </ul>                                            |
|                            | <ul> <li>Graphics Interchange Format (.GIF)</li> </ul>                                          |
|                            | – DOS-DISS (.PSD)                                                                               |
| Image Browser  (Ctrl)+(F2) | Opens the visual image management where saved images are displayed in a preview. (Page 5-22)    |

Continued on next page ...

Page 5-9

DISS 6

point electronic GmbH

... Continuation: File Menu

| Component                      | Function                                                                                                    |
|--------------------------------|----------------------------------------------------------------------------------------------------|
| Save F2                        | Saves the active image window or layout window  If the active image or layout has not previously been saved, the Save Image window opens. |
| Save As                        | Opens the <b>Save Image</b> window. Images and layouts may be saved with another name in specific folders. (Page 5-23)                    |
|                                | Images and layouts may be saved in one of the following file formats:                                                                     |
|                                | – Tagged Image File Format (.TIF)                                                                                                    |
|                                | - Windows Bitmap (.BMP)                                                                                                    |
|                                | - Joint Picture Expert Group (.JPG)                                                                                                    |
|                                | - Portable Network Graphics (.PNG)                                                                                                    |
|                                | Graphics Interchange Format (.GIF)                                                                                                    |
|                                | – DOS-DISS (.PSD)                                                                                                    |
| Auto Save                      | Opens a menu for activating or setting further options (Page 5-25)                                                                        |
| Export                         | Exports point scan or linescan data acquired from the DISS 6 TWAIN source to ASCII or Excel format                                        |
| Printer Setup                  | Opens a dialog window for selecting or setting up the connected printers                                                                  |
| Print Ctrl + P                 | Opens the <b>Print</b> window with functions to prepare and carry out the printing of the active image or layout. (Page 5-26)             |
| Select TWAIN Source            | Shows all available TWAIN sources. One source may be selected as standard                                                                 |
| Acquire From TWAIN             | Opens the standard TWAIN source for acquiring images or layouts                                                                           |
| Acquire From Falcon<br>Grabber | Opens the TWAIN source for acquiring analog video signals (e.g. from an optical microscope) with a frame grabber card                     |
| Program Preferences            | Opens the <b>Program Preferences</b> window for setting user-specific defaults (Page 5-28)                                                |
| Exit                           | Closes the application                                                                                                    |
| Alt +X                         |                                                                                                    |

Version: 6.1.0.0 Reference Manual 19.06.2020

# **Edit Menu**

**Structure** The following figure shows the Edit menu with its components:

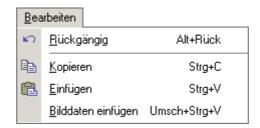

**Function** The following table contains information on the components of the Edit menu:

| Component        | Function                                                                                           |
|------------------|----------------------------------------------------------------------------------------------------|
| Undo<br>Alt +←   | Undoes the last action                                                                             |
| Copy<br>Ctrl+C   | Copies the selected image to the clipboard of the computer                                         |
| Paste<br>Ctrl+V  | Pastes an image from the clipboard into a new image window                                         |
| Paste Image Data | Pastes an image acquired with another image processing software from the clipboard of the computer |

# Image Menu

**Structure** The following figure shows the Image menu with its components:

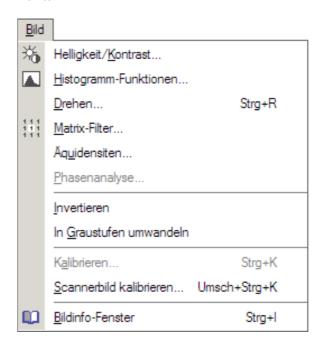

**Function** The following table contains information on the components of the Image menu:

| Component                    | Function                                                                                |
|------------------------------|-----------------------------------------------------------------------------------------|
| Brightness/Contrast          | Opens a dialog window for setting up brightness and contrast (Page 5-32)                |
| Histogram Functions          | Opens a dialog window for setting up functions for modifying the histogram (Page 5-33)  |
| Rotate (Ctrl)+(R)            | Opens a dialog window for rotating the selected image (Page 5-35)                       |
| Matrix Filter                | Opens a dialog window for setting up different filters (Page 5-36)                      |
| Equidensities                | Opens a dialog window for setting and dyeing several gray areas of an image (Page 5-38) |
| Phase Analysis<br>(optional) | Starts an application to identify different chemical phases in elemental mapping images |
| Invert                       | Shows the selected image in the inverted mode                                           |

Continued on next page ...

point electronic GmbH DISS 6 Page 5-12

Version: 6.1.0.0 Reference Manual 19.06.2020

... Continuation: Image Menu

| Component               | Function                                                                                                    |
|-------------------------|----------------------------------------------------------------------------------------------------|
| Convert To Gray Scale   | Converts the active image to gray scales                                                                              |
| Calibrate               | Opens a dialog window for calibrating DIPS (Page 5-42)                                                                |
|                         | This function is only available in Measurement mode.                                                                  |
| Calibrate Scanned Image | Opens a dialog window for calibrating images acquired with another source (e.g. frame grabber or scanner) (Page 5-44) |
| Image Info Window       | Opens a dialog window that shows information saved with the active image (Page 5-45)                                  |

DISS 6 point electronic GmbH Page 5-13 Version: 6.1.0.0 19.06.2020

# **Tools Menu**

**Structure** The following figure shows the Tools menu with its components:

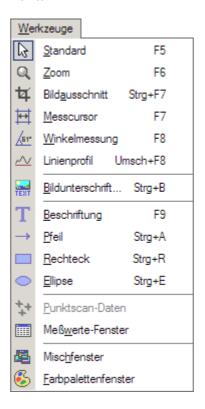

**Function** The following table contains information on the components of the Tools menu:

| Component          | Function                                                                            |
|--------------------|-------------------------------------------------------------------------------------|
| Standard F5        | Switches to Standard mode<br>Zoom mode and Measurement mode will<br>be deactivated. |
|                    | Drag & Drop is only available in Standard mode                                      |
| Zoom<br>F6         | Activates Zoom mode (Page 5-47)                                                     |
| Crop<br>Ctrl+F7    | Crops rectangular sections from the selected image (Page 5-48)                      |
| Measurement Cursor | Activates Measurement mode (Page 5-49)                                              |
| Angle Measurement  | Activates Angle Measurement mode (Page 5-51)                                        |

Continued on next page ...

point electronic GmbH DISS 6 Page 5-14

Version: 6.1.0.0 Reference Manual 19.06.2020

... Continuation: Tools Menu

| Component                        | Function                                                                                                    |
|----------------------------------|----------------------------------------------------------------------------------------------------|
| Line Profile                     | Activates Line Profile Measurement mode (Page 5-52)                                                                                                    |
| Structure Measurement  Ctrl + F8 | Activates Structure Measurement mode (Page 5-53)                                                                                                    |
| Image Caption Ctrl + B           | Opens a dialog window for creating an image caption (Page 5-55)                                                                                                    |
| Label F9                         | For entering label text on any position in the image (Page 5-58)                                                                                                    |
| Arrow (Ctrl)+(A)                 | Labeling Tool: Creates an arrow on any position in the selected image (Page 5-60)                                                                                                    |
| Rectangle (Ctrl)+(R)             | Labeling Tool: Creates a rectangle on any position in the selected image (Page 5-60)                                                                                                    |
| Ellipse<br>Ctrl+E                | Labeling Tool: Creates an ellipse on any position in the selected image (Page 5-60)                                                                                                    |
| Measurement Values window        | Opens the <b>Measurement Values</b> window in which the measured distances, radii and angles of the selected image are displayed as tables. The data may be saved either as XLS, HTML or TXT format (Page 5-66) |
| Mix Window                       | Opens a dialog window for dyeing and mixing images (Page 5-67)                                                                                                    |
| Color Palette window             | Opens the Color Palette window Via Drag & Drop, a color palette may be assigned to an image in an image window or a layout window.                                                                              |

Structure and Function Image Processing

# View Menu

Structure The following figure shows the View menu with its components:

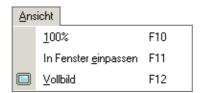

Function The following table contains information on the components of the View menu:

| Component     | Function                                                          |
|---------------|-------------------------------------------------------------------|
| 100%<br>F10   | Displays the current image or layout in standard view             |
|               | One screen pixel corresponds to one image pixel.                  |
| Fit in Window | Fits the current image or layout into the image window            |
|               | The aspect ratio will be maintained.                              |
| Full Screen   | Displays the current image or layout in Full<br>Screen mode       |
|               | The re-execution of this function switches back to standard view. |

Structure and Function Image Processing

# Window Menu

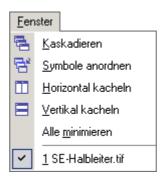

Structure The following figure shows the Window menu with its components:

Function The following table contains information on the components of the Window menu:

| Component         | Function                                                                                                  |
|-------------------|----------------------------------------------------------------------------------------------------|
| Cascade           | Cascades all opened image windows one after<br>the other graded at an angle on the DIPS user<br>interface |
| Arrange symbols   | Arranges all symbols (minimized image windows) on the lower edge of the DIPS user interface               |
| Tile Horizontally | Arranges all opened image windows one beneath another on the DIPS user interface                          |
| Tile Vertically   | Arranges all opened image windows side by side on the DIPS user interface                                 |
| Minimize All      | Minimizes all opened image windows to symbols (minimized image windows)                                   |

# Help Menu

Structure The following figure shows the Help menu with its components:

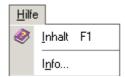

Function The following table contains information on the components of the Help menu:

| Component   | Function                                                                      |
|-------------|-------------------------------------------------------------------------------|
| Contents F1 | Opens the help file                                                           |
| About       | Opens a window with copyright information, software version and serial number |

# Help Menu

Structure The following figure shows the Help menu with its components:

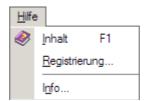

Function The following table contains information on the components of the Help menu:

| Component    | Function                                                                                                    |
|--------------|----------------------------------------------------------------------------------------------------|
| Contents F1  | Opens the help file                                                                                                    |
| Registration | Opens the <b>Registration</b> window for entering registration data  This information may be sent to point electronic GmbH by email or may be saved as TXT file. |
| About        | Opens a window with copyright information, software version and serial number                                                                                    |

Image Processing Functions in the File Menu

# 5.2 Functions in the File Menu

| $\sim$ |     | ,  |   |
|--------|-----|----|---|
| Ove    | rvi | ew | 1 |

| Purpose | This section contains descriptions of selected functions in |
|---------|-------------------------------------------------------------|
|         | the File menu.                                              |

**Table of Contents** This section contains the following information:

| > | New Layout          | 5-21 |
|---|---------------------|------|
| > | Image Browser       | 5-22 |
| > | Save As             | 5-23 |
| > | Auto Save           | 5-25 |
| > | Print               | 5-26 |
| > | Program Preferences | 5-28 |

Image Processing Functions in the File Menu

# **New Layout**

**Description** With a layout, several acquired images may be arranged in one window.

> This is useful e.g. for a comparison of images with different settings or a creation of print layouts.

> This function opens the **New Layout** window in which new layout templates for the arrangement of several images may be created.

**Structure** The following figure shows the **New Layout** window with its components:

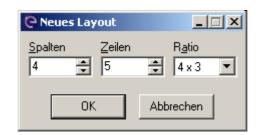

Function The following table contains information on the components of the New Layout window:

| Component | Function                                                                                                    |
|-----------|----------------------------------------------------------------------------------------------------|
| Columns   | For entering a preferred number of columns for a layout template                                                             |
| Rows      | For entering a preferred number of rows for a layout template                                                                |
| Ratio     | For entering a preferred aspect ratio of a layout template                                                                   |
| OK        | Closes the dialog window A new layout template is generated with the given values and is displayed on the work area of DIPS. |
| Cancel    | Closes the dialog window The settings are rejected. No new layout template is generated.                                     |

Functions in the File Menu Image Processing

# **Image Browser**

**Description** The Image Browser is a visual image manager integrated in DIPS. It allows a preview of saved images as thumbnails.

> With a double-click on a thumbnail, the image is opened in DIPS.

**Structure** The following figure shows the Image Browser with its main components:

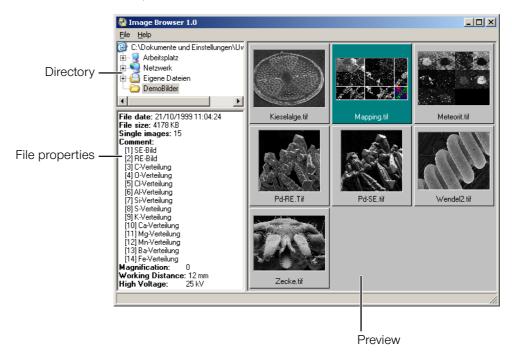

Function The following table contains information on the main components of the Image Browser:

| Main component  | Function                                                              |
|-----------------|-----------------------------------------------------------------------|
| Directory       | Displays disk drives and folders of the computer                      |
| File properties | Displays information saved with a selected image                      |
| Preview         | Displays thumbnails and file names of the images in a selected folder |

Functions in the File Menu Image Processing

### Save As...

**Description** With the Save as... function, selected images or layouts may be saved under a different name in the following file for-

- Tagged Image File Format (.TIF)
- Windows Bitmap (.BMP)
- Joint Picture Expert Group (.JPG)
- Portable Network Graphics (.PNG)
- Graphics Interchange Format (.GIF)

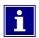

Only in a TIF file, image parameters like calibration and comment may be saved with the image.

This function opens the **Save Image** window.

# **Structure** The following figure shows the

Save Image window with its main components:

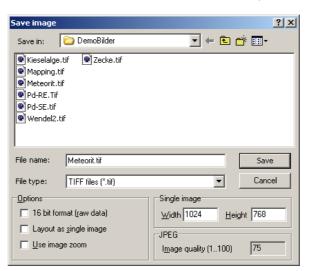

Continued on next page ...

DISS 6 19.06.2020 Version: 6.1.0.0 Reference Manual

point electronic GmbH

Page 5-23

Image Processing Functions in the File Menu

... Continuation: Save As...

# **Function** The following table contains information on the main components of the **Save Image** window:

| Main component                               | Function                                                                                                    |
|----------------------------------------------|----------------------------------------------------------------------------------------------------|
| Options                                      |                                                                                                    |
| <ul> <li>16 bit format (raw data)</li> </ul> | Saves the raw data of the selected image in 16-bit format                                                           |
|                                              | This option is only available if the image data to be saved is available in 16-bit format.                          |
|                                              | If the 16-bit format (raw data) checkbox is activated, all modifications of the image will be rejected.             |
| – Layout as single image                     | Saves a layout as single image. Such a layout may also be imported into different graphics applications.            |
|                                              | With layouts saved as single images, it becomes impossible to process the individual images of a layout afterwards. |
| – Use image zoom                             | Causes the layout to be saved as shown on the screen                                                                |
|                                              | The zooming degree of the individual images of a layout is preserved.                                               |
| Single image                                 | Sets width and height of an image in pixels                                                                         |
| JPEG                                         | Sets the quality of the image by entering a value between 1 and 100                                                 |
|                                              | The higher the value, the better the quality of the saved image.                                                    |

Version: 6.1.0.0 Reference Manual 19.06.2020

Functions in the File Menu Image Processing

# **Auto Save**

**Description** The Auto Save function allows the quick saving of several images with the same name. While saving several images, the chosen file name is extended with a four-digit number starting at 0001. The number is raised by one for any further saving.

**Structure** The following figure shows the Auto Save menu with its components:

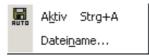

Function The following table contains information on the components of the Auto Save menu:

| Component | Function                                                                                                    |
|-----------|----------------------------------------------------------------------------------------------------|
| Active    | Activates the Auto Save mode                                                                                                    |
| Ctrl + A  |                                                                                                    |
| File name | Opens the file name window for choosing a file name and to set saving options                                                                                        |
|           | This dialog window is basically the same as the <b>Save Image</b> window (Page 5-23).                                                                                |
|           | In the <b>Options</b> field, a <b>Close image automatically</b> function is available. If this function is activated, the image is closed directly after the saving. |
|           | The <b>Layout as single image</b> function cannot be activated.                                                                                                    |

Functions in the File Menu Image Processing

### Print...

**Description** With the Print function, the active image or layout may be prepared for printing and may be printed out.

The function opens the **Print** window.

Structure The following figure shows the Print window with its components:

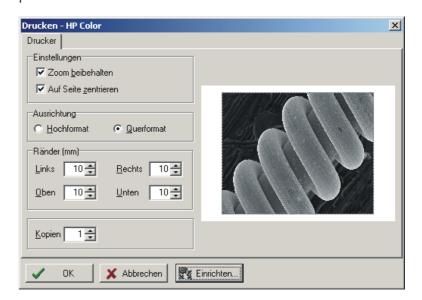

Function The following table contains information on the components of the Print window:

| Component        | Function                                                                              |
|------------------|---------------------------------------------------------------------------------------|
| Options          |                                                                                       |
| - Use Image Zoom | Prints the active image or layout as shown on the screen                              |
| - Center On Page | Prints the active image or layout centered on the page                                |
| Orientation      | Contains the options <b>Portrait</b> and <b>Landscape</b> to set the page orientation |
| Margins (mm)     | For setting the page margins in millimeter                                            |
|                  | As a default, images and layouts are aligned on the upper left edge.                  |
| Copies           | For entering the number of image or layout copies to be printed                       |
| OK               | Closes the dialog window The image is printed with the preset settings.               |

Continued on next page ...

Image Processing Functions in the File Menu

... Continuation: Print...

| Component | Function                                                                             |
|-----------|--------------------------------------------------------------------------------------|
| Cancel    | Closes the dialog window The image is not printed. The preset settings are rejected. |
| Setup     | Opens a dialog window for selecting and setting up the printer                       |

Image Processing Functions in the File Menu

# **Program Preferences**

**Description** With the Preferences function, some user-specific defaults for DIPS may be set.

> The function opens the **Program Preferences** window with three tabs.

### "TWAIN" tab The following figure shows the Settings window TWAIN tab:

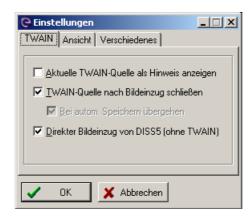

The following table contains information on the components of the **TWAIN** tab:

| Component                            | Function                                                                                                    |
|--------------------------------------|----------------------------------------------------------------------------------------------------|
| Show current TWAIN source as hint    | Displays the selected TWAIN source as tool tip if the cursor is placed on the Acquire From TWAIN button                                                           |
| Close TWAIN source after acquisition | Closes the TWAIN source after acquisition and transfer of an image to DIPS                                                                                        |
|                                      | Otherwise, the TWAIN source stays open until the image acquisition is canceled.                                                                                   |
|                                      | This mode allows to acquire several images one after another and to transfer them to the image processing software without having to open the TWAIN source again. |
| Override in Auto Save mode           | The TWAIN source is not closed in Auto Save mode                                                                                                    |

"View" tab The View tab contains a function that displays the toolbar buttons in a flat style.

Continued on next page ...

Page 5-28

DISS 6

point electronic GmbH

Functions in the File Menu Image Processing

... Continuation: Program Preferences

### "Miscellaneous" tab The following figure shows the Settings window Miscellaneous tab:

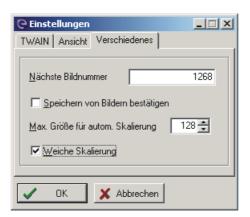

The following table contains information on the components of the **Miscellaneous** tab:

| Component                      | Function                                                                                                    |
|--------------------------------|----------------------------------------------------------------------------------------------------|
| Next image number              | For entering a number to be used for the next image saved                                                                                                    |
| Confirmation for saving images | If this checkbox is activated, the saving of an existing image must always be confirmed. This prevents an original image from being overwritten.                                           |
|                                | This function should always be activated.                                                                                                    |
| Max. size for auto scale       | When an image is acquired from the DISS 6 TWAIN source and as long as its width and/or height do not exceed the given values, the image will automatically be converted to twice its size. |
|                                | As this function improves the pixel resolution of an image, it is particularly well suited for layouts with small elemental mapping images that are provided with an image caption.        |
|                                | The automatic scaling may be prevented by entering the value "0" in this field.                                                                                                    |
| Smooth Scaling                 | Activates an interpolating procedure used for automatic scaling. Otherwise, the image is scaled with a simple pixel duplication.                                                           |

Continued on next page ...

Page 5-29

point electronic GmbH

Functions in the File Menu Image Processing

... Continuation: Program Preferences

**Scaling** The following three images show the effect of scaling. For this purpose, an SE image was acquired with 80 x 64 pixels and labeled with a caption.

Fig. 1) no scaling

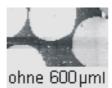

Fig. 2) standard scaling

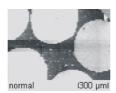

Fig. 3) smooth scaling

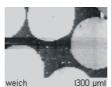

# 5.3 Functions in the Image Menu

| $\sim$ |     | •  |   |
|--------|-----|----|---|
| Ove    | rvi | le | W |

| Purpose           | This section contains descriptions of functions in the Inmenu. | nage  |
|-------------------|----------------------------------------------------------------|-------|
| Table of Contents | This section contains the following information:               |       |
|                   | > Brightness/Contrast                                          | .5-32 |
|                   | > Histogram Functions                                          | .5-33 |
|                   | > Rotate                                                       | .5-35 |
|                   | > Matrix Filter                                                | .5-36 |
|                   | > Equidensities                                                | .5-38 |
|                   | > Calibrate                                                    | .5-42 |
|                   | > Calibrate Scanned Image                                      | .5-44 |
|                   | > Image Info Window                                            | .5-45 |

# Brightness/Contrast...

**Structure** The following figure shows the **Brigh/Con** window with its main components:

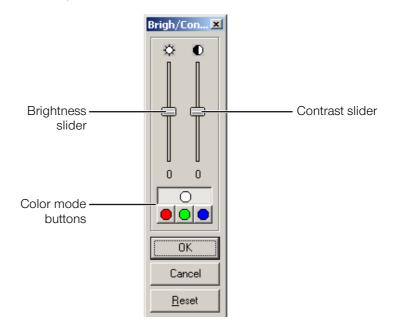

**Function** The following table contains information on the main components of the **Brigh/Con** window:

| Main component         | Function                                                                                                    |
|------------------------|----------------------------------------------------------------------------------------------------|
| Slider<br>"Brigthness" | Modifies the brightness of the selected image within a range of -100% to +100%                                                |
| Slider<br>"Contrast"   | Modifies the contrast of the selected image within a range of -100% to +100%                                                  |
| Buttons<br>Color Mode  | Selects a color mode (gray scales, red, green<br>or blue) to which the values of brightness<br>and/or contrast may be adapted |
| OK                     | Closes the dialog window<br>All settings are applied.                                                                         |
| Cancel                 | Closes the dialog window<br>All settings are rejected.                                                                        |
| Reset                  | Resets the sliders to the value "0" (zero)                                                                                    |

point electronic GmbH

# **Histogram Functions...**

**Description** A histogram shows the frequency distribution of the gray values in an image.

> This function opens the Histogram Functions window with three tabs containing several functions to change the histogram of a selected image.

"Equalization" tab The following figure shows the Histogram Functions window with the **Equalization** tab:

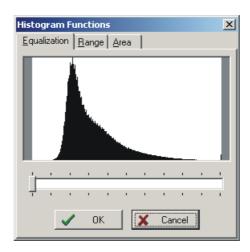

A histogram equalization often leads to an improvement of the image. During equalization, narrow gray scale ranges due to suboptimal image acquisition conditions are widened.

With the slider, the intensity of the histogram equalization may be adjusted within a range from 0% to 100%. After recalculation, these modifications will instantly be visible in the histogram as well as the image. As these recalculations might take some time with larger images, the status will be displayed in the title bar of the dialog window.

Continued on next page ...

Page 5-33

... Continuation: Histogram Functions...

"Range" tab The following figure shows the Histogram Functions window with the Range tab:

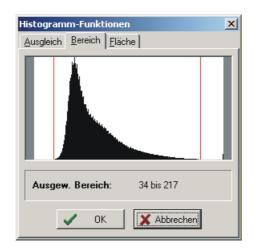

Using the mouse, the two red bars from the right and/or left edge may be dragged over the histogram to define a certain range of gray values in the active picture. Only those pixels of the current image will be shown whose gray value lays within the two markers.

"Area" tab The following figure shows the Histogram Functions window with the Area tab:

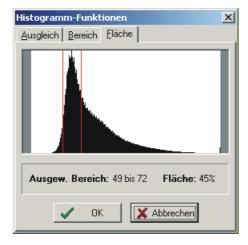

Using the mouse, the two red bars from the right and/or left edge may be dragged over the histogram to determine percentages of areas with a certain range of gray values. In the current image window, these areas are shown in red, and the gray value range and percentage will be displayed.

# Rotate...

**Structure** The following figure shows the **Image Rotation** with its components:

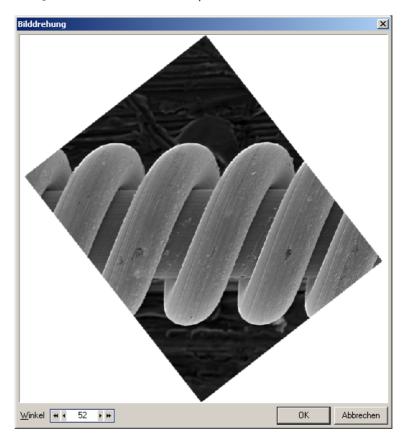

**Function** The following table contains information on the components of the **Image Rotation** window:

| Component                                      | Function                                                                          |
|------------------------------------------------|-----------------------------------------------------------------------------------|
| Angle                                          | For entering an angle around which the image is rotated                           |
| <ul> <li>Arrow buttons</li> </ul>              | Raise or lower the value of the angle in single steps                             |
| <ul> <li>Double arrow but-<br/>tons</li> </ul> | Raise or lower the value of the angle in steps of ten                             |
| OK                                             | Closes the dialog window The image is rotated with the entered value.             |
| Cancel                                         | Closes the dialog window The entered value is rejected. The image is not rotated. |

## Matrix Filter...

**Description** Matrix filters modify a pixel's intensity depending on the intensity of original and surrounding pixels. An appropriate filter matrix leads to certain filter functions, such as smoothing or sharpening of images or emphasizing edges.

> With the Matrix Filter window, existing filters may be selected or modified, and new filters may be defined.

**Structure** The following figure shows the Matrix Filter window with its components:

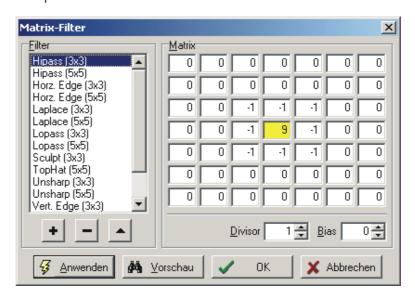

Function The following table contains information on the components of the Matrix Filter window:

| Component | Function                                                                                             |
|-----------|----------------------------------------------------------------------------------------------------|
| Filter    | Displays a list of all available filters                                                             |
| -  Plus   | Adds a new filter for user-specific settings                                                         |
| -  Minus  | Deletes the selected filter from the list                                                            |
| -  Arrow  | For renaming the selected filter                                                                     |
| Matrix    | Displays the coefficients of the selected filter                                                     |
|           | The coefficients may be modified within a range from - 128 to +127.                                  |
| - Divisor | <ul> <li>Standardizes the calculated intensities after the application of a matrix filter</li> </ul> |
|           | – Corresponds to the sum of the matrix coefficients                                                  |

... Continuation: Matrix Filter...

| Component | Function                                                                                                    |
|-----------|----------------------------------------------------------------------------------------------------|
| - Bias    | Shifts the calculated intensities by the entered value                                                                    |
| Apply     | Closes the dialog window The selected filter is applied to the image. Modifications of the filter are saved.              |
| Preview   | Shows a preview of the filter on the selected image The filter is not applied to the image.                               |
| OK        | Closes the dialog window Modified and/or newly created filters are saved but not applied to the image.                    |
| Cancel    | Closes the dialog window Modified and/or newly created filters are not saved. Modifications are not applied to the image. |

## Equidensities...

**Description** Equidensities are lines or areas which connect pixels with equal optical or color densities. In the Equidensities window, threshold values for the optical density may be defined. In the selected image, these densities will be displayed as equidensities in two different ways.

> Equidensities may be helpful to highlight image areas that show very little difference in B/W images or to quickly determine percentages of areas with equal optical density, e.g. phases.

> The Equidensities function basically is an extension of the Area tab from the Histogram Functions window. There, one gray value range may be selected and its percentage calculated. With the Equidensities function, several gray value ranges may be defined and allocated to different colors. The percentages of individual areas will also be determined.

Fig. 1) Original image and Equidensities window

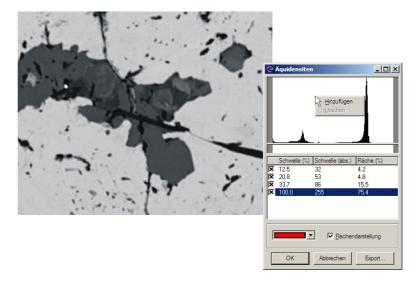

... Continuation: Equidensities...

Fig. 2) Equidensities as area display

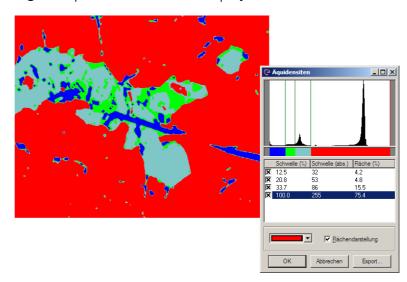

Fig. 3) Equidensities as dotted graphic

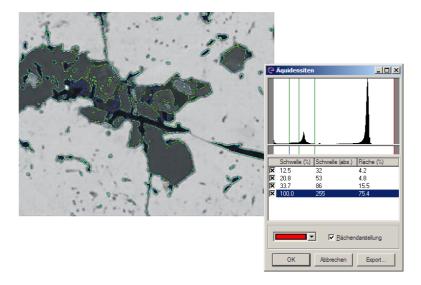

... Continuation: Equidensities...

# **Structure** The following figure shows the **Equidensities** window with its components:

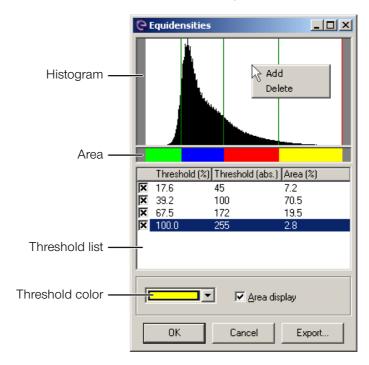

**Function** The following table contains information on the components of the **Equidensities** window:

| Component | Function                                                                                                    |
|-----------|----------------------------------------------------------------------------------------------------|
| Histogram | Displays the distribution of gray scales in the selected image:                                                                                              |
|           | <ul> <li>left: 0=black</li> <li>right: 255=white</li> <li>A right-click on the histogram opens a context menu with two functions:</li> </ul>                 |
|           | <ul> <li>Add: Adds a new threshold to the histogram.</li> <li>A vertical bar is displayed. It may be shifted with the mouse to set the threshold.</li> </ul> |
|           | <ul> <li>Delete: Deletes the selected threshold</li> </ul>                                                                                                   |
|           | All activated thresholds are displayed as vertical bars. All bars may be moved with the mouse to readjust the thresholds.                                    |
| Area      | Displays a threshold in the selected color                                                                                                    |

... Continuation: Equidensities...

| Component       | Function                                                                                                    |
|-----------------|----------------------------------------------------------------------------------------------------|
| Threshold list  | Displays all defined thresholds in a list:                                                                                                    |
|                 | <ul> <li>Checkbox: Activates or deactivates the threshold</li> </ul>                                                                                       |
|                 | <ul> <li>Threshold (%): Displays the percentage position of the threshold in the total gray scale area (between 0% and 100%)</li> </ul>                    |
|                 | <ul> <li>Threshold (abs.): Displays the absolute position of the threshold in the total gray scale area (between 0 and 255)</li> </ul>                     |
|                 | <ul> <li>Area (%): Displays the area within a threshold<br/>as a percentage of the total area (between 0%<br/>and 100%)</li> </ul>                         |
|                 | A right-click on the threshold list opens a context menu with two functions:                                                                               |
|                 | <ul> <li>Add: Opens the New Threshold window with<br/>two input fields to define the percentage or<br/>the absolute position of a new threshold</li> </ul> |
|                 | - <b>Delete</b> : Deletes the selected threshold                                                                                                    |
| Threshold color | Assigns a color to the selected threshold                                                                                                    |
| Area display    | Colors the area of the threshold with the selected color in the active image                                                                               |
| OK              | Closes the dialog window The selected image is dyed with all defined and activated thresholds.                                                             |
|                 | Dyed images cannot be reconverted to gray scale images.                                                                                                    |
| Cancel          | Closes the dialog window<br>All thresholds defined for the selected image are<br>rejected.                                                                 |
| Export          | Opens the <b>Export Table</b> window to export the threshold list as an XLS file                                                                           |

## Calibrate...

**Description** The Calibrate function is only available in the Measurement mode.

> With this function, DIPS may be calibrated. For the calibration, an image with structures (test grid) is acquired with a high resolution and known dimensions. After entering the magnification, the image is transferred to the DIPS user interface.

> In Measurement mode, the corresponding vertical or horizontal measurement cursors are placed on these structures.

The function opens the Calibrate window.

**Structure** The following figure shows the Calibrate window with its components:

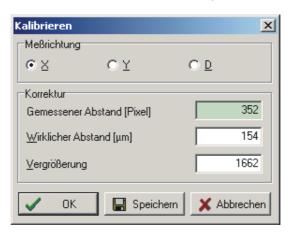

Function The following table contains information on the components of the Calibrate window:

| Component                                       | Function                                                                                                    |
|-------------------------------------------------|----------------------------------------------------------------------------------------------------|
| Measurement Direction                           | Contains checkboxes <b>X</b> , <b>Y</b> for the selection of the measurement direction to be calibrated and checkbox <b>D</b> for the selection of the distance |
| Correction                                      | Contains three input fields to calibrate the selected measurement direction                                                                                     |
| <ul><li>Measured distance<br/>[pixel]</li></ul> | For entering the measured distance in pixel                                                                                                    |
| – Real distance [μm]                            | For entering the real distance in micrometer                                                                                                    |
| <ul> <li>Magnification</li> </ul>               | For entering the magnification                                                                                                    |

... Continuation: Calibrate...

| Component | Function                                                                                  |
|-----------|-------------------------------------------------------------------------------------------|
| OK        | Closes the dialog window All settings are applied to the active image, but are not saved. |
| Save      | Closes the dialog window<br>All settings are saved.                                       |
|           | This button should only be clicked after the calibration of DIPS.                         |
| Cancel    | Closes the dialog window<br>All settings are rejected.                                    |

In the dialog window, the real distance is entered in X or Y direction. By clicking the **|Save|** button, the system is calibrated and the dialog window is closed.

The determined correlations between pixel and micrometer are saved under Registry/DISS5.ini.

If images contain a structure with known dimensions, non-calibrated images may also be calibrated later. For this, the measurement cursor must be positioned at the known structure, and the known value for X or Y distance must be entered. Then click the OK button.

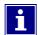

If the system was calibrated after installation, the **|Save|** button must not be clicked when recalibrating an image. Clicking this button would override the calibration.

# Calibrate Scanned Image...

**Description** The Calibrate Scanned Image... function is used to calibrate images not acquired from the DISS 6 TWAIN source but from another source (e.g. frame grabber or scanner). An image is calibrated with known structures and with the specification of the used magnification.

This function opens the Calibrate Scanned Image window.

**Structure** The following figure shows the Calibrate Scanned Image window with its components:

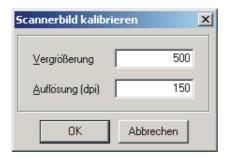

## **Function** The following table contains information on the components of the Calibrate Scanned Image window:

| Component        | Function                                                                                                |
|------------------|----------------------------------------------------------------------------------------------------|
| Magnification    | For entering the current magnification                                                                  |
| Resolution (dpi) | For entering the resolution in dpi (Dots per inch)                                                      |
| OK               | Closes the dialog window The connected acquisition source is calibrated with the settings.              |
| Cancel           | Closes the dialog window The settings are rejected. The connected acquisition source is not calibrated. |

# **Image Info Window**

**Description** The Image Info window displays information saved with the current image. In the window, the information is grouped as hardware, image and scan parameters.

> Additional information like an image comment or source name may also be entered.

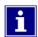

Additional image information is saved only, if the image is saved in TIF format.

This function opens the Image Info window with two tabs.

## **Structure** The following figure shows the Image Info window:

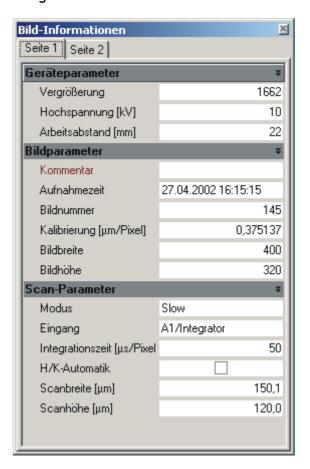

### 5.4 **Functions in the Tools Menu**

| $\sim$ |     |    |   |
|--------|-----|----|---|
| Ove    | rvi | ev | ۷ |

| Purpose           | This section contains detailed descriptions of spections in the Tools menu. | cific func- |
|-------------------|-----------------------------------------------------------------------------|-------------|
| Table of Contents | This section contains the following information:                            |             |
|                   | > Zoom                                                                      | 5-47        |
|                   | > Crop                                                                      | 5-48        |
|                   | Measurement Cursor                                                          | 5-49        |
|                   | > Angle Measurement                                                         | 5-51        |
|                   | › Line Profile                                                              | 5-52        |
|                   | > Structure Measurement (optional)                                          | 5-53        |
|                   | > Image Caption                                                             | 5-55        |
|                   | › Label                                                                     | 5-58        |
|                   | Labeling Tools                                                              | 5-60        |
|                   | > Point Scan Data                                                           | 5-63        |
|                   | > Measurement Values Window                                                 | 5-66        |

> Mix Window.....5-67

DISS 6 point electronic GmbH Page 5-46 19.06.2020 Version: 6.1.0.0 Reference Manual

## Zoom

**Description** The Zoom function activates the Zoom mode.

In this mode, the mouse cursor is displayed as a magnifier over the active image.

A click on the left mouse button magnifies the image, a click on the right mouse button reduces the image magnification. The clicked point is moved to the center of the image.

The current magnifying factor is displayed in the title bar of the image window.

Pressing the Ctrl key in zoom mode changes the mouse cursor from magnifier to a hand symbol. This is used to move the section for the image view.

The Zoom function is also available in Full Screen mode.

## Crop

**Description** The Crop function allows to crop a rectangular section from the image. The cropped sections may be combined to create a new image.

> Position the mouse pointer in the active window, keep the left mouse button pressed and draw the preferred rectangle. Width and height of the rectangular section are displayed in the status bar.

> By pressing the — key, a new image with the data of the selected section will be created.

The following figure shows the Crop function:

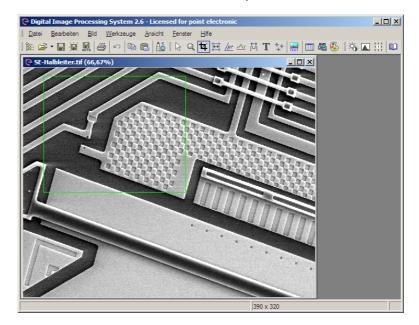

## Measurement Cursor

**Description** The Measuring Cursor function activates the Measurement function.

> The Measurement function allows to determine distances in X, Y and diagonal direction with the help of the double cross measurement cursor.

> Measurement data for all directions are displayed in the sta-

For all non-calibrated images, the unit for measuring distances is pixel.

If they contain known structures or a measuring bar, these images might be calibrated later via the Image→Calibrate menu.

All images acquired and transferred into DIPS are automatically calibrated provided the SEM magnification has been entered or automatically read-out after image acquisition.

The double cross measurement cursor may be positioned with the mouse. Lines or corners of the measurement cursor may be moved with pressed left mouse button. By pressing the left mouse button while pressing the Ctrl key, the closest corner will be caught. Pressing the space bar catches the whole measurement cursor in the active image section.

In high resolution images, the measurement cursor may easily be positioned when zooming the image. With the + and - keys of the numeric keypad, the zoom may be changed in the Measuring mode.

While directly switching from Measuring to Zoom mode, the deactivated measurement cursor will remain visible. Thus, the relevant image section may be zoomed before switching back to Measuring mode for positioning the measurement cursor.

The highlighted measuring length of the measurement cursor including the dimensioning may be added to the image. Pressing the - key opens the

Caption window (Page 5-58) for entering the standard caption.

Continued on next page ...

Page 5-49

DISS 6 Version: 6.1.0.0

point electronic GmbH

... Continuation: Measurement Cursor

When pressing the key, another measuring length of the measurement cursor will be selected for a label.

With the mouse, the dimension caption may be moved to any position in the image.

To modify the font size, use Ctrl++ or - on the numeric keypad.

point electronic GmbH DISS 6 Page 5-50

Version: 6.1.0.0 Reference Manual 19.06.2020

# **Angle Measurement**

**Description** Use the mouse to select the two end points of the angle arms. Then determine the vertex.

> By clicking the mouse on the preferred location, the position of the displayed angle may be modified. The nearest point will be caught.

> Use the mouse to move the angle caption to another position. To modify the font size, use Ctrl++ or - on the numeric keypad.

> By pressing the ← key, the shown angle is integrated into the image. The Label window (Page 5-58) opens where you may confirm or change the angle caption.

> During angle measurement, the status bar shows the following information:

- Description of the keys for angle measurement settings including function
- Size of the currently measured angle

The following figure shows the angle measurement:

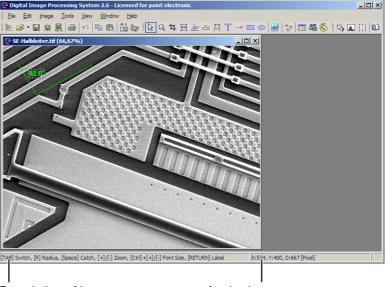

Description of keys

Angle size

# **Line Profile**

**Description** The The Line Profile displays the structure of a surface along a horizontal measurement line over the entire image.

**Structure** The following figure shows the Line Profile window with its components:

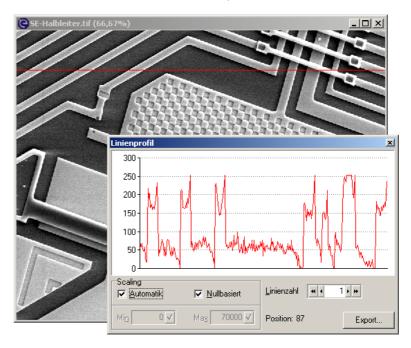

Function The following table contains information on the components of the Line Profile window:

| Component    | Function                                                                                                    |
|--------------|----------------------------------------------------------------------------------------------------|
| Scaling      |                                                                                                    |
| - Automatic  | Scales the diagram depending on the minimal and maximal values                                                             |
| - Zero based | Scales the diagram starting from the zero base                                                                             |
| - Min, max   | For manual scaling of the diagram with disabled automatic                                                                  |
| Line count   | Expands the measuring area in vertical direction by the measurement line The measuring area is displayed with green lines. |
| Position     | Displays the vertical position of a measuring line in the active image                                                     |
| Exports      | Exports the measurement data as CSV format                                                                                 |

## Structure Measurement (optional)

**Description** The Structure Measurement allows measurements in a SUB pixel range. Measurements may be averaged over one or several lines.

> After the activation of Structure Measurement, a measuring line may be put into the image. To do this, starting point and final point have to be marked with the mouse.

> The structure below this measuring line as well as the thresholds of the measurement are found automatically and are displayed in the Structure Measurement window.

> The length of the measuring line may be modified by moving the left and right edge with the mouse. The position of the measuring line may be changed by moving the line with the mouse. The position of the label may be changed in the same kind.

Structure The following figure shows the Structure Measurement window with its components:

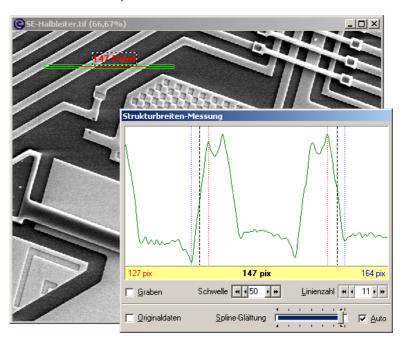

Continued on next page ...

Page 5-53

point electronic GmbH

... Continuation: Structure Measurement (optional)

Function The following table contains information on the components of the Structure Measurement window:

| Component                                     | Function                                                                                                    |
|-----------------------------------------------|----------------------------------------------------------------------------------------------------|
| Diagram                                       | Displays the measurement area in graphical and numerical style                                                  |
| - red value and red bar                       | Display the minimal value                                                                                       |
| <ul> <li>black value and black bar</li> </ul> | Display the threshold value                                                                                     |
| - blue value and blue bar                     | Display the maximal value                                                                                       |
| Drain                                         | Measures the structure as a drain                                                                               |
| Level                                         | Sets the threshold value in single steps or steps of ten                                                        |
| Line Count                                    | Sets the number of measuring lines in the measuring area This expands the measuring area in vertical direction. |
| Original Data                                 | Displays, in addition, the unsmoothed original data                                                             |
| Spline Smoothing                              | Changes the value of the smoothing                                                                              |
| Auto                                          | Sets the value of the smoothing automatically                                                                   |
| Vertical                                      | Measures distances in vertical direction                                                                        |
| Indirect Measurement                          | Measures distances which do not lie on a line                                                                   |

Saving of measuring data in After the determination of the measuring data, a labeled the image measuring line may be integrated into the active image.

> Pressing the 🖵 key opens the Caption window. (Page 5-58)

point electronic GmbH DISS 6 Page 5-54

# **Image Caption**

**Description** The Caption function allows to create and save an image comment for the active image. The first line of the entered comment is displayed as image caption. Any additional text in the following lines is saved with the image if the image is saved as TIF file.

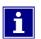

Integrated text overwrites the pixels of the image at the position where it is applied.

The function opens the Image Caption window with the Image Comment and Settings tabs.

### "Image Comment" tab

The following figure shows the Caption window with the Image comment tab:

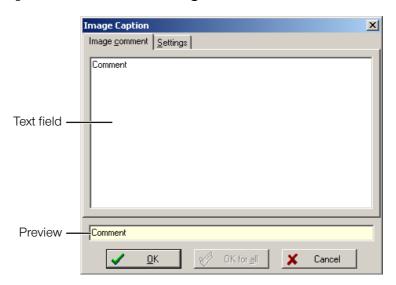

The following table contains information on the components of the Image Comment tab:

| Component  | Function                                                                                                    |
|------------|----------------------------------------------------------------------------------------------------|
| Text field | For entering, editing and showing the whole text saved with the active image.                                                                             |
|            | Only the first text line is displayed in the image. Any additional text in the following lines is saved with the image if the image is saved as TIF file. |
| Preview    | Displays a preview of the comment text in the active image                                                                                                |

... Continuation: Image Caption

"Settings" tab The following figure shows the Caption window with the "Settings" tab:

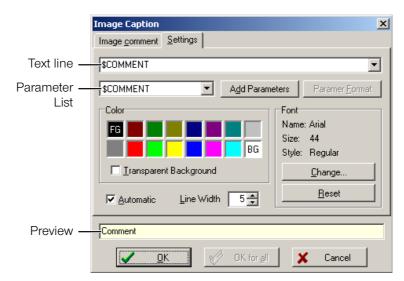

The following table contains information on the components of the **Settings** tab:

| Component                                        | Function                                                                                                    |
|--------------------------------------------------|----------------------------------------------------------------------------------------------------|
| Text line                                        | Displays the selected parameter in the given order and the freely definable image comment                                      |
| Parameter list                                   | Contains all parameters which are available for the image caption                                                              |
| Add Param.                                       | Adds the selected parameter to the text line                                                                                   |
| Parameter Format                                 | Opens a dialog window for editing the display format of the selected parameter                                                 |
| Color                                            | Contains two lines with different color fields to select the foreground color and the background color of the text field       |
|                                                  | A left-click in a color field selects the foreground color. The letters <b>FG</b> are added to the selected color.             |
|                                                  | A right-click in a color field selects the back-<br>ground color. The letters <b>BG</b> are added to the sel-<br>ected color . |
| <ul><li>Transparent</li><li>Background</li></ul> | Displays the text field without background                                                                                     |
| Automatic                                        | Adapts the font size to the resolution of the active image                                                                     |
| Line width                                       | For setting the width of the measuring bar in pixels                                                                           |

... Continuation: Image Caption

| Component  | Function                                                                                                    |
|------------|----------------------------------------------------------------------------------------------------|
| Font       | Contains information on the used font and functions to modify and/or reset the font                                                                                                    |
| -  Change  | Opens a dialog window for setting up some font properties                                                                                                    |
| -  Reset   | Resets the font properties to the default                                                                                                    |
| OK         | Closes the dialog window The image caption is displayed with the preset settings in the selected image.                                                                                |
|            | In a layout with several images, the image caption is only displayed in the selected single image.                                                                                     |
| OK for all | Closes the dialog window The image caption is displayed with the preset settings in all images of a selected layout. This process may only be canceled for the last image of a layout. |
|            | This function is only available if a layout window with several images is selected on the DIPS interface.                                                                              |
| Cancel     | Closes the dialog window The settings are rejected.                                                                                                    |

## Label

**Description** The Label function allows to add text to any position in the active image. A left-click into the active image sets the position of the text.

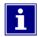

Integrated text overwrites the pixels of the image at the position where it is applied.

The function opens the Label window.

**Structure** The following figure shows the

Label window with its component:

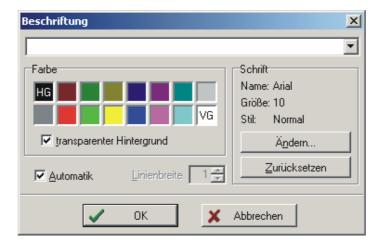

Continued on next page ...

Page 5-58

point electronic GmbH

... Continuation: Label

# **Function** The following table contains information on the components of the **Label** window:

| Component                                        | Function                                                                                                    |
|--------------------------------------------------|----------------------------------------------------------------------------------------------------|
| Text line                                        | For entering a label text                                                                                                    |
| Color                                            | Contains two lines with different color fields to select the foreground color and the background color of the text field                            |
|                                                  | A left-click in a color field selects the foreground color. The letters <b>FG</b> are added to the selected color.                                  |
|                                                  | A right-click in a color field selects the background color. The letters <b>BG</b> are added to the selected color .                                |
| <ul><li>Transparent</li><li>Background</li></ul> | Displays the text field without background                                                                                                    |
| Automatic                                        | Adapts the font size to the resolution of the active image                                                                                          |
| Line width                                       | For setting the width of the measuring bar in pixels                                                                                                |
| Font                                             | Contains information on the used font and functions to modify and/or reset the font                                                                 |
| -  Change                                        | Opens a dialog window for setting up font properties                                                                                                |
| -  Reset                                         | Resets the font properties to the default                                                                                                    |
| OK                                               | Closes the dialog window The comment is displayed with the preset settings in the active image. Use the mouse to move the text to another position. |
|                                                  | The Label function only ends when another mode is activated.                                                                                        |
| Cancel                                           | Closes the dialog window<br>The settings are rejected.                                                                                              |

# **Labeling Tools**

**Description** DIPS contains three labeling tools to add graphic elements permanently to the active image.

> The following table contains information on the available labeling tools:

| lcon     | Tool             | Function                                                                                                    |
|----------|------------------|----------------------------------------------------------------------------------------------------|
| <b>→</b> | Arrow (Ctrl)+(A) | Adds an arrow to any position in the active image  A click into the image with the left mouse button sets the target point of the arrow. With pressed mouse button, length and angle of the arrow may be set.  Length, position and angle of an inserted arrow may be modified by clicking the red intersections with the mouse.                                                                                                    |
|          |                  | Pressing the — key opens the Pen Settings window to set up line color and line width of the arrow.                                                                                                    |
|          | Rectangle Ctrl+R | Adds a rectangle to any position in the active image  A click into the image with the left mouse button sets the upper left corner of the rectangle. With pressed mouse button, width and height of the rectangle may be set.  Width and height of the rectangle may be changed by clicking the red intersections with the mouse.  By clicking the mouse button within the rectangle and pulling it while pressing the mouse button, the position of the rectangle may be changed.  Pressing the wey opens the Pen Settings window to set up line color and line width of the rectangle. |

Continued on next page ...

Page 5-60

DISS 6 Version: 6.1.0.0 Reference Manual 19.06.2020

point electronic GmbH

... Continuation: Labeling Tools

| Icon  | Tool                                                                                                    | Function                                                                                                    |
|-------|----------------------------------------------------------------------------------------------------|----------------------------------------------------------------------------------------------------|
|       | Ellipse (Ctrl)+(E)                                                                                                    | Adds an ellipse to any position in the active image                                                                                                    |
| وس ال | A click into the image with the left mouse button sets the upper left corner of the ellipse. With pressed mouse button, width and height of the ellipse may be set. |                                                                                                    |
|       |                                                                                                    | Width and height of the ellipse may be changed by clicking the red intersections with the mouse.                                                         |
|       |                                                                                                    | By clicking the mouse button within the ellipse<br>and pulling it while pressing the mouse but-<br>ton, the position of the ellipse may be chan-<br>ged. |
|       |                                                                                                    | Pressing the  key opens the Pen Settings windows to set up line color and line width of the ellipse.                                                     |

"Pen Settings" window The following figure shows the Pen Settings window with its components:

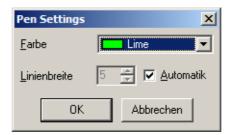

The following table contains information on the components of the Pen Settings window:

| Component  | Function                                                                                                    |
|------------|----------------------------------------------------------------------------------------------------|
| Color      | Sets the line color of the drawn element                                                                                                    |
| Line width | Sets the line width of the drawn element                                                                                                    |
| Automatic  | Automatically adapts the line width to the resolution of the active image                                                                                                    |
| OK         | Closes the dialog window The settings are applied to the drawn element.  i After pressing the  OK  button, the drawn element is fixed into the image. Afterwards, the drawn element can neither be shifted nor can its settings be modified. |

... Continuation: Labeling Tools

| Component | Function                                            |
|-----------|-----------------------------------------------------|
| Cancel    | Closes the dialog window The settings are rejected. |

## **Point Scan Data**

**Description** The Point Scan Data function activates the display mode for point scan data.

> This mode is only available with the DDEPlus option and if the selected image contains point scan data.

A right-click on the point scan data table opens a context menu with edit options for the following functions:

- Labeling scan points in the active image
- Selection of columns to be displayed
- Saving the table in ASCII, HTML or XLS format

The function opens the Point Scan Data window.

point electronic GmbH

**Structure** The following figure shows the Point Scan Data window with its components:

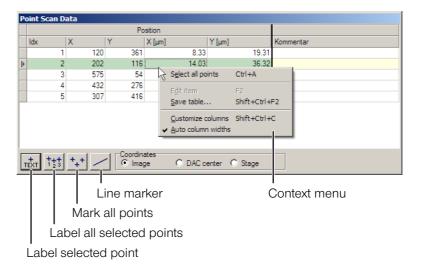

Continued on next page ...

Page 5-63

... Continuation: Point Scan Data

# **Function** The following table contains information on the components of the **Point Scan Data** window:

| Component                       | Function                                                                                                    |
|---------------------------------|----------------------------------------------------------------------------------------------------|
| Label selected point            | <ul> <li>Marks and labels the point of the image<br/>which is selected in the table</li> </ul>                                                                                                    |
|                                 | <ul> <li>Opens the <b>Label</b> window to set up the label settings</li> </ul>                                                                                                    |
| Label all selected points       | <ul> <li>Marks and labels all selected points of the image with a consecutive number.         The numbers are assigned according to the index of the points. Thus, point 2 from the table will be labeled with the digit 2. If only one point in the table is selected, only that point will be labeled in the image. All other points will simply be marked.     </li> </ul> |
|                                 | <ul> <li>Opens the Label window to set up line<br/>width and the color of the marker</li> </ul>                                                                                                    |
| Mark all points                 | <ul> <li>Shows all points in the image</li> <li>The point selected in the table will be highlighted.</li> </ul>                                                                                                    |
|                                 | <ul> <li>Opens the <b>Label</b> window to set up line width and the color of the marker</li> </ul>                                                                                                    |
| Line marker                     | <ul> <li>Connects the first and last point with a line</li> <li>Opens the Label window to set up line width and the color of the line</li> <li>This function is useful to display concentration profiles.</li> </ul>                                                                                                    |
| Coordinates                     | tion profiles.                                                                                                    |
| – Image                         | Displays the coordinates of the points in the table originating in the lower left corner of the image                                                                                                    |
| - DAC center                    | Displays the coordinates of the points in the table originating from the center of the image                                                                                                    |
| – Stage                         | Displays the coordinates of the points in the table as stage coordinates if the system is connected to a motorized microscope stage                                                                                                    |
| Context Menu                    |                                                                                                    |
| - Select all points  (Ctrl)+(A) | Selects all points listed in the table                                                                                                    |
| - Edit item                     | For editing a point which is selected in the table                                                                                                    |

Continued on next page  $\dots$ 

... Continuation: Point Scan Data

| Component                                                   | Function                                                                        |
|-------------------------------------------------------------|---------------------------------------------------------------------------------|
| - Save table  \( \triangle + \triangle tri + \triangle 2 \) | Opens a dialog window for saving the table as XLS, CSV or HTML format           |
| - Customize columns                                         | Opens the <b>Customizing</b> window with two tabs to customize the columns      |
| <ul> <li>Auto column widths</li> </ul>                      | Sets the widths of all columns automatically to fit the table within the window |

Version: 6.1.0.0 Reference Manual 19.06.2020

# **Measurement Values Window**

**Description** In the Measurement Values window, the measured distances, radii and angles of the selected image are displayed as tables. The data may be saved either as XLS, HTML or TXT.

The function opens the Measurement Values window.

**Structure** The following figure shows the

Measurement Data window with its components:

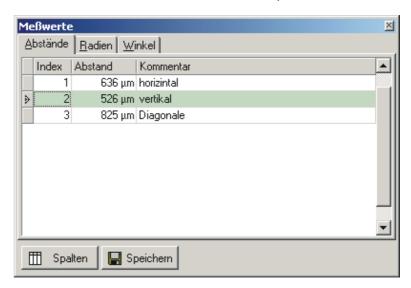

## Function The following table contains information on the components of the Measurement Values window:

| Component     | Function                                                                                                    |
|---------------|----------------------------------------------------------------------------------------------------|
| Distances tab | Displays information on all measured distances in the selected image                                          |
| Radii tab     | Displays information on all measured radii in the selected image                                              |
| Angles tab    | Displays information on all measured angles in the selected image                                             |
| Columns       | Opens the <b>Customizing</b> window to customize the table columns                                            |
| Save          | Closes the dialog window<br>All displayed measurement data are saved<br>as tables in XLS, HTML or TXT format. |

## Mix Window

**Description** The Mix Window function allows to overlay images, combine images to false color images or color images.

> The function opens the Mix Images window with False Colors and Merge tabs.

"False Colors" tab The following figure shows the Mix Images window with the False colors tab:

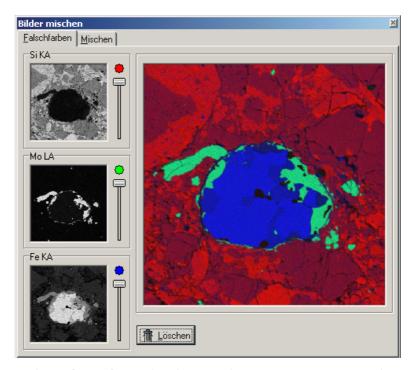

In the False colors tab, elemental mapping images may be overlaid or combined into false color images.

The images to be mixed are assigned by Drag & Drop to the three color channel fields in the Mix Window.

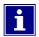

All three fields must be filled with images in the following order: 1. the upper field 2. the center field 3. the lower field.

The images to be mixed must have the same dimensions and pixel resolution.

Only gray scale images may be mixed and/or colored.

The colors may be set with the sliders.

... Continuation: Mix Window

Via Drag & Drop, a mixed image may be transferred from the dialog window into the DIPS work area or into an open layout.

"Merge" tab The following figure shows the Mix Images window with the Merge tab:

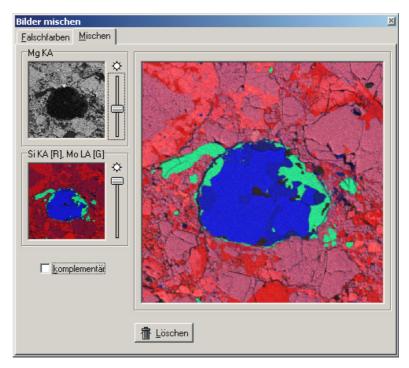

The **Merge** tab contains two fields. Images may be assigned to the fields via Drag & Drop. The tab also contains an empty mix window to display the mixing result.

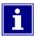

Both fields must be filled with images in the following order: 1. the upper field 2. the lower field.

The images to be mixed must have the same dimensions and pixel resolution.

Gray scale images as well as color images may be mixed.

With the sliders, the weighting for each image for entering the mix field may be adjusted.

If the "complementary" checkbox is activated, the sliders move in mutual dependence.

... Continuation: Mix Window

Via Drag & Drop, a mixed image may be transferred from the dialog window into the DIPS work area or into an open layout.

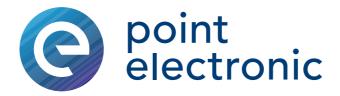

# 6 Calibration

## Chapter overview

**Purpose** This chapter contains instructions that support you with calibrating DISS 6.

**Table of Contents** This chapter contains the following information:

> Calibration of the Magnification .................6-2

point electronic GmbH DISS 6 Page 6-1

point electronic GmbH

# Calibration of the Magnification

**Description** For calculating the scale bar (Micron bar) and for distance measurement in the image, image acquisition uses the SEM magnification (Magnification) and a SEM-specific calibration constant.

> To determine the SEM constant, it is necessary to carry out a calibration with a sample with known structures.

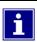

You will need admin rights to carry out the calibration.

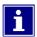

The precision of measurement depends on the linearity and accuracy of the magnification of the SEM.

**Steps** Complete the following steps to calibrate the magnification:

- 1. Set an image with a known structure in the SEM.
- 2. Start a Slow Scan with the following settings:
  - Minimum Width 1000 pixels
  - Activated Line synchronization
    - Please refer to "Slow Scan" on Page 3-43

Continued on next page ...

Page 6-2

DISS 6 Version: 6.1.0.0 Reference Manual 19.06.2020

... Continuation: Calibration of the Magnification

- 3. During the Slow Scan, press Ctrl + Alt + C to start calibration.
  - ⇒ A double cross with green lines appears in the Image Acquisition window. The lines of the double cross will form a square. Additionally, the **Calibration** window opens:

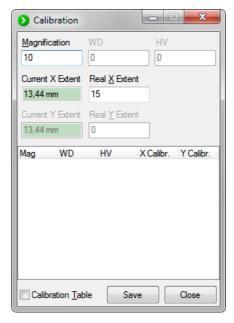

- 4. Adjust the vertical green lines to the known structure.
  - By clicking and dragging the lines while pressing the Ctrl key, the lines of the double cross will form a square.
- 5. Enter the following values in the Calibration window:
  - magnification in the Magnification field
  - real distance value in the Real X Extend field
    - if you enter the distance value without unit, the value is adopted in millimicronmeters. You may also enter another unit directly after the distance value.
- 6. Click the **|Save|** button in the **Calibration** window to confirm the settings.

# List Of Abbreviations

ASCII American Standard Code for Information Interchange

(character encoding)

AUX Auxiliary
Avg. Averaging

AVI Audio Video Interleave (File format)

BMP Windows Bitmap (File format)

BNC Bayonet Nut Connector

**BSE** Back Scattered Electron

**CL** Cathodoluminescence (Signal)

CSV Character-Separated Values (File format)

DIPS Digital Image Processing System

DISS Digital Image Scanning System

**DOC** Document (File format)

**EBIC** Electron Beam-Induced Current

(Electron Beam-Induced Current)

**EDX** Energy Dispersive X-ray Spectroscopy

(Energy Dispersive X-ray Spectroscopy)

**EMPA** Electron Microprobe Analyzer

**GIF** Graphics Interchange Format (File format)

HTML Hypertext Markup Language

ACC Accelerating voltage

JPG (JPEG) Joint Picture Expert Group (File format)

CL Cathodoluminescence
LED Light Emitting Diode

Mag Magnification

Param. Parameter

**PNG** Portable Network Graphics (File format)

**RE** Back Scattered Electron

SEM Scanning Electron Microscope

**ROI** Region Of Interest

RTF Rich Text Format (File format)

**SE** Secondary electron

SEM Scanning Electron Microscope

19.06.2020

**STEM** Scanning Transmission Electron Microscope

TIF (TIFF) Tagged Image File Format (File format)

**TWAIN** Tool Without An Important Name

(Standard for data exchange with image acquisition devices)

TXT Text (File format with plain text)

WD Working Distance

WDX Wavelength Dispersive X-Ray Spectroscopy

Wavelength Dispersive X-Ray Spectroscopy

Extensible Metadata Platform **XMP** 

XLS Microsoft Excel (File format)

Version: 6.1.0.0